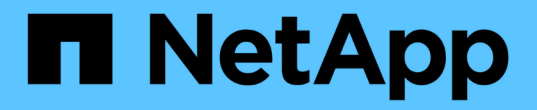

# はじめに Astra Control Center

NetApp November 21, 2023

This PDF was generated from https://docs.netapp.com/ja-jp/astra-control-center-2208/getstarted/requirements.html on November 21, 2023. Always check docs.netapp.com for the latest.

# 目次

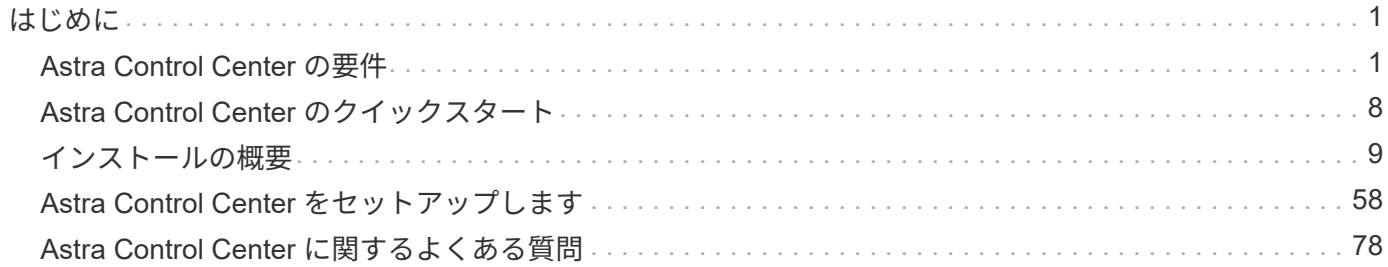

<span id="page-2-0"></span>はじめに

# <span id="page-2-1"></span>**Astra Control Center** の要件

運用環境、アプリケーションクラスタ、アプリケーション、ライセンス、 Web ブラウザの準備ができている かどうかを検証します。

- [運用環境の要件]
- [サポートされるストレージバックエンド]
- [アプリケーションクラスタの要件]
- [アプリケーション管理の要件]
- [レプリケーションの前提条件]
- [インターネットにアクセスできます]
- [使用許諾]
- [オンプレミス](#page-7-0) [Kubernetes](#page-7-0) [クラスタへの入力](#page-7-0)
- [ネットワーク要件]
- [サポートされている](#page-8-0) [Web](#page-8-0) [ブラウザ](#page-8-0)

#### 運用環境の要件

Astra Control Centerは、次のタイプの運用環境で検証済みです。

- Google Anthos 1.10または1.11
- Kubernetes  $1.22 \sim 1.24$
- Rancher Kubernetes Engine (RKE) :
	- Rancher 2.5.12およびRKE 1.3.3(2.6.3)付きRKE 1.2.16
	- Rancher 2.6.3を使用したRKE 2 (v1.23.6 + rke2r2)
- Red Hat OpenShift Container Platform 4.8、4.9、または4.10
- VMware Tanzu Kubernetes Grid 1.4または1.5
- VMware Tanzu Kubernetes Grid Integrated Edition 1.12.2または1.13

Astra Control Center をホストするオペレーティングシステムが、環境の公式ドキュメントに記載されている 基本的なリソース要件を満たしていることを確認します。Astra Control Center では、環境のリソース要件に 加え、次のリソースが必要です。

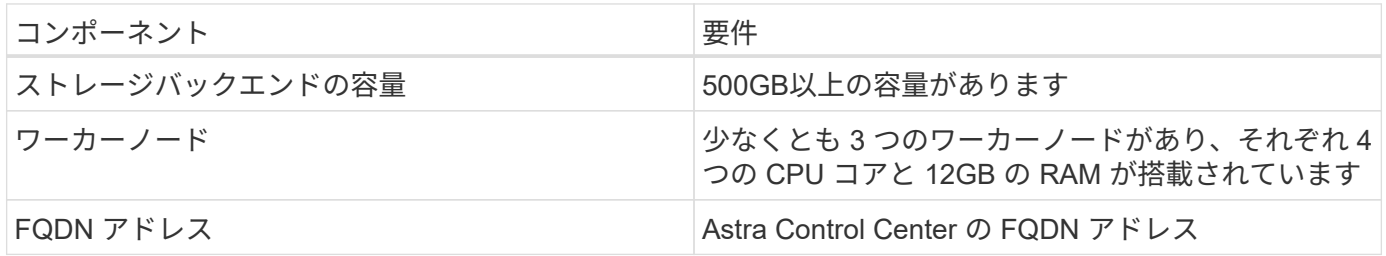

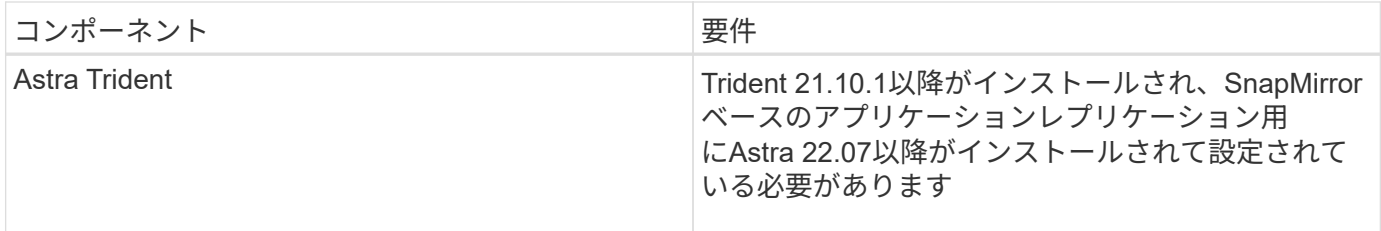

( i )

これらの要件は、運用環境で実行されている唯一のアプリケーションが Astra Control Center であることを前提としています。環境で追加のアプリケーションを実行している場合は、それ に応じてこれらの最小要件を調整します。

- \* イメージレジストリ \* : Astra Control Center ビルドイメージをプッシュできる、既存のプライベート Docker イメージレジストリが必要です。イメージをアップロードするイメージレジストリの URL を指定 する必要があります。
- \* Astra Trident / ONTAP 構成 \* : Astra Control Center では、ストレージクラスを作成してデフォルトの ストレージクラスとして設定する必要があります。Astra Control Center は、 Astra Trident が提供する次 の ONTAP ドライバをサポートしています。
	- ONTAP NAS
	- ONTAP SAN
	- ONTAP SAN 経済性

OpenShift 環境でのアプリケーションのクローニングでは、 Astra Control Center が OpenShift でボリュームをマウントし、ファイルの所有権を変更できるようにする必要があります。その ため、これらの処理を許可するには、 ONTAP ボリュームのエクスポートポリシーを設定する 必要があります。次のコマンドを使用して実行できます。

- 1. export-policy rule modify -vserver <storage virtual machine name> -policyname <policy name> -ruleindex 1 -superuser sys
- 2. export-policy rule modify -vserver <storage virtual machine name> -policyname <policy name> -ruleindex 1 -anon 65534

 $(i)$ 

 $(i)$ 

管理対象のコンピューティングリソースとして 2 つ目の OpenShift 運用環境を追加する場合 は、 Astra Trident ボリューム Snapshot 機能を有効にする必要があります。Astra Trident でボ リューム Snapshot を有効にしてテストするには、 ["Astra Trident](https://docs.netapp.com/us-en/trident/trident-use/vol-snapshots.html) [の公式ガイドをご覧くださ](https://docs.netapp.com/us-en/trident/trident-use/vol-snapshots.html) [い](https://docs.netapp.com/us-en/trident/trident-use/vol-snapshots.html)["](https://docs.netapp.com/us-en/trident/trident-use/vol-snapshots.html)。

#### **VMware Tanzu Kubernetes Grid** クラスタの要件

VMware Tanzu Kubernetes Grid (TKG) または Tanzu Kubernetes Grid Integrated Edition (TKGi) クラス タで Astra Control Center をホストする場合、次の点に注意してください。

- TKG または TKGi のデフォルト・ストレージ・クラス・エンフォースメントは、 Astra Control によって 管理されるすべてのアプリケーション・クラスタで無効にします。これを行うには、を編集します TanzuKubernetesCluster ネームスペースクラスタ上のリソース。
- Astra Control Centerのインストールの一部として、PoDセキュリティポリシー(PSP)の制限された環境 で次のリソースが作成されます。

◦ ポッドセキュリティポリシー

◦ RBACロール

- RBACロールRBACロールとRoleBindingリソースがに作成されます netapp-acc ネームスペース:
- TKG または TKGi 環境に Astra Control Center を導入する際には、 Astra Trident の特定の要件に注意して ください。詳細については、を参照してください ["Astra Trident](https://docs.netapp.com/us-en/trident/trident-get-started/kubernetes-deploy.html#other-known-configuration-options) [のドキュメント](https://docs.netapp.com/us-en/trident/trident-get-started/kubernetes-deploy.html#other-known-configuration-options)["](https://docs.netapp.com/us-en/trident/trident-get-started/kubernetes-deploy.html#other-known-configuration-options)。

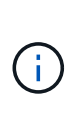

デフォルトの VMware TKG および TKGi 設定ファイルトークンの有効期限は、展開後 10 時間 です。Tanzu ポートフォリオ製品を使用する場合は、 Astra Control Center と管理対象アプリケ ーションクラスタ間の接続の問題を回避するために、期限切れにならないトークンを含む Tanzu Kubernetes Cluster 構成ファイルを生成する必要があります。手順については、を参照 してください ["VMware NSX -T Data Center](https://docs.vmware.com/en/VMware-NSX-T-Data-Center/3.2/nsx-application-platform/GUID-52A52C0B-9575-43B6-ADE2-E8640E22C29F.html) [製品ドキュメント](https://docs.vmware.com/en/VMware-NSX-T-Data-Center/3.2/nsx-application-platform/GUID-52A52C0B-9575-43B6-ADE2-E8640E22C29F.html)["](https://docs.vmware.com/en/VMware-NSX-T-Data-Center/3.2/nsx-application-platform/GUID-52A52C0B-9575-43B6-ADE2-E8640E22C29F.html)

#### **Google Anthos**クラスタの要件

Google AnthosクラスタでAstra Control Centerをホストする場合、Google AnthosにはデフォルトでMetalLBロ ードバランサとIstio入力ゲートウェイサービスが含まれているため、インストール時にAstra Control Centerの 一般的な入力機能を使用するだけで済みます。を参照してください ["Astra Control Center](#page-10-1) [を設定します](#page-10-1)["](#page-10-1) を参 照してください。

サポートされるストレージバックエンド

Astra Control Center は、次のストレージバックエンドをサポートします。

- NetApp ONTAP 9.5 以降の AFF および FAS システム
- NetApp ONTAP 9.8以降AFF およびFAS システム:SnapMirrorベースのアプリケーションレプリケーショ ンに使用
- NetApp Cloud Volumes ONTAP の略

Astra Control Centerを使用するには、必要な機能に応じて、次のONTAP ライセンスがあることを確認しま す。

- FlexClone
- SnapMirror:オプション。SnapMirrorテクノロジを使用してリモートシステムにレプリケートする場合に のみ必要です。を参照してください ["SnapMirror](https://docs.netapp.com/us-en/ontap/data-protection/snapmirror-licensing-concept.html)[のライセンス](https://docs.netapp.com/us-en/ontap/data-protection/snapmirror-licensing-concept.html)[情報](https://docs.netapp.com/us-en/ontap/data-protection/snapmirror-licensing-concept.html)["](https://docs.netapp.com/us-en/ontap/data-protection/snapmirror-licensing-concept.html)。
- S3ライセンス:オプション。ONTAP S3バケットにのみ必要です

ONTAP システムに必要なライセンスがあるかどうかを確認できます。を参照してください ["ONTAP](https://docs.netapp.com/us-en/ontap/system-admin/manage-licenses-concept.html) [ライセン](https://docs.netapp.com/us-en/ontap/system-admin/manage-licenses-concept.html) [スを管理します](https://docs.netapp.com/us-en/ontap/system-admin/manage-licenses-concept.html)["](https://docs.netapp.com/us-en/ontap/system-admin/manage-licenses-concept.html)。

# アプリケーションクラスタの要件

Astra Control Center には、 Astra Control Center から管理するクラスタに対する次の要件があります。これら の要件は、管理するクラスタが Astra Control Center をホストする運用環境クラスタである場合にも適用され ます。

- Kubernetes の最新バージョン ["Snapshot](https://kubernetes-csi.github.io/docs/snapshot-controller.html) [コントローラコンポーネント](https://kubernetes-csi.github.io/docs/snapshot-controller.html)["](https://kubernetes-csi.github.io/docs/snapshot-controller.html) がインストールされている
- Astra Trident ["volumesnapshotclass](https://docs.netapp.com/us-en/trident/trident-use/vol-snapshots.html) [オブジェクト](https://docs.netapp.com/us-en/trident/trident-use/vol-snapshots.html)["](https://docs.netapp.com/us-en/trident/trident-use/vol-snapshots.html) は管理者によって定義されています
- クラスタにはデフォルトの Kubernetes ストレージクラスが存在します

• Astra Trident を使用するように少なくとも 1 つのストレージクラスが設定されている

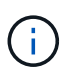

アプリケーションクラスタにが必要です kubeconfig.yaml 1つの\_context\_elementだけを定 義するファイル。の Kubernetes のドキュメントを参照してください ["kubeconfig](https://kubernetes.io/docs/concepts/configuration/organize-cluster-access-kubeconfig/) [ファイルの作](https://kubernetes.io/docs/concepts/configuration/organize-cluster-access-kubeconfig/) [成に](https://kubernetes.io/docs/concepts/configuration/organize-cluster-access-kubeconfig/)[関](https://kubernetes.io/docs/concepts/configuration/organize-cluster-access-kubeconfig/)[する](https://kubernetes.io/docs/concepts/configuration/organize-cluster-access-kubeconfig/)[情報](https://kubernetes.io/docs/concepts/configuration/organize-cluster-access-kubeconfig/)["](https://kubernetes.io/docs/concepts/configuration/organize-cluster-access-kubeconfig/)。

( i )

Rancher環境でアプリケーションクラスタを管理する場合は、でアプリケーションクラスタの デフォルトコンテキストを変更します kubeconfig rancher APIサーバコンテキストの代わり にコントロールプレーンコンテキストを使用するためにrancherによって提供されるファイル。 これにより、 Rancher API サーバの負荷が軽減され、パフォーマンスが向上します。

# アプリケーション管理の要件

Astra Control には、次のアプリケーション管理要件があります。

- \* ライセンス \* : Astra Control Center を使用してアプリケーションを管理するには、 Astra Control Center ライセンスが必要です。
- \* 名前空間 \* : Astra Control では、アプリケーションが複数の名前空間にまたがることはありませんが、 名前空間には複数のアプリケーションを含めることができます。
- \* StorageClass\* : StorageClass が明示的に設定されたアプリケーションをインストールし、そのアプリ ケーションをクローニングする必要がある場合、クローン処理のターゲットクラスタに最初に指定された StorageClass が必要です。明示的に StorageClass を設定したアプリケーションを、同じストレージクラ スを使用しないクラスタにクローニングすると、失敗します。
- \* Kubernetes リソース \* : Astra Control で収集されていない Kubernetes リソースを使用するアプリケー ションには、アプリケーションのデータ管理機能がフル装備されていない可能性があります。Astra Control では、次の Kubernetes リソースが収集されます。

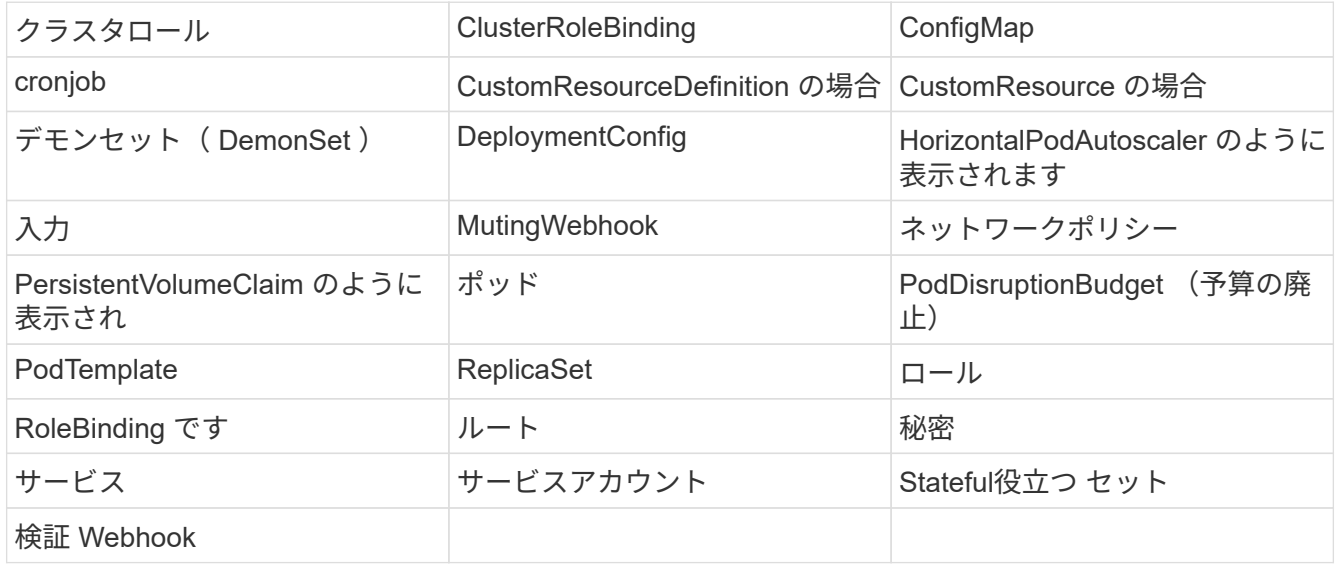

# レプリケーションの前提条件

Astra Controlアプリケーションのレプリケーションを開始するには、次の前提条件を満たしている必要があり ます。

- シームレスな災害復旧を実現するために、第3の障害ドメインまたはセカンダリサイトにAstra Control Centerを導入することをお勧めします。
- アプリケーションのホストKubernetesクラスタとデスティネーションKubernetesクラスタが使用可能であ り、2つのONTAP クラスタに接続されている必要があります。理想的には別々の障害ドメインまたはサイ トに配置できます。
- ONTAP クラスタとホストSVMをペアリングする必要があります。を参照してください ["](https://docs.netapp.com/us-en/ontap-sm-classic/peering/index.html)[クラスタと](https://docs.netapp.com/us-en/ontap-sm-classic/peering/index.html) [SVM](https://docs.netapp.com/us-en/ontap-sm-classic/peering/index.html) [のピアリングの](https://docs.netapp.com/us-en/ontap-sm-classic/peering/index.html)[概](https://docs.netapp.com/us-en/ontap-sm-classic/peering/index.html)[要](https://docs.netapp.com/us-en/ontap-sm-classic/peering/index.html)["](https://docs.netapp.com/us-en/ontap-sm-classic/peering/index.html)。
- ペアリングされているリモートSVMがデスティネーションクラスタのTridentで使用可能である必要があり ます。
- ソースとデスティネーションの両方のONTAP クラスタにTridentバージョン22.07以降が存在する必要があ ります。
- ソースとデスティネーションの両方のONTAP クラスタで、データ保護バンドルを使用したONTAP SnapMirror非同期ライセンスが有効になっている必要があります。を参照してください ["ONTAP](https://docs.netapp.com/us-en/ontap/data-protection/snapmirror-licensing-concept.html) [の](https://docs.netapp.com/us-en/ontap/data-protection/snapmirror-licensing-concept.html)[SnapMirror](https://docs.netapp.com/us-en/ontap/data-protection/snapmirror-licensing-concept.html)[ライセンスの](https://docs.netapp.com/us-en/ontap/data-protection/snapmirror-licensing-concept.html)[概](https://docs.netapp.com/us-en/ontap/data-protection/snapmirror-licensing-concept.html)[要](https://docs.netapp.com/us-en/ontap/data-protection/snapmirror-licensing-concept.html)["](https://docs.netapp.com/us-en/ontap/data-protection/snapmirror-licensing-concept.html)。
- ONTAP ストレージバックエンドをAstra Control Centerに追加する場合は、「admin」ロールでユーザク レデンシャルを適用します。このロールにはアクセス方法があります http および ontapi 両方 のONTAP クラスタで有効にしてください。を参照してください ["](https://docs.netapp.com/us-en/ontap-sm-classic/online-help-96-97/concept_cluster_user_accounts.html#users-list)[ユ](https://docs.netapp.com/us-en/ontap-sm-classic/online-help-96-97/concept_cluster_user_accounts.html#users-list)[ーザアカウントを管理する](https://docs.netapp.com/us-en/ontap-sm-classic/online-help-96-97/concept_cluster_user_accounts.html#users-list)["](https://docs.netapp.com/us-en/ontap-sm-classic/online-help-96-97/concept_cluster_user_accounts.html#users-list) を参照し てください。
- ソースとデスティネーションの両方のKubernetesクラスタとONTAP クラスタをAstra Controlで管理する 必要があります。

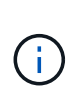

(別のクラスタまたはサイトで実行されている)別のアプリケーションを逆方向に同時に レプリケートできます。たとえば、アプリケーションA、B、Cはデータセンター1からデー タセンター2にレプリケートでき、アプリケーションX、Y、Zはデータセンター2からデー タセンター1にレプリケートできます。

方法をご確認ください ["SnapMirror](https://docs.netapp.com/ja-jp/astra-control-center-2208/use/replicate_snapmirror.html)[テクノロジを使用してアプリケーションをリ](https://docs.netapp.com/ja-jp/astra-control-center-2208/use/replicate_snapmirror.html)[モ](https://docs.netapp.com/ja-jp/astra-control-center-2208/use/replicate_snapmirror.html)[ートシステムにレプリケー](https://docs.netapp.com/ja-jp/astra-control-center-2208/use/replicate_snapmirror.html) [ト](https://docs.netapp.com/ja-jp/astra-control-center-2208/use/replicate_snapmirror.html)["](https://docs.netapp.com/ja-jp/astra-control-center-2208/use/replicate_snapmirror.html)。

サポートされているアプリケーションのインストール方法

Astra Control は、次のアプリケーションインストール方法をサポートしています。

• \* マニフェストファイル \* : Astra Control は、 kubectl を使用してマニフェストファイルからインストー ルされたアプリケーションをサポートします。例:

kubectl apply -f myapp.yaml

- \* Helm 3 \* : Helm を使用してアプリケーションをインストールする場合、 Astra Control には Helm バー ジョン 3 が必要です。Helm 3 (または Helm 2 から Helm 3 にアップグレード)を使用してインストール されたアプリケーションの管理とクローニングが完全にサポートされています。Helm 2 でインストール されたアプリケーションの管理はサポートされていません。
- \* オペレータが導入したアプリケーション \* : Astra Control は、名前空間を対象とした演算子を使用して インストールされたアプリケーションをサポートします。このインストールモデルで検証されたアプリケ ーションには、次のものがあります。
- ["Apache K8ssandra"](https://github.com/k8ssandra/cass-operator/tree/v1.7.1)
- ["Jenkins CI"](https://github.com/jenkinsci/kubernetes-operator)
- ["Percona XtraDB](https://github.com/percona/percona-xtradb-cluster-operator) [クラスタ](https://github.com/percona/percona-xtradb-cluster-operator)["](https://github.com/percona/percona-xtradb-cluster-operator)

 $\left(\begin{smallmatrix} 1 \ 1 \end{smallmatrix}\right)$ 

インストールする演算子とアプリケーションは、同じ名前空間を使用する必要があります。こ のような名前空間を使用するには、演算子の deployment.yaml ファイルを変更する必要があり ます。

### インターネットにアクセスできます

インターネットに外部からアクセスできるかどうかを確認する必要があります。この処理を行わないと、 NetApp Cloud Insights からの監視データや指標データの受信や、へのサポートバンドルの送信など、一部の 機能が制限される可能性があります ["NetApp Support Site"](https://mysupport.netapp.com/site/)。

### 使用許諾

Astra Control Center の全機能を使用するには、 Astra Control Center ライセンスが必要です。評価用ライセン スまたはフルライセンスをネットアップから取得する。アプリケーションとデータを保護するにはライセンス が必要です。を参照してください ["Astra Control Center](https://docs.netapp.com/ja-jp/astra-control-center-2208/concepts/intro.html)[の機能](https://docs.netapp.com/ja-jp/astra-control-center-2208/concepts/intro.html)["](https://docs.netapp.com/ja-jp/astra-control-center-2208/concepts/intro.html) を参照してください。

Astra Control Centerには、評価用ライセンスをお試しいただけます。このライセンスは、Astra Control Centerをダウンロードした日から90日間使用できます。登録すると、無償トライアルに登録できます ["](https://cloud.netapp.com/astra-register)[こ](https://cloud.netapp.com/astra-register)[ち](https://cloud.netapp.com/astra-register)[ら](https://cloud.netapp.com/astra-register) [をご覧ください](https://cloud.netapp.com/astra-register)["](https://cloud.netapp.com/astra-register)。

ONTAP ストレージバックエンドに必要なライセンスの詳細については、を参照してください ["](#page-2-1)[サポートされ](#page-2-1) [るストレージバックエンド](#page-2-1)["](#page-2-1)。

ライセンスの機能の詳細については、を参照してください ["](https://docs.netapp.com/ja-jp/astra-control-center-2208/concepts/licensing.html)[ライセンス](https://docs.netapp.com/ja-jp/astra-control-center-2208/concepts/licensing.html)["](https://docs.netapp.com/ja-jp/astra-control-center-2208/concepts/licensing.html)。

# <span id="page-7-0"></span>オンプレミス **Kubernetes** クラスタへの入力

ネットワーク入力アストラコントロールセンターで使用するタイプを選択できます。デフォルトでは、 Astra Control Center は Astra Control Center ゲートウェイ(サービス / traefik )をクラスタ全体のリソースとして 展開します。また、お客様の環境でサービスロードバランサが許可されている場合は、 Astra Control Center でサービスロードバランサの使用もサポートされます。サービスロードバランサを使用する必要があり、設定 済みでない場合は、 MetalLB ロードバランサを使用して外部 IP アドレスを自動的にサービスに割り当てるこ とができます。内部 DNS サーバ構成では、 Astra Control Center に選択した DNS 名を、負荷分散 IP アドレ スに指定する必要があります。

G)

Tanzu Kubernetes GridクラスタでAstra Control Centerをホストしている場合は、を使用します kubectl get nsxlbmonitors -A 入力トラフィックを受け入れるように設定されたサービ スモニタがすでにあるかどうかを確認するコマンド。MetalLB が存在する場合は、既存のサー ビスモニタが新しいロードバランサ設定を上書きするため、 MetalLB をインストールしないで ください。

詳細については、を参照してください ["](#page-10-1)[ロードバランシング用の入力を設定します](#page-10-1)["](#page-10-1)。

### ネットワーク要件

Astra Control Center をホストする運用環境は、次の TCP ポートを使用して通信します。これらのポートがフ ァイアウォールを通過できることを確認し、 Astra ネットワークからの HTTPS 出力トラフィックを許可する ようにファイアウォールを設定する必要があります。一部のポートでは、 Astra Control Center をホストする 環境と各管理対象クラスタ(該当する場合はメモ)の両方の接続方法が必要です。

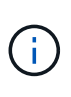

Astra Control Center はデュアルスタック Kubernetes クラスタに導入でき、 Astra Control Center はデュアルスタック操作用に構成されたアプリケーションとストレージバックエンドを 管理できます。デュアルスタッククラスタの要件の詳細については、を参照してください ["Kubernetes](https://kubernetes.io/docs/concepts/services-networking/dual-stack/) [のドキュメント](https://kubernetes.io/docs/concepts/services-networking/dual-stack/)["](https://kubernetes.io/docs/concepts/services-networking/dual-stack/)。

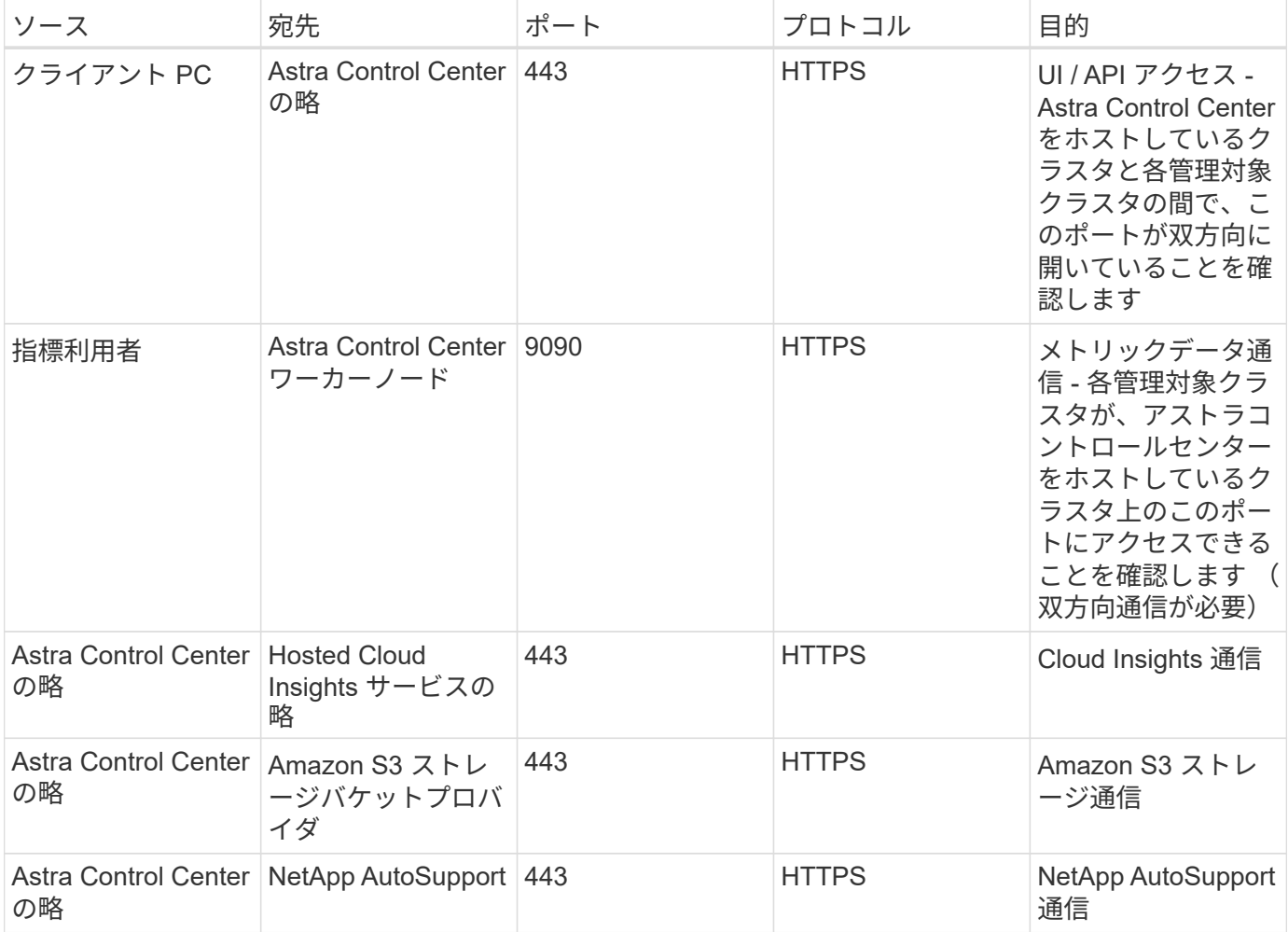

<span id="page-8-0"></span>サポートされている **Web** ブラウザ

Astra Control Center は、最新バージョンの Firefox 、 Safari 、 Chrome をサポートし、解像度は 1280 x 720 以上です。

次のステップ

を表示します ["](#page-9-0)[クイックスタート](#page-9-0)" 概要 (Overview):

# <span id="page-9-0"></span>**Astra Control Center** のクイックスタート

このページでは、 Astra Control Center の導入に必要な手順の概要を説明します。各ステップ内のリンクか ら、詳細が記載されたページに移動できます。

ぜひお試しください。Astra Control Center を試す場合は、 90 日間の評価ライセンスを使用できます。を参照 してください ["](#page-59-0)[ライセンス](#page-59-0)[情報](#page-59-0)["](#page-59-0) を参照してください。

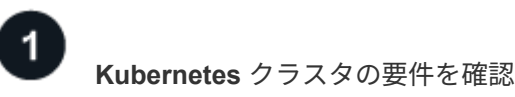

- Astra は、 Trident が設定された ONTAP ストレージバックエンドまたは Astra データストアストレージバ ックエンドを使用して、 Kubernetes クラスタと連携します。
- クラスタが正常な状態で稼働し、少なくとも 3 つのオンラインワーカーノードが必要です。
- クラスタで Kubernetes が実行されている必要があります。

の詳細については、を参照してください ["Astra Control Center](#page-2-1) [の要件](#page-2-1)["](#page-2-1)。

 **Astra Control Center**をダウンロードしてインストールします

- から Astra Control Center をダウンロードします ["NetApp Support Site](https://mysupport.netapp.com/site/products/all/details/astra-control-center/downloads-tab)[の](https://mysupport.netapp.com/site/products/all/details/astra-control-center/downloads-tab)「 [Astra Control Center](https://mysupport.netapp.com/site/products/all/details/astra-control-center/downloads-tab) [Downloads](https://mysupport.netapp.com/site/products/all/details/astra-control-center/downloads-tab) [」](https://mysupport.netapp.com/site/products/all/details/astra-control-center/downloads-tab)[ページ](https://mysupport.netapp.com/site/products/all/details/astra-control-center/downloads-tab)["](https://mysupport.netapp.com/site/products/all/details/astra-control-center/downloads-tab)。
- Astra Control Center をローカル環境にインストールします。

必要に応じて、 Red Hat OperatorHub を使用して Astra Control Center をインストールします。

必要に応じて、Cloud Volumes ONTAP ストレージバックエンドにAstra Control Centerをインストールし ます。

の詳細を確認してください ["Astra Control Center](#page-10-0)[のインストール](#page-10-0)["](#page-10-0)。

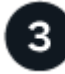

いくつかの初期セットアップ作業を完了します

- Astra ControlライセンスとサポートするONTAP ライセンスを追加
- Kubernetes クラスタと Astra Control Center を追加すると、詳細が検出されます。
- ONTAP ストレージバックエンドを追加します。
- 必要に応じて、アプリケーションバックアップを格納するオブジェクトストアバケットを追加します。

の詳細については、を参照してください ["](#page-59-0)[初](#page-59-0)[期セットアッププロセス](#page-59-0)["](#page-59-0)。

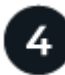

#### **Astra Control Center** を使用

Astra Control Center のセットアップが完了したら、次の手順を実行します。

• アプリを管理します。方法の詳細については、こちらをご覧ください ["](https://docs.netapp.com/ja-jp/astra-control-center-2208/use/manage-apps.html)[アプリの管理](https://docs.netapp.com/ja-jp/astra-control-center-2208/use/manage-apps.html)["](https://docs.netapp.com/ja-jp/astra-control-center-2208/use/manage-apps.html)。

- アプリの保護ポリシーの設定、リモートシステムへのアプリのレプリケーション、アプリのクローニング と移行により、アプリを保護します。方法の詳細については、こちらをご覧ください ["](https://docs.netapp.com/ja-jp/astra-control-center-2208/use/protection-overview.html)[アプリを](https://docs.netapp.com/ja-jp/astra-control-center-2208/use/protection-overview.html)[保護](https://docs.netapp.com/ja-jp/astra-control-center-2208/use/protection-overview.html)[しま](https://docs.netapp.com/ja-jp/astra-control-center-2208/use/protection-overview.html) [す](https://docs.netapp.com/ja-jp/astra-control-center-2208/use/protection-overview.html)["](https://docs.netapp.com/ja-jp/astra-control-center-2208/use/protection-overview.html)。
- アカウントの管理(ユーザ、ロール、ユーザ認証用のLDAP、クレデンシャル、リポジトリ接続など)方 法の詳細については、こちらをご覧ください ["](https://docs.netapp.com/ja-jp/astra-control-center-2208/use/manage-users.html)[ユ](https://docs.netapp.com/ja-jp/astra-control-center-2208/use/manage-users.html)[ーザを管理します](https://docs.netapp.com/ja-jp/astra-control-center-2208/use/manage-users.html)["](https://docs.netapp.com/ja-jp/astra-control-center-2208/use/manage-users.html)。
- 必要に応じて、 NetApp Cloud Insights に接続し、 Astra Control Center UI 内のシステム、容量、および スループットの健全性に関する指標を表示します。の詳細を確認してください ["Cloud Insights](https://docs.netapp.com/ja-jp/astra-control-center-2208/use/monitor-protect.html) [に接続して](https://docs.netapp.com/ja-jp/astra-control-center-2208/use/monitor-protect.html) [います](https://docs.netapp.com/ja-jp/astra-control-center-2208/use/monitor-protect.html)["](https://docs.netapp.com/ja-jp/astra-control-center-2208/use/monitor-protect.html)。

 $5\overline{)}$ このクイックスタートから続行します

["Astra Control Center](#page-10-0) [をインストールします](#page-10-0)["](#page-10-0)。

#### 詳細については、こちらをご覧ください

• ["Astra Control API](https://docs.netapp.com/us-en/astra-automation/index.html) [を使用](https://docs.netapp.com/us-en/astra-automation/index.html)["](https://docs.netapp.com/us-en/astra-automation/index.html)

# <span id="page-10-0"></span>インストールの概要

次の Astra Control Center のインストール手順のいずれかを選択して実行します。

- ["](#page-10-1)[標](#page-10-1)[準の手順で](#page-10-1) [Astra Control Center](#page-10-1) [をインストールします](#page-10-1)["](#page-10-1)
- ["](#page-37-0)[\(](#page-37-0) [Red Hat OpenShift](#page-37-0) [を使用する場合\)](#page-37-0) [OpenShift OperatorHub](#page-37-0) [を使用して](#page-37-0) [Astra Control Center](#page-37-0) [をイン](#page-37-0) [ストールします](#page-37-0)["](#page-37-0)
- ["Cloud Volumes ONTAP](#page-44-0) [ストレージバックエンドに](#page-44-0) [Astra Control Center](#page-44-0) [をインストールします](#page-44-0)["](#page-44-0)

#### <span id="page-10-1"></span>標準の手順で **Astra Control Center** をインストールします

Astra Control Center をインストールするには、NetApp Support Siteからインストールバンドルをダウンロー ドし、次の手順を実行して、 Astra Control Center Operator と Astra Control Center を環境にインストールし ます。この手順を使用して、インターネット接続環境またはエアギャップ環境に Astra コントロールセンター をインストールできます。

Red Hat OpenShift環境では、を使用できます ["](#page-37-0)[代替](#page-37-0)[手順](#page-37-0)["](#page-37-0) OpenShift OperatorHub を使用して Astra Control Center をインストールします。

#### 必要なもの

- ["](#page-2-1)[インストールを開](#page-2-1)[始](#page-2-1)[する前に、](#page-2-1) [Astra Control Center](#page-2-1) [の導入環境を準備します](#page-2-1)["](#page-2-1)。
- 使用環境でポッドセキュリティポリシーを設定または設定したい場合は、ポッドセキュリティポリシー と、それらがAstra Control Centerのインストールに与える影響について理解しておいてください。を参照 してください ["](#page-32-0)[ポッドのセキュリティポリシーの制限](#page-32-0)[事項](#page-32-0)[を理](#page-32-0)[解](#page-32-0)[します](#page-32-0)["](#page-32-0)。
- すべてのクラスタオペレータが正常な状態であり、使用可能であることを確認します。

kubectl get clusteroperators

• すべての API サービスが正常な状態であり、使用可能であることを確認します。

kubectl get apiservices

- 使用するネットアップFQDNがこのクラスタにルーティング可能であることを確認します。つまり、内部 DNS サーバに DNS エントリがあるか、すでに登録されているコア URL ルートを使用しています。
- クラスタにcert-managerがすでに存在する場合は、いくつかを実行する必要があります ["](https://docs.netapp.com/ja-jp/astra-control-center-2208/get-started/cert-manager-prereqs.html)[事](https://docs.netapp.com/ja-jp/astra-control-center-2208/get-started/cert-manager-prereqs.html)[前に必要な手](https://docs.netapp.com/ja-jp/astra-control-center-2208/get-started/cert-manager-prereqs.html) [順](https://docs.netapp.com/ja-jp/astra-control-center-2208/get-started/cert-manager-prereqs.html)["](https://docs.netapp.com/ja-jp/astra-control-center-2208/get-started/cert-manager-prereqs.html) そのため、Astra Control Centerは独自の証明書管理ツールをインストールしません。

このタスクについて

Astra Control Center のインストールプロセスでは、次のことが実行されます。

- Astraコンポーネントをにインストールします netapp-acc (またはカスタム名)ネームスペース。
- デフォルトアカウントを作成します。
- デフォルトの管理ユーザのEメールアドレスとデフォルトのワンタイムパスワードを設定します。このユ ーザには、UIへの初回ログインに必要なシステムのオーナーロールが割り当てられます。
- Astra Control Center のすべてのポッドが実行されていることを確認するのに役立ちます。
- Astra の UI をインストールします。

 $(\mathsf{i})$ 

(環境 the Astra Data Store Early Access Program (EAP) リリースのみ) Astra Control Center を使用してAstraデータストアを管理し、VMwareワークフローを有効にする場合は、Astra Control Centerのみをに導入します pcloud ではなく、ネームスペースで指定します netappacc この手順 の手順で説明するネームスペースまたはカスタムネームスペース。

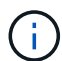

すべてのAstra Control Centerポッドが削除されないようにするため、インストールプロセス全 体で次のコマンドを実行しないでください。 kubectl delete -f astra control center operator deploy.yaml

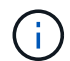

Docker Engine の代わりに Red Hat の Podman を使用している場合は、 Docker コマンドの代 わりに Podman コマンドを使用できます。

#### 手順

Astra Control Center をインストールするには、次の手順に従います。

- [Astra Control Center](#page-12-0)[バンドルを](#page-12-0)[ダ](#page-12-0)[ウンロードして開](#page-12-0)[梱](#page-12-0)[します](#page-12-0)
- [ネットアップ](#page-12-1)[Astra kubectl](#page-12-1)[プラグインをインストール](#page-12-1)
- [イメージをローカルレジストリに追加します]
- [認証要件を持つレジストリのネームスペースとシークレットを設定します]
- [Astra Control Center](#page-17-0) [オペレータを設](#page-17-0)[置](#page-17-0)[します](#page-17-0)
- [Astra Control Center](#page-19-0) [を設定します](#page-19-0)
- [Astra Control Center](#page-21-0) [とオペレータのインストールを](#page-21-0)[完了](#page-21-0)[します](#page-21-0)
- [システムステータスを確認します]
- [ロードバランシング用の入力を設定します]
- [Astra Control Center UI](#page-31-0) [にログインします](#page-31-0)

<span id="page-12-0"></span>**Astra Control Center**バンドルをダウンロードして開梱します

- 1. Astra Control Center バンドルをダウンロードします (astra-control-center-[version].tar.gz) をクリックします ["NetApp Support Site"](https://mysupport.netapp.com/site/products/all/details/astra-control-center/downloads-tab)。
- 2. から Astra Control Center 証明書とキーの zip をダウンロードします ["NetApp Support Site"](https://mysupport.netapp.com/site/products/all/details/astra-control-center/downloads-tab)。
- 3. (任意)次のコマンドを使用して、バンドルのシグニチャを確認します。

```
openssl dgst -sha256 -verify AstraControlCenter-public.pub -signature
astra-control-center-[version].tar.gz.sig astra-control-center-
[version].tar.qz
```
4. 画像を抽出します。

tar **-vxzf** astra-control-center-[version].tar.gz

#### <span id="page-12-1"></span>ネットアップ**Astra kubectl**プラグインをインストール

ネットアップアストラ kubectl コマンドラインプラグインにより、Astra Control Centerの導入とアップグレ ードに関連する一般的なタスクを実行する時間を節約できます。

必要なもの

ネットアップでは、プラグイン用のバイナリを提供しており、CPUアーキテクチャやオペレーティングシス テムが異なる場合はそのプラグインをこのタスクを実行する前に、使用しているCPUとオペレーティングシ ステムを把握しておく必要があります。LinuxおよびMacオペレーティングシステムでは、を使用できます uname -a この情報を収集するためのコマンドです。

#### 手順

1. 使用可能なネットアップAstraを選択します kubectl プラグインバイナリ。オペレーティングシステム とCPUアーキテクチャに必要なファイルの名前をメモします。

ls kubectl-astra/

2. ファイルを標準と同じ場所にコピーします kubectl ユーティリティ。この例では、を使用しています kubectl ユーティリティはにあります /usr/local/bin ディレクトリ。交換してください <binaryname> 必要なファイル名を使用して、次の操作を実行します。

cp kubectl-astra/<binary-name> /usr/local/bin/kubectl-astra

イメージをローカルレジストリに追加します

1. コンテナエンジンに応じた手順を実行します。

**Docker** です

1. Astraディレクトリに移動します。

cd acc

- 2. [[[[</Z1>[</Z1>[</Z1>[</Z1>[</Z1>[</Z1>[</Z1>[</Z1></Z1>\_image\_local\_registry\_push]]]]]]]]]]</Z2> アストラControl Centerイメージディレクトリ内のパッケージイメージをローカルレジストリにプッ シュします。</Z3>コマンドを実行する前に、次の置き換えを行ってください。
	- 。bundle fileをAstra Controlバンドルファイルの名前に置き換えます(例: acc.manifest.yaml )。
	- my\_registryをDockerリポジトリのURLに置き換えます。
	- 。my\_registry\_userをユーザー名に置き換えます。
	- 。my\_registry\_tokenをレジストリの認証済みトークンに置き換えます。

kubectl astra packages push-images **-m** BUNDLE\_FILE **-r** MY\_REGISTRY **-u** MY\_REGISTRY\_USER **-p** MY\_REGISTRY\_TOKEN

#### ポドマン

1. レジストリにログインします。

podman login [your\_registry\_path]

2. 次のスクリプトを実行して、コメントに記載されているように<your registry>を置き換えます。

```
# You need to be at the root of the tarball.
# You should see these files to confirm correct location:
# acc.manifest.yaml
# acc/
# Replace <YOUR REGISTRY> with your own registry (e.g
registry.customer.com or registry.customer.com/testing, etc..)
export REGISTRY=<YOUR_REGISTRY>
export PACKAGENAME=acc
export PACKAGEVERSION=22.08.1-26
export DIRECTORYNAME=acc
for astraImageFile in $(ls ${DIRECTORYNAME}/images/*.tar) ; do
    # Load to local cache
   astraImage=$(podman load --input ${astraImageFile} | sed 's/Loaded
image(s): //')  # Remove path and keep imageName.
    astraImageNoPath=$(echo ${astraImage} | sed 's:.*/::')
    # Tag with local image repo.
   podman tag ${astraImage} ${REGISTRY}/netapp/astra/${PACKAGENAME}
/${PACKAGEVERSION}/${astraImageNoPath}
    # Push to the local repo.
   podman push ${REGISTRY}/netapp/astra/${PACKAGENAME}/
${PACKAGEVERSION}/${astraImageNoPath}
done
```
認証要件を持つレジストリのネームスペースとシークレットを設定します

1. Astra Control Centerホストクラスタ用のKUBECONFIGをエクスポートします。

export KUBECONFIG=[file path]

- 2. 認証が必要なレジストリを使用する場合は、次の手順を実行する必要があります。
	- a. を作成します netapp-acc-operator ネームスペース:

kubectl create ns netapp-acc-operator

対応:

namespace/netapp-acc-operator created

b. のシークレットを作成します netapp-acc-operator ネームスペース:Docker 情報を追加して次の コマンドを実行します。

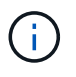

プレースホルダ your registry path 以前にアップロードした画像の場所と一致す る必要があります(例: [Registry URL]/netapp/astra/astracc/22.08.1-26 )。

```
kubectl create secret docker-registry astra-registry-cred -n netapp-
acc-operator --docker-server=[your_registry_path] --docker-username
=[username] --docker-password=[token]
```
回答例:

secret/astra-registry-cred created

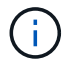

シークレットの生成後にネームスペースを削除する場合は、ネームスペースが再作成さ れたあとにネームスペースのシークレットを再生成する必要があります。

c. を作成します netapp-acc (またはカスタムの名前付き)ネームスペース。

kubectl create ns [netapp-acc or custom namespace]

回答例:

namespace/netapp-acc created

d. のシークレットを作成します netapp-acc (またはカスタムの名前付き)ネームスペース。Docker 情報を追加して次のコマンドを実行します。

```
kubectl create secret docker-registry astra-registry-cred -n [netapp-
acc or custom namespace] --docker-server=[your registry path]
--docker-username=[username] --docker-password=[token]
```
応答

secret/astra-registry-cred created

a. [[[[sup\_kubeconfig \_secret]] (オプション) インストール後に Astra Control Center でクラスタを自動 的に管理する場合は、このコマンドを使用して展開する Astra Control Center ネームスペース内のシー クレットとして kubeconfig を指定する必要があります。

kubectl create secret generic [acc-kubeconfig-cred or custom secret name] **--from-file**=<path-to-your-kubeconfig> **-n** [netapp-acc or custom namespace]

#### <span id="page-17-0"></span>**Astra Control Center** オペレータを設置します

1. ディレクトリを変更します。

cd manifests

2. Astra Control Centerオペレータ配置YAMLを編集します (astra control center operator deploy.yaml)を参照して、ローカルレジストリとシークレット を参照してください。

vim astra control center operator deploy.yaml

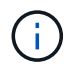

注釈付きサンプルYAMLは以下の手順に従います。

a. 認証が必要なレジストリを使用する場合は、のデフォルト行を置き換えます imagePullSecrets: [] 次の条件を満たす場合:

```
imagePullSecrets:
- name: <astra-registry-cred>
```
- b. 変更 [your\_registry\_path] をクリックします kube-rbac-proxy でイメージをプッシュしたレ ジストリパスへのイメージ 前の手順。
- c. 変更 [your\_registry\_path] をクリックします acc-operator-controller-manager でイメ ージをプッシュしたレジストリパスへのイメージ 前の手順。
- d. ( Astra データストアプレビューを使用するインストールの場合)この問題に関する既知の情報を参 照してください ["](https://docs.netapp.com/us-en/astra-data-store-2112/release-notes/known-issues.html#mongodb-deployment-with-default-liveness-probe-value-fails-with-pods-in-crash-loop)[ストレージクラスのプロビジョニングと](https://docs.netapp.com/us-en/astra-data-store-2112/release-notes/known-issues.html#mongodb-deployment-with-default-liveness-probe-value-fails-with-pods-in-crash-loop) [YAML](https://docs.netapp.com/us-en/astra-data-store-2112/release-notes/known-issues.html#mongodb-deployment-with-default-liveness-probe-value-fails-with-pods-in-crash-loop) [に対する追加の変更](https://docs.netapp.com/us-en/astra-data-store-2112/release-notes/known-issues.html#mongodb-deployment-with-default-liveness-probe-value-fails-with-pods-in-crash-loop)["](https://docs.netapp.com/us-en/astra-data-store-2112/release-notes/known-issues.html#mongodb-deployment-with-default-liveness-probe-value-fails-with-pods-in-crash-loop)。

```
apiVersion: apps/v1
kind: Deployment
metadata:
    labels:
      control-plane: controller-manager
    name: acc-operator-controller-manager
    namespace: netapp-acc-operator
spec:
    replicas: 1
    selector:
      matchLabels:
        control-plane: controller-manager
    template:
      metadata:
        labels:
          control-plane: controller-manager
      spec:
        containers:
        - args:
          - --secure-listen-address=0.0.0.0:8443
          - --upstream=http://127.0.0.1:8080/
          - --logtostderr=true
        - -v=10  image: [your_registry_path]/kube-rbac-proxy:v4.8.0
          name: kube-rbac-proxy
          ports:
          - containerPort: 8443
            name: https
        - args:
          - --health-probe-bind-address=:8081
          - --metrics-bind-address=127.0.0.1:8080
          - --leader-elect
          command:
          - /manager
          env:
        - name: ACCOP LOG LEVEL
            value: "2"
          image: [your_registry_path]/acc-operator:[version x.y.z]
          imagePullPolicy: IfNotPresent
        imagePullSecrets: []
```
3. Astra Control Center オペレータをインストールします。

kubectl apply **-f** astra\_control\_center\_operator\_deploy.yaml

```
回答例:
```
namespace/netapp-acc-operator created customresourcedefinition.apiextensions.k8s.io/astracontrolcenters.astra. netapp.io created role.rbac.authorization.k8s.io/acc-operator-leader-election-role created clusterrole.rbac.authorization.k8s.io/acc-operator-manager-role created clusterrole.rbac.authorization.k8s.io/acc-operator-metrics-reader created clusterrole.rbac.authorization.k8s.io/acc-operator-proxy-role created rolebinding.rbac.authorization.k8s.io/acc-operator-leader-electionrolebinding created clusterrolebinding.rbac.authorization.k8s.io/acc-operator-managerrolebinding created clusterrolebinding.rbac.authorization.k8s.io/acc-operator-proxyrolebinding created configmap/acc-operator-manager-config created service/acc-operator-controller-manager-metrics-service created deployment.apps/acc-operator-controller-manager created

4. ポッドが実行中であることを確認します

kubectl get pods **-n** netapp-acc-operator

# <span id="page-19-0"></span>**Astra Control Center** を設定します

1. Astra Control Centerカスタムリソース(CR)ファイルを編集します (astra\_control\_center\_min.yaml)アカウント、AutoSupport 、レジストリ、およびその他の必要な 設定を行うには、次の手順を実行します。

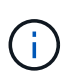

astra control center min.yaml はデフォルトのCRで、ほとんどのインストールに 適しています。すべてのことをよく理解してください ["CR](https://docs.netapp.com/ja-jp/astra-control-center-2208/get-started/acc_cluster_cr_options.html)[オプションとその可能性のある](https://docs.netapp.com/ja-jp/astra-control-center-2208/get-started/acc_cluster_cr_options.html) [値](https://docs.netapp.com/ja-jp/astra-control-center-2208/get-started/acc_cluster_cr_options.html)["](https://docs.netapp.com/ja-jp/astra-control-center-2208/get-started/acc_cluster_cr_options.html) お客様の環境にAstra Control Centerを正しく導入できるようにするため。環境で追加の カスタマイズが必要な場合は、を使用できます astra\_control\_center.yaml 代替CR として。

vim astra control center min.yaml

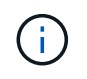

許可が不要なレジストリを使用している場合は、を削除する必要があります secret ライ ンの内側 imageRegistry または、インストールが失敗します。

- a. 変更 [your\_registry\_path] 前の手順でイメージをプッシュしたレジストリパスに移動します。
- b. を変更します accountName stringには、アカウントに関連付ける名前を指定します。
- c. を変更します astraAddress ブラウザからAstraにアクセスする際に使用するFQDNを文字列で指定 します。使用しないでください http:// または https:// をクリックします。この FQDN をコピー してで使用します [後の手順](#page-31-0)。
- d. を変更します email デフォルトの初期管理者アドレスを表す文字列。この E メールアドレスをコピ ーしてで使用します [後の手順。](#page-31-0)
- e. 変更 enrolled を選択しますAutoSupport false インターネットに接続されていないか、または保持 されているサイト true 接続されているサイト用。
- f. 外部証明書マネージャを使用する場合は、に次の行を追加します spec:

spec: crds: externalCertManager: true

- g. (オプション)名を追加します firstName 姓を入力します lastName アカウントに関連付けられて いるユーザのこの手順は、 UI ですぐに実行することもあとで実行することもできます。
- h. (オプション)を変更します storageClass インストールに必要な場合、別のTridentストレージク ラスリソースへの値。
- i. (オプション)インストール後に Astra Control Center でクラスタを自動的に管理する場合は このク ラスタの kubeconfig を含むシークレットを作成しましたをクリックし、という名前のYAMLファイル に新しいフィールドを追加して、シークレットの名前を指定します astraKubeConfigSecret: "acc-kubeconfig-cred or custom secret name"

j. 次のいずれかの手順を実行します。

▪ \* その他の入力コントローラ( ingressType: Generic ) \* :これはアストラコントロールセンター でのデフォルトのアクションです。Astra Control Center を展開したら、 Astra Control Center を URL で公開するように入力コントローラを設定する必要があります。

デフォルトのAstra Control Centerインストールでは、ゲートウェイがセットアップされます (service/traefik)を入力します ClusterIP。このデフォルトのインストールでは、トラフ ィックをルーティングするために Kubernetes IngressController/Ingress を追加で設定する必要が あります。入力を使用する場合は、を参照してください ["](#page-10-1)[ロードバランシング用の入力を設定しま](#page-10-1) [す](#page-10-1)["](#page-10-1)。

▪ サービスロードバランサ(**ingressType: AccTrafik**): IngressControllerをインストールしない場 合、または入力リソースを作成しない場合は、を設定します ingressType 終了: AccTraefik。

これにより、Astra Control Centerが導入されます traefik Gateway as a Kubernetes LoadBalancer type serviceの略。

Astra Control Centerは、タイプ「LoadBalancer」のサービスを使用します。 (svc/traefik Astra Control Centerの名前空間)で、アクセス可能な外部IPアドレスが割り当てられている必要 があります。お使いの環境でロードバランサが許可されていて、設定されていない場合は、 MetalLB または別の外部サービスロードバランサを使用して、外部 IP アドレスをサービスに割り 当てることができます。内部 DNS サーバ構成では、 Astra Control Center に選択した DNS 名 を、負荷分散 IP アドレスに指定する必要があります。

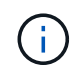

```
apiVersion: astra.netapp.io/v1
kind: AstraControlCenter
metadata:
    name: astra
spec:
    accountName: "Example"
    astraVersion: "ASTRA_VERSION"
    astraAddress: "astra.example.com"
    astraKubeConfigSecret: "acc-kubeconfig-cred or custom secret name"
    ingressType: "Generic"
   autoSupport:
      enrolled: true
    email: "[admin@example.com]"
    firstName: "SRE"
    lastName: "Admin"
    imageRegistry:
      name: "[your_registry_path]"
      secret: "astra-registry-cred"
    storageClass: "ontap-gold"
```
<span id="page-21-0"></span>**Astra Control Center** とオペレータのインストールを完了します

1. 前の手順でまだ行っていない場合は、を作成します netapp–acc (またはカスタム)ネームスペース:

kubectl create ns [netapp-acc or custom namespace]

回答例:

namespace/netapp-acc created

2. にAstra Control Centerをインストールします netapp-acc (またはカスタムの)ネームスペース:

kubectl apply **-f** astra\_control\_center\_min.yaml **-n** [netapp-acc or custom namespace]

回答例:

astracontrolcenter.astra.netapp.io/astra created

#### システムステータスを確認します

 $\left( \, \mathrm{i} \, \right)$ 

OpenShift を使用する場合は、同等の OC コマンドを検証手順に使用できます。

1. すべてのシステムコンポーネントが正常にインストールされたことを確認します。

kubectl get pods **-n** [netapp-acc or custom namespace]

各ポッドのステータスがになっている必要があります Running。システムポッドが展開されるまでに数 分かかることがあります。

### 回答例

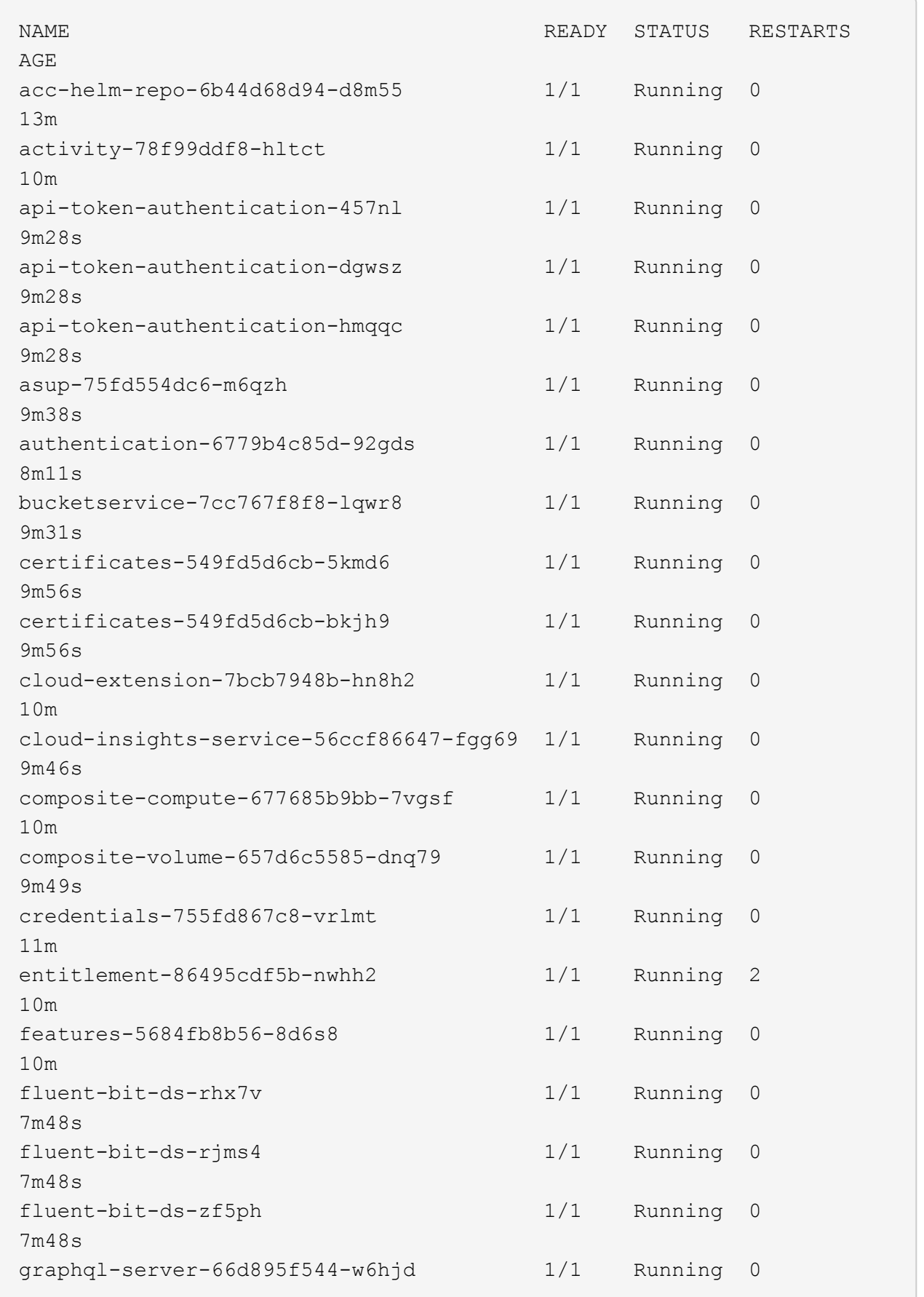

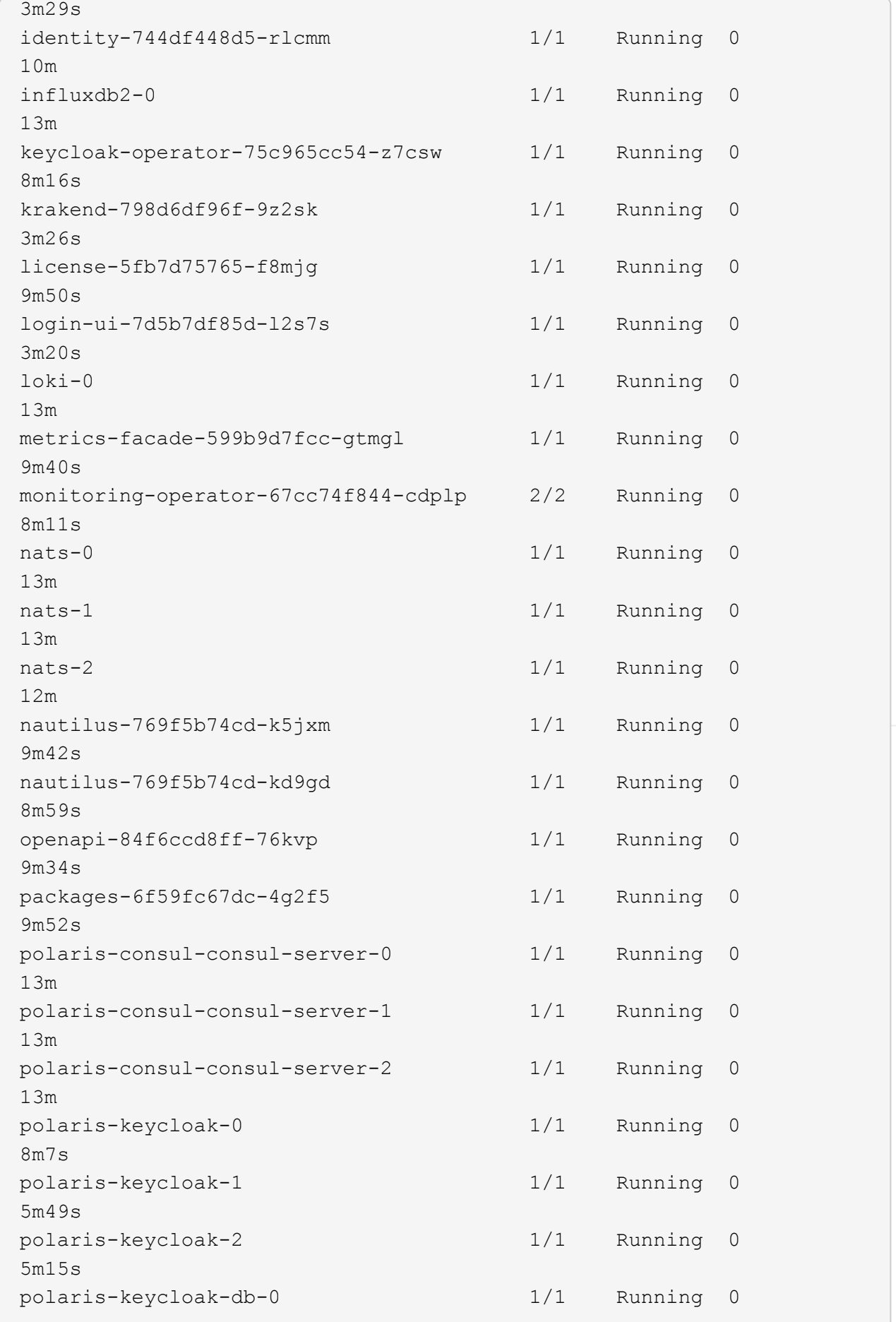

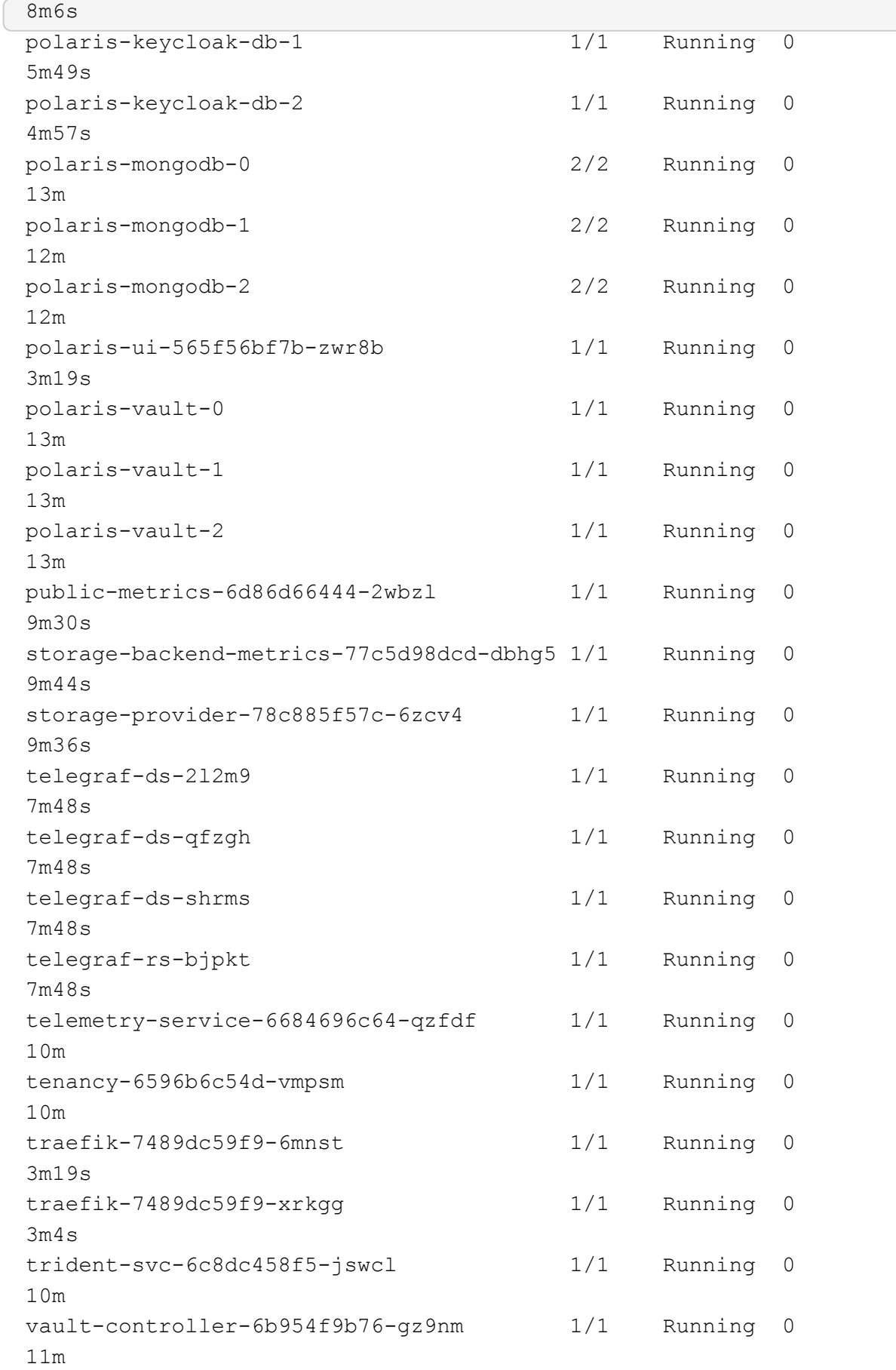

2. (オプション)インストールが完了したことを確認するには、を参照してください acc-operator 次の コマンドを使用してログを作成します。

```
kubectl logs deploy/acc-operator-controller-manager -n netapp-acc-
operator -c manager -f
```
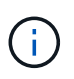

accHost クラスタの登録は最後の処理の1つです。登録に失敗しても原因 の導入は失敗し ません。ログにクラスタ登録エラーが示された場合は、クラスタ追加ワークフローを通じ て再度登録を試行できます ["UI](#page-59-0) [で](#page-59-0)["](#page-59-0) または API 。

3. すべてのポッドが実行中の場合は、インストールが正常に完了したことを確認します (READY はです True)を使用してAstra Control Centerにログインする際に使用するワンタイムパスワードを取得しま す。

kubectl get AstraControlCenter **-n** netapp-acc

対応:

NAME UUID SAN SERION ADDRESS READY astra ACC-9aa5fdae-4214-4cb7-9976-5d8b4c0ce27f 22.08.1-26 10.111.111.111 True

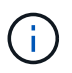

UUIDの値をコピーします。パスワードはです ACC- 続けてUUIDの値を指定します (ACC- [UUID] または、この例では、 ACC-9aa5fdae-4214-4cb7-9976-5d8b4c0ce27f)。

ロードバランシング用の入力を設定します

Kubernetes 入力コントローラをセットアップして、クラスタのロードバランシングなどのサービスへの外部 アクセスを管理できます。

この手順 では、入力コントローラの設定方法について説明します (ingressType:Generic)。これは、 Astra Control Center でのデフォルトのアクションです。Astra Control Center を展開したら、 Astra Control Center を URL で公開するように入力コントローラを設定する必要があります。

入力コントローラを設定しない場合は、を設定できます ingressType:AccTraefik)。Astra Control Centerは、タイプ「LoadBalancer」のサービスを使用します。 (svc/traefik Astra Control Centerの名前空間)で、アクセス可能な外部IPアドレスが割り当てられている必要があ ります。お使いの環境でロードバランサが許可されていて、設定されていない場合は、  $\sf (i)$ MetalLB または別の外部サービスロードバランサを使用して、外部 IP アドレスをサービスに割 り当てることができます。内部 DNS サーバ構成では、 Astra Control Center に選択した DNS 名を、負荷分散 IP アドレスに指定する必要があります。サービスタイプ「 LoadBalancer 」お よび入力の詳細については、を参照してください ["](#page-2-1)[要件](#page-2-1)["](#page-2-1)。

この手順は、使用する入力コントローラのタイプによって異なります。

- Istio入力
- nginx 入力コントローラ
- OpenShift 入力コントローラ

```
必要なもの
```
- が必要です ["](https://kubernetes.io/docs/concepts/services-networking/ingress-controllers/)[入力コントローラ](https://kubernetes.io/docs/concepts/services-networking/ingress-controllers/)["](https://kubernetes.io/docs/concepts/services-networking/ingress-controllers/) すでに導入されている必要があります。
- 。 ["](https://kubernetes.io/docs/concepts/services-networking/ingress/#ingress-class)[入力クラス](https://kubernetes.io/docs/concepts/services-networking/ingress/#ingress-class)["](https://kubernetes.io/docs/concepts/services-networking/ingress/#ingress-class) 入力コントローラに対応するものがすでに作成されている必要があります。
- V1.19 と v1.22 の間で Kubernetes のバージョンを使用している。

#### **Istio Ingress**の手順

1. Istio Ingressを設定します。

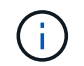

この手順 では、「デフォルト」の構成プロファイルを使用してIstioが導入されていること を前提としています。

2. 入力ゲートウェイに必要な証明書と秘密鍵ファイルを収集または作成します。

CA署名証明書または自己署名証明書を使用できます。共通名はAstraアドレス(FQDN)である必要があ ります。

コマンド例:

openssl req **-x509 -nodes -days** 365 -newkey rsa:2048 **-keyout** tls.key **-out** tls.crt

3. シークレットを作成します tls secret name を入力します kubernetes.io/tls でTLS秘密鍵と証明 書を使用する場合 istio-system namespace TLSシークレットで説明されているように、

コマンド例:

kubectl create secret tls [tls secret name] **--key**="tls.key" **--cert**="tls.crt" **-n** istio-system

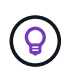

シークレットの名前はと一致する必要があります spec.tls.secretName で提供されま す istio-ingress.yaml ファイル。

4. 入力リソースをに配置します netapp-acc (またはカスタムネームド)ネームスペースで、v1beta1 (Kubernetesバージョンで1.22未満で廃止)またはv1リソースタイプを使用して、非推奨または新しいス キーマのいずれかに対応します。

出力:

```
apiVersion: networking.k8s.io/v1beta1
kind: IngressClass
metadata:
    name: istio
spec:
    controller: istio.io/ingress-controller
---apiVersion: networking.k8s.io/v1beta1
kind: Ingress
metadata:
    name: ingress
    namespace: istio-system
spec:
    ingressClassName: istio
    tls:
    - hosts:
      - <ACC addess>
      secretName: [tls secret name]
    rules:
    - host: [ACC addess]
      http:
        paths:
        - path: /
          pathType: Prefix
          backend:
             serviceName: traefik
             servicePort: 80
```
v1の新しいスキーマについては、次の例を参照してください。

kubectl apply **-f** istio-Ingress.yaml

出力:

```
apiVersion: networking.k8s.io/v1
kind: IngressClass
metadata:
    name: istio
spec:
    controller: istio.io/ingress-controller
---
apiVersion: networking.k8s.io/v1
kind: Ingress
metadata:
    name: ingress
    namespace: istio-system
spec:
    ingressClassName: istio
    tls:
    - hosts:
      - <ACC addess>
      secretName: [tls secret name]
    rules:
    - host: [ACC addess]
      http:
        paths:
        - path: /
          pathType: Prefix
          backend:
             service:
               name: traefik
               port:
                  number: 80
```
- 5. 通常どおりAstra Control Centerを導入します。
- 6. 入力のステータスを確認します。

kubectl get ingress **-n** netapp-acc

対応:

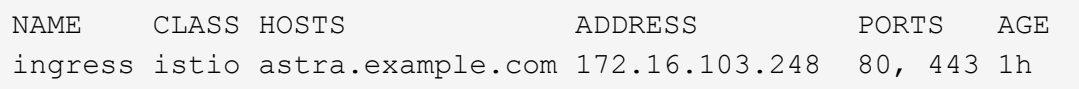

#### **Nginx Ingress Controller** の手順

1. タイプのシークレットを作成します[kubernetes.io/tls]をクリックします netapp-acc (またはカス

タム名前付き)ネームスペース。を参照してください ["TLS](https://kubernetes.io/docs/concepts/configuration/secret/#tls-secrets) [シークレット](https://kubernetes.io/docs/concepts/configuration/secret/#tls-secrets)["](https://kubernetes.io/docs/concepts/configuration/secret/#tls-secrets)。

- 2. 入力リソースをに配置します netapp-acc (またはカスタムの名前付き)ネームスペースのいずれかを 使用します v1beta1 (Kubernetesのバージョンが1.22より前の場合は廃止)または v1 非推奨または新 しいスキーマのリソースタイプ:
	- a. に設定します v1beta1 廃止されたスキーマの例を次に示します。

```
apiVersion: extensions/v1beta1
Kind: IngressClass
metadata:
   name: ingress-acc
   namespace: [netapp-acc or custom namespace]
    annotations:
      kubernetes.io/ingress.class: [class name for nginx controller]
spec:
    tls:
    - hosts:
      - <ACC address>
      secretName: [tls secret name]
   rules:
    - host: [ACC address]
    http:
        paths:
        - backend:
          serviceName: traefik
          servicePort: 80
          pathType: ImplementationSpecific
```
b. をクリックします v1 新しいスキーマの例を次に示します。

```
apiVersion: networking.k8s.io/v1
kind: Ingress
metadata:
    name: netapp-acc-ingress
    namespace: [netapp-acc or custom namespace]
spec:
    ingressClassName: [class name for nginx controller]
    tls:
    - hosts:
      - <ACC address>
      secretName: [tls secret name]
    rules:
  - host: <ACC addess>
      http:
        paths:
          - path:
            backend:
               service:
                 name: traefik
                 port:
                    number: 80
             pathType: ImplementationSpecific
```
**OpenShift** 入力コントローラの手順

- 1. 証明書を調達し、 OpenShift ルートで使用できるようにキー、証明書、および CA ファイルを取得しま す。
- 2. OpenShift ルートを作成します。

```
oc create route edge --service=traefik
--port=web -n [netapp-acc or custom namespace]
--insecure-policy=Redirect --hostname=<ACC address>
--cert=cert.pem --key=key.pem
```
<span id="page-31-0"></span>**Astra Control Center UI** にログインします

Astra Control Center をインストールした後、デフォルトの管理者のパスワードを変更し、 Astra Control Center UI ダッシュボードにログインします。

手順

- 1. ブラウザで、で使用したFQDNを入力します astraAddress を参照してください astra\_control\_center\_min.yaml CR When(時間) [Astra Control Center](#page-43-0) [をインストールした](#page-43-0)。
- 2. プロンプトが表示されたら、自己署名証明書を受け入れます。

カスタム証明書はログイン後に作成できます。

3. Astra Control Centerのログインページで、に使用した値を入力します email インチ astra\_control\_center\_min.yaml CR When(時間) [Astra Control Center](#page-43-0) [をインストールした](#page-43-0)をク リックし、続けてワンタイムパスワードを入力します (ACC-[UUID])。

Ť.

誤ったパスワードを 3 回入力すると、管理者アカウントは 15 分間ロックされます。

- 4. [**Login**] を選択します。
- 5. プロンプトが表示されたら、パスワードを変更します。

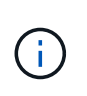

初めてログインする際にパスワードを忘れた場合、他の管理ユーザアカウントがまだ作成 されていないときは、ネットアップのサポートに問い合わせて、パスワードのリカバリに 関するサポートを依頼してください。

6. (オプション)既存の自己署名 TLS 証明書を削除して、に置き換えます ["](#page-73-0)[認証](#page-73-0)[局](#page-73-0)[\(](#page-73-0) CA) が[署名](#page-73-0)[したカス](#page-73-0) [タム](#page-73-0) [TLS](#page-73-0) [証](#page-73-0)[明書](#page-73-0)["](#page-73-0)。

インストールのトラブルシューティングを行います

いずれかのサービスがにある場合 Error ステータスを確認すると、ログを調べることができます。400 ~ 500 の範囲の API 応答コードを検索します。これらは障害が発生した場所を示します。

手順

1. Astra Control Center のオペレータログを調べるには、次のように入力します。

kubectl logs **--follow -n** netapp-acc-operator \$(kubectl get pods **-n** netapp-acc-operator **-o** name) **-c** manager

次のステップ

を実行して導入を完了します ["](#page-59-0)[セットアップのタスク](#page-59-0)["](#page-59-0)。

=

:allow-uri-read:

<span id="page-32-0"></span>ポッドのセキュリティポリシーの制限事項を理解します

Astra Control Centerは、PoDセキュリティポリシー(PSP)による特権制限をサポートします。ポッドセキュ リティポリシーを使用すると、ユーザまたはグループがコンテナを実行できる対象や、それらのコンテナに付 与できる権限を制限できます。

RKE2などの一部のKubernetesディストリビューションには、デフォルトのポッドセキュリティポリシーが用 意されていますが、制限が厳しく、Astra Control Centerのインストール時に問題が発生します。

ここに記載されている情報と例を使用して、Astra Control Centerによって作成されるポッドセキュリティポ リシーを理解し、Astra Control Centerの機能を妨げずに必要な保護を提供するポッドセキュリティポリシー を設定できます。

**Astra Control Center**によってインストールされた**PSP**

Astra Control Centerは、インストール中にポッドのセキュリティポリシーをいくつか作成します。これらの 中には永続的なものもあれば、一部のものは特定の処理中に作成され、処理が完了すると削除されます。

インストール中に作成された**PSP**

Astra Control Centerのインストール中に、Astra Control Centerオペレータは、Astra Control Centerネームス ペースへのAstra Control Centerサービスの展開をサポートするために、カスタムのPoDセキュリティポリシ ー、Roleオブジェクト、およびRoleBindingオブジェクトをインストールします。

新しいポリシーとオブジェクトには次の属性があります。

kubectl get psp NAME RELATION CAPS SELINUX RUNASUSER FSGROUP SUPGROUP READONLYROOTFS VOLUMES avp-psp false RunAsAny RunAsAny RunAsAny RunAsAny RunAsAny false \* netapp-astra-deployment-psp false RunAsAny RunAsAny RunAsAny RunAsAny false \* kubectl get role NAME CREATED AT netapp-astra-deployment-role 2022-06-27T19:34:58Z kubectl get rolebinding NAME ROLE AGE netapp-astra-deployment-rb Role/netapp-astra-deployment-role 32m

バックアップ処理中に作成された**PSP**

バックアップ処理中に、Astra Control Centerは、動的なPODセキュリティポリシー、ClusterRoleオブジェク ト、およびRoleBindingオブジェクトを作成します。これらの機能により、別のネームスペースで実行される バックアッププロセスがサポートされます。

新しいポリシーとオブジェクトには次の属性があります。

kubectl get psp NAME PRIV CAPS SELINUX RUNASUSER FSGROUP SUPGROUP READONLYROOTFS VOLUMES netapp-astra-backup false DAC READ SEARCH RunAsAny RunAsAny RunAsAny RunAsAny false \* kubectl get role NAME CREATED AT netapp-astra-backup 2022-07-21T00:00:00Z kubectl get rolebinding NAME AGE ROLE AGE netapp-astra-backup Role/netapp-astra-backup 62s

クラスタ管理中に作成された**PSP**

クラスターを管理する場合、Astra Control Centerは管理対象クラスタにNetApp Monitoringオペレータをイン ストールします。この演算子は、PODセキュリティポリシー、ClusterRoleオブジェクト、およびRoleBinding オブジェクトを作成して、Astra Control Center名前空間にテレメトリサービスを展開します。

新しいポリシーとオブジェクトには次の属性があります。

```
kubectl get psp
NAME PRIV CAPS
SELINUX RUNASUSER FSGROUP SUPGROUP READONLYROOTFS
VOLUMES
netapp-monitoring-psp-nkmo true AUDIT WRITE, NET ADMIN, NET RAW
RunAsAny RunAsAny RunAsAny RunAsAny false *
kubectl get role
NAME CREATED AT
netapp-monitoring-role-privileged 2022-07-21T00:00:00Z
kubectl get rolebinding
NAME ROLE
AGE
netapp-monitoring-role-binding-privileged Role/netapp-
monitoring-role-privileged 2m5s
```
ネームスペース間のネットワーク通信を有効にします

一部の環境では、NetworkPolicy構造体を使用してネームスペース間のトラフィックを制限します。Astra Control Centerオペレータ、Astra Control Center、およびAstra Plugin for VMware vSphereはすべて異なる名 前空間に存在します。これらの異なるネームスペース内のサービスは、相互に通信できる必要があります。こ の通信をイネーブルにするには、次の手順を実行します。

手順

1. Astra Control Center名前空間に存在するNetworkPolicyリソースをすべて削除します。

kubectl get networkpolicy **-n** netapp-acc

2. 前のコマンドで返された各NetworkPolicyオブジェクトについて、次のコマンドを使用して削除しま す。object\_name >を、返されたオブジェクトの名前に置き換えます。

kubectl delete networkpolicy <OBJECT\_NAME> **-n** netapp-acc

3. 次のリソースファイルを適用して、Astra Plugin for VMware vSphereサービスがAstra Control Centerサー ビスに要求を送信できるように、accネットワーキングポリシーオブジェクトを設定します。角かっこ内 の情報を環境内の情報に置き換えます。

```
apiVersion: networking.k8s.io/v1
kind: NetworkPolicy
metadata:
    name: acc-avp-network-policy
  namespace: <ACC_NAMESPACE_NAME> # REPLACE_THIS WITH THE ASTRA CONTROL
CENTER NAMESPACE NAME
spec:
   podSelector: {}
    policyTypes:
      - Ingress
    ingress:
      - from:
          - namespaceSelector:
              matchLabels:
               kubernetes.io/metadata.name: <PLUGIN_NAMESPACE_NAME> #
REPLACE THIS WITH THE ASTRA PLUGIN FOR VMWARE VSPHERE NAMESPACE NAME
```
4. 次のリソースファイルを適用して、Astra Control CenterオペレータがAstra Control Centerサービスと通信 できるように、acc-operator-network-policyオブジェクトを設定します。角かっこ内の情報を環境内の情報 に置き換えます。
```
apiVersion: networking.k8s.io/v1
kind: NetworkPolicy
metadata:
    name: acc-operator-network-policy
  namespace: <ACC_NAMESPACE_NAME> # REPLACE_THIS WITH THE ASTRA CONTROL
CENTER NAMESPACE NAME
spec:
    podSelector: {}
    policyTypes:
      - Ingress
    ingress:
      - from:
        - namespaceSelector:
               matchLabels:
                 kubernetes.io/metadata.name: <NETAPP-ACC-OPERATOR> #
REPLACE THIS WITH THE OPERATOR NAMESPACE NAME
```
リソースの制限を解除します

一部の環境では、ResourceQuotasオブジェクトとLimitRangesオブジェクトを使用して、ネームスペース内の リソースがクラスタ上の使用可能なCPUとメモリをすべて消費しないようにします。Astra Control Centerで は上限が設定されていないため、これらのリソースに準拠していません。Astra Control Centerをインストー ルするネームスペースから削除する必要があります。

これらのクォータと制限を取得および削除するには、次の手順を実行します。これらの例では、コマンド出力 はコマンド出力の直後に表示されます。

手順

1. NetApp-accネームスペース内のリソースクォータを取得します。

kubectl get quota **-n** netapp-acc

対応:

```
NAME AGE REQUEST
pods-high 16s requests.cpu: 0/20, requests.memory: 0/100Gi
limits.cpu: 0/200, limits.memory: 0/1000Gi
pods-low 15s requests.cpu: 0/1, requests.memory: 0/1Gi
limits.cpu: 0/2, limits.memory: 0/2Gi
pods-medium 16s requests.cpu: 0/10, requests.memory: 0/20Gi
limits.cpu: 0/20, limits.memory: 0/200Gi
```
2. 名前別にすべてのリソースクォータを削除します。

```
kubectl delete resourcequota pods-high -n netapp-acc
```
kubectl delete resourcequota pods-low **-n** netapp-acc

kubectl delete resourcequota pods-medium **-n** netapp-acc

3. NetApp-accネームスペース内の制限範囲を取得します。

kubectl get limits **-n** netapp-acc

対応:

NAME CREATED AT cpu-limit-range 2022-06-27T19:01:23Z

4. 制限範囲を名前で削除します。

kubectl delete limitrange cpu-limit-range **-n** netapp-acc

=

:allow-uri-read:

## **OpenShift OperatorHub** を使用して **Astra Control Center** をインストールします

Red Hat OpenShift を使用する場合は、 Red Hat 認定オペレータを使用して Astra Control Center をインスト ールできます。この手順を使用して、から Astra Control Center をインストールします ["Red Hat](https://catalog.redhat.com/software/operators/explore) [エコシステ](https://catalog.redhat.com/software/operators/explore) [ムカタログ](https://catalog.redhat.com/software/operators/explore)["](https://catalog.redhat.com/software/operators/explore) または、 Red Hat OpenShift Container Platform を使用します。

この手順を完了したら、インストール手順に戻ってを実行する必要があります ["](#page-10-0)[残](#page-10-0)[りのステップ](#page-10-0)["](#page-10-0) インストー ルが成功したかどうかを確認し、ログオンします。

必要なもの

- ["](#page-2-0)[インストールを開](#page-2-0)[始](#page-2-0)[する前に、](#page-2-0) [Astra Control Center](#page-2-0) [の導入環境を準備します](#page-2-0)["](#page-2-0)。
- OpenShiftクラスタから、すべてのクラスタオペレータが正常な状態にあることを確認します (available はです true):

oc get clusteroperators

• OpenShiftクラスタから、すべてのAPIサービスが正常な状態であることを確認します (available はです

```
true):
```
oc get apiservices

- データセンターにAstra Control CenterのFQDNアドレスを作成します。
- 説明したインストール手順を実行するために必要な権限を取得し、Red Hat OpenShift Container Platform にアクセスします。
- クラスタにcert-managerがすでに存在する場合は、いくつかを実行する必要があります ["](https://docs.netapp.com/ja-jp/astra-control-center-2208/get-started/cert-manager-prereqs.html)[事](https://docs.netapp.com/ja-jp/astra-control-center-2208/get-started/cert-manager-prereqs.html)[前に必要な手](https://docs.netapp.com/ja-jp/astra-control-center-2208/get-started/cert-manager-prereqs.html) [順](https://docs.netapp.com/ja-jp/astra-control-center-2208/get-started/cert-manager-prereqs.html)["](https://docs.netapp.com/ja-jp/astra-control-center-2208/get-started/cert-manager-prereqs.html) そのため、Astra Control Centerは独自の証明書管理ツールをインストールしません。

#### 手順

- [Astra Control Center](#page-12-0)[バンドルを](#page-12-0)[ダ](#page-12-0)[ウンロードして開](#page-12-0)[梱](#page-12-0)[します](#page-12-0)
- [ネットアップ](#page-12-1)[Astra kubectl](#page-12-1)[プラグインをインストール](#page-12-1)
- [イメージをローカルレジストリに追加します]
- [オペレータインストールページを検索します]
- [オペレータをインストールします]
- [Astra Control Center](#page-43-0) [をインストールします](#page-43-0)

**Astra Control Center**バンドルをダウンロードして開梱します

- 1. Astra Control Center バンドルをダウンロードします (astra-control-center-[version].tar.gz) をクリックします ["NetApp Support Site"](https://mysupport.netapp.com/site/products/all/details/astra-control-center/downloads-tab)。
- 2. から Astra Control Center 証明書とキーの zip をダウンロードします ["NetApp Support Site"](https://mysupport.netapp.com/site/products/all/details/astra-control-center/downloads-tab)。
- 3. (任意)次のコマンドを使用して、バンドルのシグニチャを確認します。

```
openssl dgst -sha256 -verify AstraControlCenter-public.pub -signature
astra-control-center-[version].tar.gz.sig astra-control-center-
[version].tar.qz
```
4. 画像を抽出します。

tar **-vxzf** astra-control-center-[version].tar.gz

ネットアップ**Astra kubectl**プラグインをインストール

ネットアップアストラ kubectl コマンドラインプラグインにより、Astra Control Centerの導入とアップグレ ードに関連する一般的なタスクを実行する時間を節約できます。

必要なもの

ネットアップでは、プラグイン用のバイナリを提供しており、CPUアーキテクチャやオペレーティングシス テムが異なる場合はそのプラグインをこのタスクを実行する前に、使用しているCPUとオペレーティングシ

ステムを把握しておく必要があります。LinuxおよびMacオペレーティングシステムでは、を使用できます uname -a この情報を収集するためのコマンドです。

手順

1. 使用可能なネットアップAstraを選択します kubectl プラグインバイナリ。オペレーティングシステム とCPUアーキテクチャに必要なファイルの名前をメモします。

```
ls kubectl-astra/
```
2. ファイルを標準と同じ場所にコピーします kubectl ユーティリティ。この例では、を使用しています kubectl ユーティリティはにあります /usr/local/bin ディレクトリ。交換してください <binaryname> 必要なファイル名を使用して、次の操作を実行します。

cp kubectl-astra/<binary-name> /usr/local/bin/kubectl-astra

イメージをローカルレジストリに追加します

1. コンテナエンジンに応じた手順を実行します。

**Docker** です

1. Astraディレクトリに移動します。

cd acc

- 2. [[[[</Z1>[</Z1>[</Z1>[</Z1>[</Z1>[</Z1>[</Z1>[</Z1></Z1>\_image\_local\_registry\_push]]]]]]]]]]</Z2> アストラControl Centerイメージディレクトリ内のパッケージイメージをローカルレジストリにプッ シュします。</Z3>コマンドを実行する前に、次の置き換えを行ってください。
	- 。bundle fileをAstra Controlバンドルファイルの名前に置き換えます(例: acc.manifest.yaml )。
	- my\_registryをDockerリポジトリのURLに置き換えます。
	- 。my\_registry\_userをユーザー名に置き換えます。
	- 。my\_registry\_tokenをレジストリの認証済みトークンに置き換えます。

kubectl astra packages push-images **-m** BUNDLE\_FILE **-r** MY\_REGISTRY **-u** MY\_REGISTRY\_USER **-p** MY\_REGISTRY\_TOKEN

### ポドマン

1. レジストリにログインします。

podman login [your\_registry\_path]

2. 次のスクリプトを実行して、コメントに記載されているように<your registry>を置き換えます。

```
# You need to be at the root of the tarball.
# You should see these files to confirm correct location:
# acc.manifest.yaml
# acc/
# Replace <YOUR REGISTRY> with your own registry (e.g
registry.customer.com or registry.customer.com/testing, etc..)
export REGISTRY=<YOUR_REGISTRY>
export PACKAGENAME=acc
export PACKAGEVERSION=22.08.1-26
export DIRECTORYNAME=acc
for astraImageFile in $(ls ${DIRECTORYNAME}/images/*.tar) ; do
    # Load to local cache
   astraImage=$(podman load --input ${astraImageFile} | sed 's/Loaded
image(s): //')  # Remove path and keep imageName.
    astraImageNoPath=$(echo ${astraImage} | sed 's:.*/::')
    # Tag with local image repo.
   podman tag ${astraImage} ${REGISTRY}/netapp/astra/${PACKAGENAME}
/${PACKAGEVERSION}/${astraImageNoPath}
   # Push to the local repo.
   podman push ${REGISTRY}/netapp/astra/${PACKAGENAME}/
${PACKAGEVERSION}/${astraImageNoPath}
done
```
オペレータインストールページを検索します

- 1. 次のいずれかの手順を実行して、オペレータインストールページにアクセスします。
	- Red Hat OpenShift の Web コンソールから

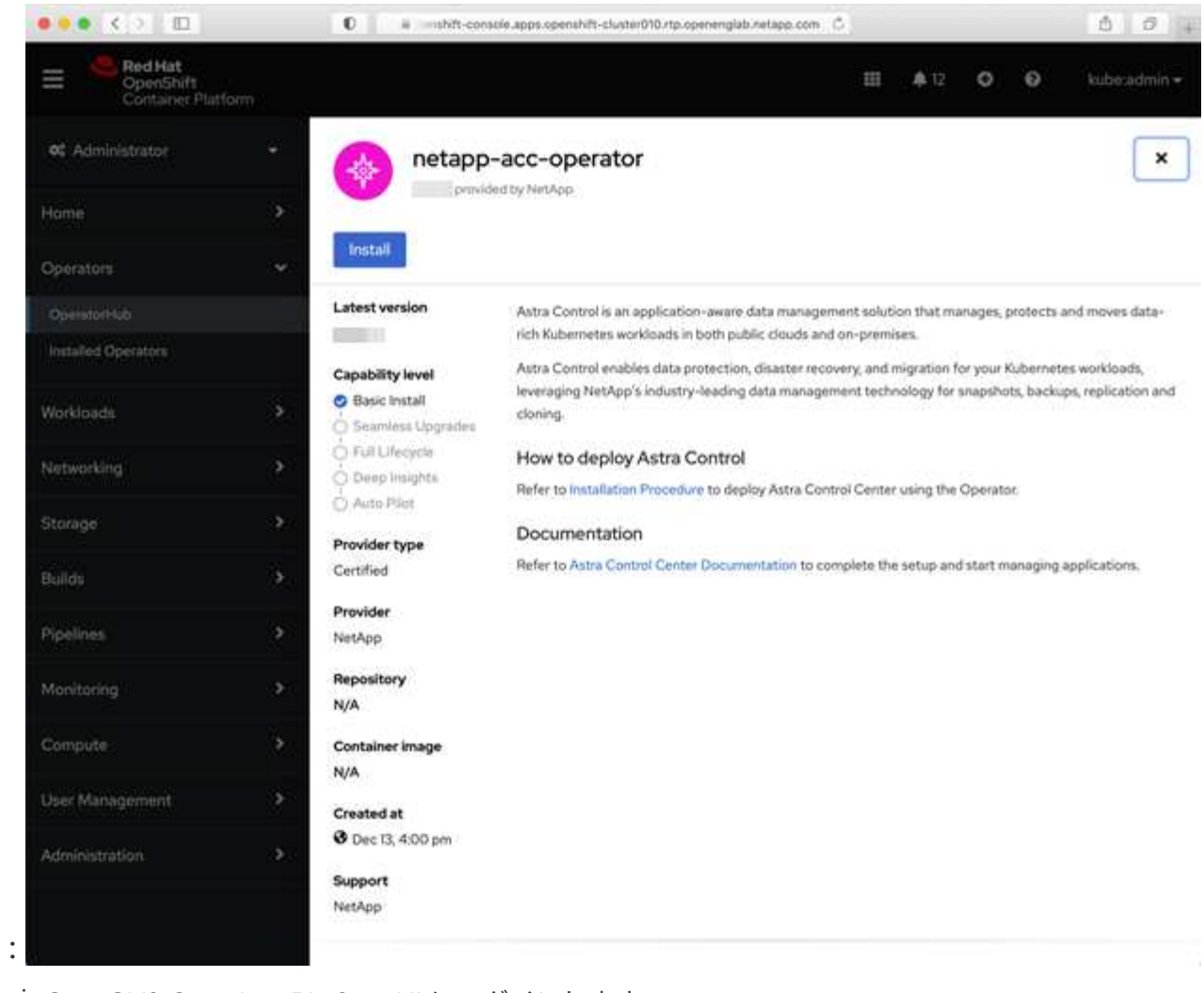

i. OpenShift Container Platform UI にログインします。

ii. サイドメニューから、 \* 演算子 > OperatorHub \* を選択します。

iii. NetApp Astra Control Center オペレータを選択します。

iv. 「 \* Install \* 」を選択します。

◦ Red Hat エコシステムカタログから

:

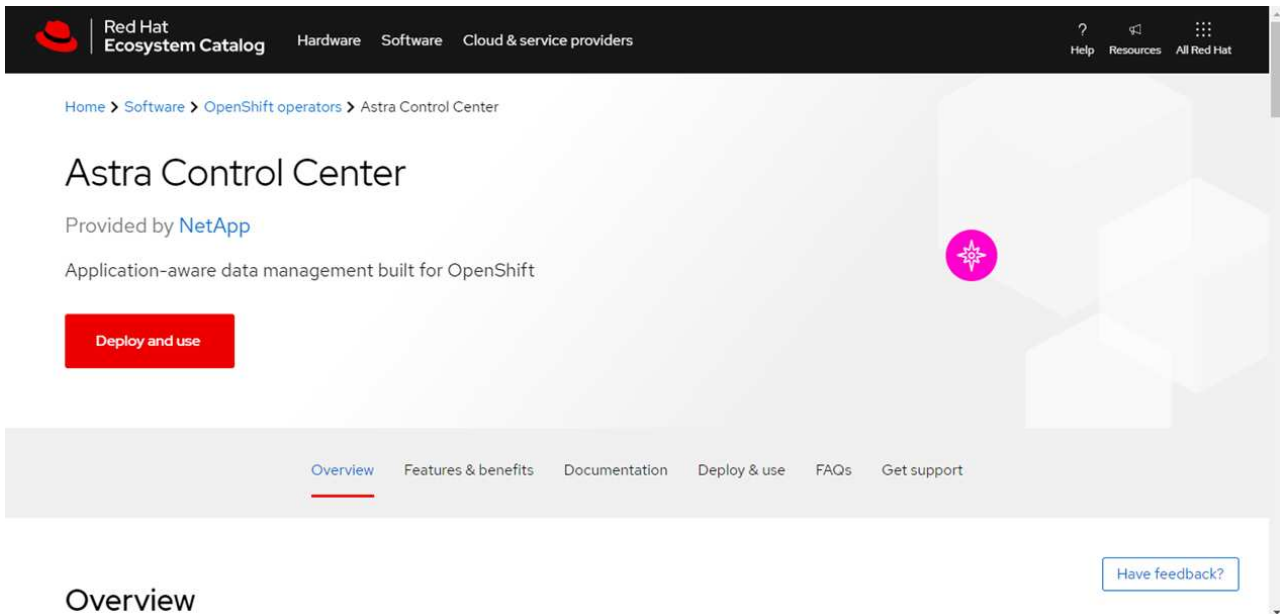

- i. NetApp Astra Control Center を選択します ["](https://catalog.redhat.com/software/operators/detail/611fd22aaf489b8bb1d0f274)[演算子](https://catalog.redhat.com/software/operators/detail/611fd22aaf489b8bb1d0f274)["](https://catalog.redhat.com/software/operators/detail/611fd22aaf489b8bb1d0f274)。
- ii. [Deploy and Use] を選択します。

オペレータをインストールします

1. 「 \* インストールオペレータ \* 」ページに必要事項を入力し、オペレータをインストールします。

オペレータはすべてのクラスタネームスペースで使用できます。

a. operator名前空間またはを選択します netapp-acc-operator オペレータのインストールの一環と して、名前空間が自動的に作成されます。

b. 手動または自動の承認方法を選択します。

Ť.

手動による承認が推奨されます。1 つのクラスタで実行する演算子インスタンスは 1 つ だけです。

c. 「 \* Install \* 」を選択します。

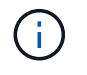

手動承認方式を選択した場合は、このオペレータの手動インストール計画を承認するよ うに求められます。

2. コンソールで、 OperatorHub メニューに移動して、オペレータが正常にインストールされたことを確認し ます。

<span id="page-43-0"></span>**Astra Control Center** をインストールします

- 1. コンソールのAstra Control Centerオペレータの詳細ビューで、を選択します Create instance を参照 してください。
- 2. を実行します Create AstraControlCenter フォームフィールド:

a. Astra Control Center の名前を保持または調整します。

- b. (オプション) AutoSupport を有効または無効にします。Auto Support 機能の保持を推奨します。
- c. Astra Control Center のアドレスを入力します。入らないでください http:// または https:// をク リックします。
- d. Astra Control Center のバージョンを入力します。たとえば、 21.12.60 と入力します。
- e. アカウント名、 E メールアドレス、および管理者の姓を入力します。
- f. デフォルトのボリューム再利用ポリシーをそのまま使用します。
- g. \* Image Registry \* に、ローカルコンテナイメージのレジストリパスを入力します。入らないでくださ い http:// または https:// をクリックします。
- h. 認証が必要なレジストリを使用する場合は、シークレットを入力します。
- i. 管理者の名を入力します。
- j. リソースの拡張を構成する。
- k. デフォルトのストレージクラスは保持します。
- l. CRD 処理の環境設定を定義します。

3. 選択するオプション Create。

次のステップ

Astra Control Center が正しくインストールされたことを確認し、を完了します ["](#page-10-0)[残](#page-10-0)[りのステップ](#page-10-0)["](#page-10-0) ログインし てください。さらに、の導入も完了します ["](#page-59-0)[セットアップのタスク](#page-59-0)["](#page-59-0)。

# **Cloud Volumes ONTAP** ストレージバックエンドに **Astra Control Center** をインストー ルします

Astra Control Center を使用すると、 Kubernetes クラスタと Cloud Volumes ONTAP インスタンスを自己管理 することで、ハイブリッドクラウド環境でアプリケーションを管理できます。Astra Control Center は、オン プレミスの Kubernetes クラスタ、またはクラウド環境内の自己管理型 Kubernetes クラスタのいずれかに導 入できます。

これらのいずれかの環境では、 Cloud Volumes ONTAP をストレージバックエンドとして使用して、アプリケ ーションデータの管理処理を実行できます。バックアップターゲットとして S3 バケットを設定することもで きます。

Amazon Web Services (AWS)、Google Cloud Platform (GCP)、およびCloud Volumes ONTAP ストレー ジバックエンドを使用するMicrosoft AzureにAstra Control Centerをインストールするには、クラウド環境に応 じて次の手順を実行します。

- [Amazon Web Services](#page-45-0) [に](#page-45-0) [Astra Control Center](#page-45-0) [を導入](#page-45-0)
- [Astra Control Center](#page-49-0)[を](#page-49-0)[Google Cloud Platform](#page-49-0)[に導入](#page-49-0)
- [Microsoft Azure](#page-54-0) [に](#page-54-0) [Astra Control Center](#page-54-0) [を導入](#page-54-0)

OpenShift Container Platform(OCP)などの自己管理型Kubernetesクラスタを使用して、ディストリビュー ション内のアプリケーションを管理できます。Astra Control Centerを導入するために検証されるのは、自己 管理型のOCPクラスタのみです。

### <span id="page-45-0"></span>**Amazon Web Services** に **Astra Control Center** を導入

Amazon Web Services (AWS) パブリッククラウドでホストされる自己管理型の Kubernetes クラスタに Astra Control Center を導入できます。

**AWS**に必要なもの

AWS に Astra Control Center を導入する前に、次のものが必要です。

- Astra Control Center ライセンス。を参照してください ["Astra Control Center](#page-2-0) [のライセンス要件](#page-2-0)["](#page-2-0)。
- ["Astra Control Center](#page-2-0) [の要件を満たす](#page-2-0)["](#page-2-0)。
- NetApp Cloud Central アカウント
- OCPを使用する場合は、Red Hat OpenShift Container Platform(OCP)権限(ポッドを作成するためのネ ームスペースレベル)
- バケットとコネクタを作成するための権限を持つ AWS クレデンシャル、アクセス ID 、シークレットキー
- AWS アカウント Elastic Container Registry ( ECR )アクセスおよびログイン
- AWS がホストするゾーンと Route 53 エントリは、 Astra Control UI にアクセスするために必要です

#### **AWS** の運用環境の要件

Astra Control Center を使用するには、 AWS 向けに次の運用環境が必要です。

• Red Hat OpenShift Container Platform 4.8 の場合

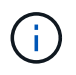

Astra Control Center をホストするオペレーティングシステムが、環境の公式ドキュメントに記 載されている基本的なリソース要件を満たしていることを確認します。

Astra Control Center では、環境のリソース要件に加え、次のリソースが必要です。

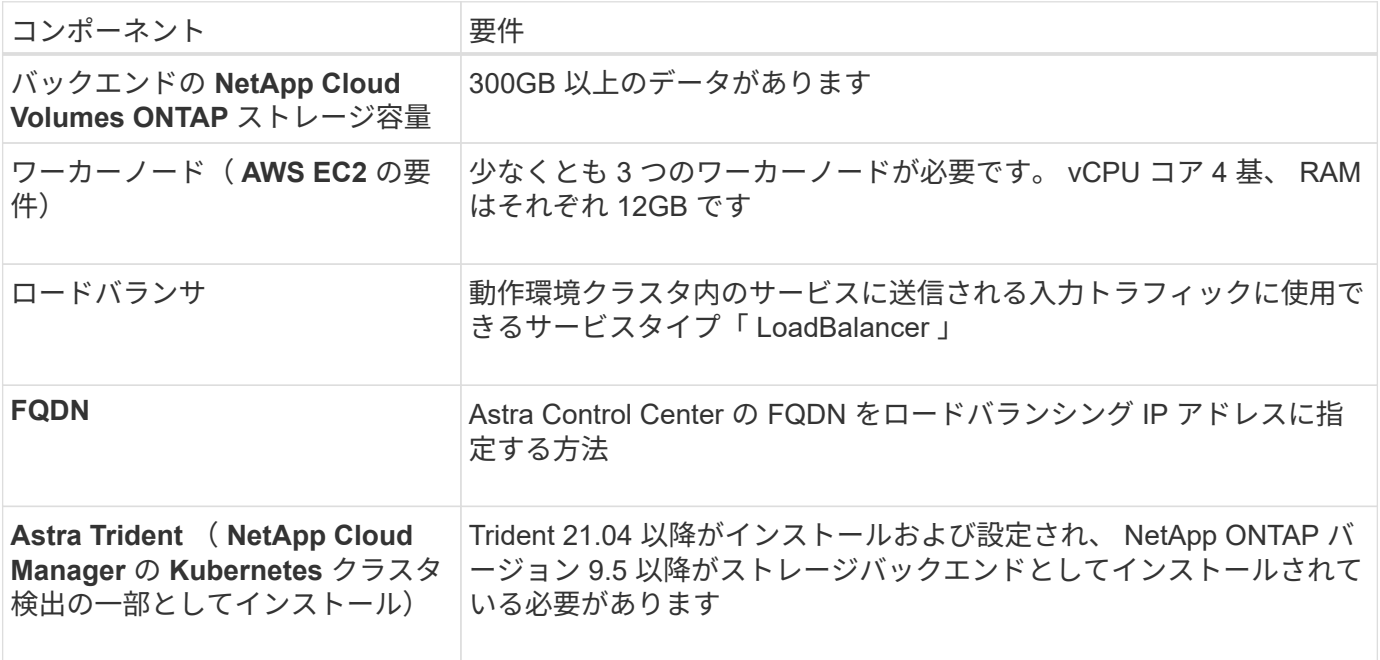

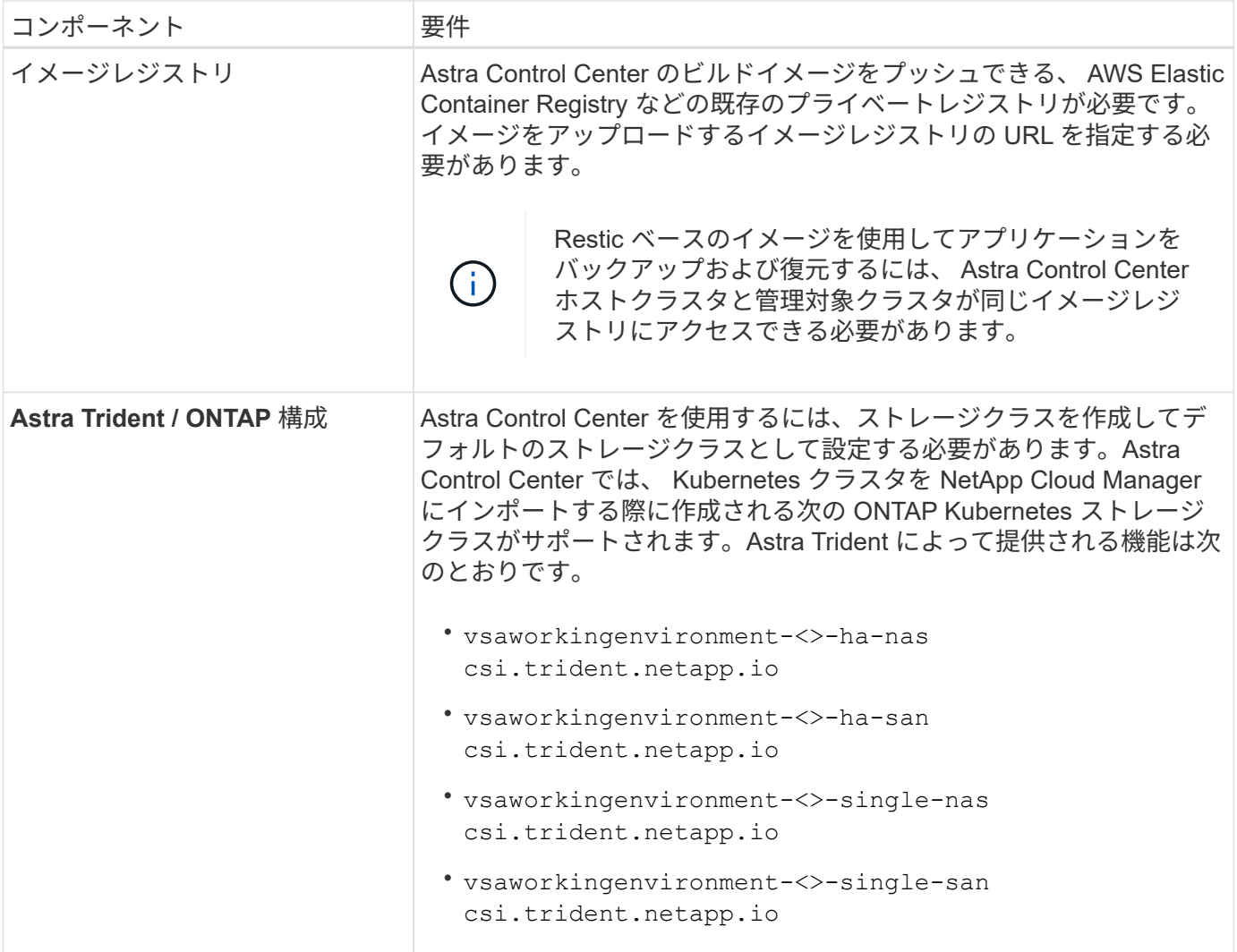

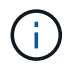

これらの要件は、運用環境で実行されている唯一のアプリケーションが Astra Control Center であることを前提としています。環境で追加のアプリケーションを実行している場合は、それ に応じてこれらの最小要件を調整します。

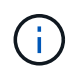

AWS レジストリトークンは 12 時間で期限切れになり、その後 Docker イメージのレジストリ シークレットを更新する必要があります。

**AWS** の導入の概要を参照してください

Cloud Volumes ONTAP をストレージバックエンドとして使用して Astra Control Center for AWS をインスト ールするプロセスの概要を以下に示します。

これらの各手順については、以下で詳しく説明します。

- 1. [十](#page-47-0)[分](#page-47-0)[な](#page-47-0) [IAM](#page-47-0) [権限があることを確認します。](#page-47-0)
- 2. [AWS](#page-47-1) [に](#page-47-1) [Red Hat OpenShift](#page-47-1) [クラスタをインストールします](#page-47-1)。
- 3. [AWS](#page-47-2) [を設定します。](#page-47-2)
- 4. [NetApp Cloud Manager](#page-48-0) [を設定します。](#page-48-0)

5. [Astra Control Center](#page-43-0) [をインストールします。](#page-43-0)

<span id="page-47-0"></span>十分な **IAM** 権限があることを確認します

Red Hat OpenShiftクラスタとNetApp Cloud Manager Connectorをインストールできる十分な数のIAMロール と権限があることを確認します。

を参照してください ["AWS](https://docs.netapp.com/us-en/cloud-manager-setup-admin/concept-accounts-aws.html#initial-aws-credentials) [の](https://docs.netapp.com/us-en/cloud-manager-setup-admin/concept-accounts-aws.html#initial-aws-credentials)[初](https://docs.netapp.com/us-en/cloud-manager-setup-admin/concept-accounts-aws.html#initial-aws-credentials)[期クレデンシ](https://docs.netapp.com/us-en/cloud-manager-setup-admin/concept-accounts-aws.html#initial-aws-credentials)[ャ](https://docs.netapp.com/us-en/cloud-manager-setup-admin/concept-accounts-aws.html#initial-aws-credentials)[ル](https://docs.netapp.com/us-en/cloud-manager-setup-admin/concept-accounts-aws.html#initial-aws-credentials)["](https://docs.netapp.com/us-en/cloud-manager-setup-admin/concept-accounts-aws.html#initial-aws-credentials)。

<span id="page-47-1"></span>**AWS** に **Red Hat OpenShift** クラスタをインストールします

AWS に Red Hat OpenShift Container Platform クラスタをインストールします。

インストール手順については、を参照してください ["AWS](https://docs.openshift.com/container-platform/4.8/installing/installing_aws/installing-aws-default.html) [で](https://docs.openshift.com/container-platform/4.8/installing/installing_aws/installing-aws-default.html) [OpenShift Container Platform](https://docs.openshift.com/container-platform/4.8/installing/installing_aws/installing-aws-default.html) [にクラスタをイン](https://docs.openshift.com/container-platform/4.8/installing/installing_aws/installing-aws-default.html) [ストールします](https://docs.openshift.com/container-platform/4.8/installing/installing_aws/installing-aws-default.html)["](https://docs.openshift.com/container-platform/4.8/installing/installing_aws/installing-aws-default.html)。

<span id="page-47-2"></span>**AWS** を設定します

次に、仮想ネットワークの作成、EC2コンピューティングインスタンスのセットアップ、AWS S3バケットの 作成、Astra Control CenterイメージをホストするElastic Container Register(ECR)の作成、このレジストリ へのイメージのプッシュを行うようにAWSを設定します。

AWS のドキュメントに従って次の手順を実行します。を参照してください ["AWS](https://docs.openshift.com/container-platform/4.8/installing/installing_aws/installing-aws-default.html) [インストールドキュメント](https://docs.openshift.com/container-platform/4.8/installing/installing_aws/installing-aws-default.html) ["](https://docs.openshift.com/container-platform/4.8/installing/installing_aws/installing-aws-default.html)。

- 1. AWS仮想ネットワークを作成します。
- 2. EC2 コンピューティングインスタンスを確認します。AWS ではベアメタルサーバまたは VM を使用でき ます。
- 3. インスタンスタイプが、マスターノードとワーカーノードの Astra の最小リソース要件に一致していない 場合は、 Astra の要件に合わせて AWS でインスタンスタイプを変更します。 を参照してください ["Astra](#page-2-0) [Control Center](#page-2-0) [の要件](#page-2-0)["](#page-2-0)。
- 4. バックアップを格納する AWS S3 バケットを少なくとも 1 つ作成します。
- 5. すべての ACC イメージをホストする AWS Elastic Container Registry ( ECR )を作成します。

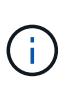

ECRを作成しないと、Astra Control Centerは、AWSバックエンドを持つCloud Volumes ONTAP を含むクラスタからモニタリングデータにアクセスできません。問題 は、 Astra Control Center を使用して検出および管理しようとしたクラスタに AWS ECR アクセスが ない場合に発生します。

6. ACC イメージを定義済みのレジストリにプッシュします。

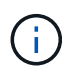

AWS Elastic Container Registry ( ECR )トークンの有効期限は 12 時間です。有効期限が切れ たため、クラスタ間のクローニング処理が失敗します。この問題 は、AWS用に設定され たCloud Volumes ONTAP からストレージバックエンドを管理する場合に発生します。この問 題 を修正するには、 ECR で再度認証を行い、クローン操作を再開するための新しいシークレ ットを生成します。

AWS 環境の例を次に示します。

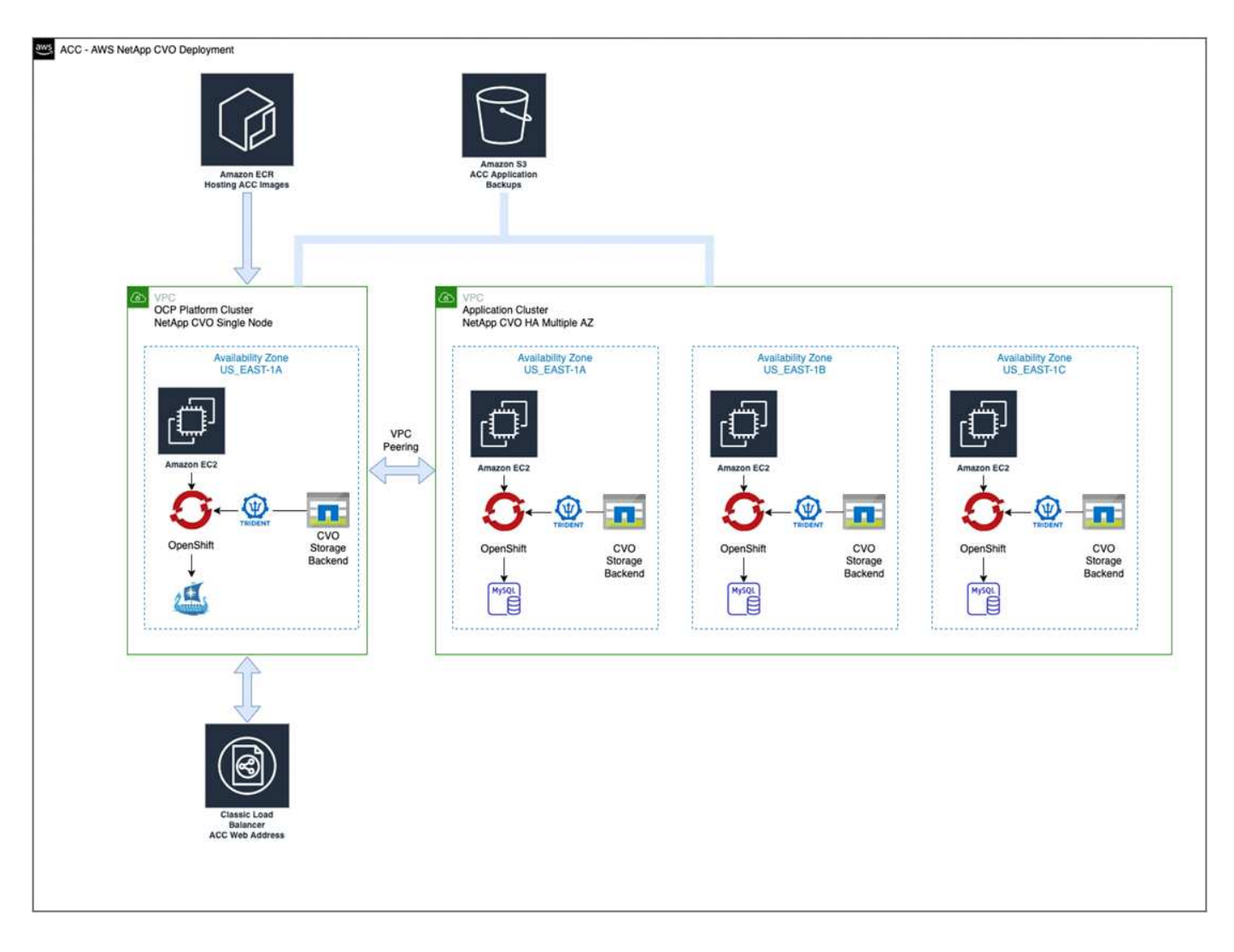

<span id="page-48-0"></span>**NetApp Cloud Manager** を設定します

Cloud Manager を使用して、ワークスペースの作成、 AWS へのコネクタの追加、作業環境の作成、クラスタ のインポートを行います。

Cloud Manager のドキュメントに従って、次の手順を実行します。以下を参照してください。

- ["AWS](https://docs.netapp.com/us-en/occm/task_getting_started_aws.html) [で](https://docs.netapp.com/us-en/occm/task_getting_started_aws.html) [Cloud Volumes ONTAP](https://docs.netapp.com/us-en/occm/task_getting_started_aws.html) [を使用するための準備](https://docs.netapp.com/us-en/occm/task_getting_started_aws.html)["](https://docs.netapp.com/us-en/occm/task_getting_started_aws.html)。
- ["Cloud Manager](https://docs.netapp.com/us-en/occm/task_creating_connectors_aws.html#create-a-connector) [を使用して](https://docs.netapp.com/us-en/occm/task_creating_connectors_aws.html#create-a-connector) [AWS](https://docs.netapp.com/us-en/occm/task_creating_connectors_aws.html#create-a-connector) [でコネクタを作成します](https://docs.netapp.com/us-en/occm/task_creating_connectors_aws.html#create-a-connector)["](https://docs.netapp.com/us-en/occm/task_creating_connectors_aws.html#create-a-connector)

### 手順

- 1. Cloud Manager にクレデンシャルを追加します。
- 2. ワークスペースを作成します。
- 3. AWS 用のコネクタを追加します。プロバイダとして AWS を選択します。
- 4. クラウド環境の作業環境を構築
	- a. 場所: 「 Amazon Web Services ( AWS )」
	- b. 「 Cloud Volumes ONTAP HA 」と入力します。
- 5. OpenShift クラスタをインポートします。作成した作業環境にクラスタが接続されます。
- a. ネットアップクラスタの詳細を表示するには、 \* K8s \* > \* Cluster list \* > \* Cluster Details \* を選択し ます。
- b. 右上隅に Trident のバージョンが表示されていることを確認します。
- c. Cloud Volumes ONTAP クラスタのストレージクラスは、プロビジョニングツールとしてネットアップ を使用していることに注目してください。

これにより、 Red Hat OpenShift クラスタがインポートされ、デフォルトのストレージクラスに割り 当てられます。ストレージクラスを選択します。Trident は、インポートと検出のプロセスの一環とし て自動的にインストールされます。

6. このCloud Volumes ONTAP 環境内のすべての永続ボリュームとボリュームをメモします。

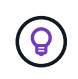

Cloud Volumes ONTAP は、シングルノードまたはハイアベイラビリティとして動作できま す。HA が有効になっている場合は、 AWS で実行されている HA ステータスとノード導入ステ ータスを確認します。

#### **Astra Control Center** をインストールします

標準に従ってください ["Astra Control Center](#page-10-0) [のインストール手順](#page-10-0)["](#page-10-0)。

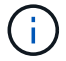

AWSでは汎用のS3バケットタイプが使用されます。

#### <span id="page-49-0"></span>**Astra Control Center**を**Google Cloud Platform**に導入

Astra Control Centerは、Google Cloud Platform(GCP)パブリッククラウドでホストされる自己管理型 のKubernetesクラスタに導入できます。

**GCP**に必要なもの

GCPでAstra Control Centerを導入する前に、次の項目が必要です。

- Astra Control Center ライセンス。を参照してください ["Astra Control Center](#page-2-0) [のライセンス要件](#page-2-0)["](#page-2-0)。
- ["Astra Control Center](#page-2-0) [の要件を満たす](#page-2-0)["](#page-2-0)。
- NetApp Cloud Central アカウント
- OCPを使用している場合は、Red Hat OpenShift Container Platform(OCP)4.10
- OCPを使用する場合は、Red Hat OpenShift Container Platform(OCP)権限(ポッドを作成するためのネ ームスペースレベル)
- バケットとコネクタの作成を可能にする権限を持つGCPサービスアカウント

**GCP**の運用環境の要件

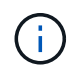

Astra Control Center をホストするオペレーティングシステムが、環境の公式ドキュメントに記 載されている基本的なリソース要件を満たしていることを確認します。

Astra Control Center では、環境のリソース要件に加え、次のリソースが必要です。

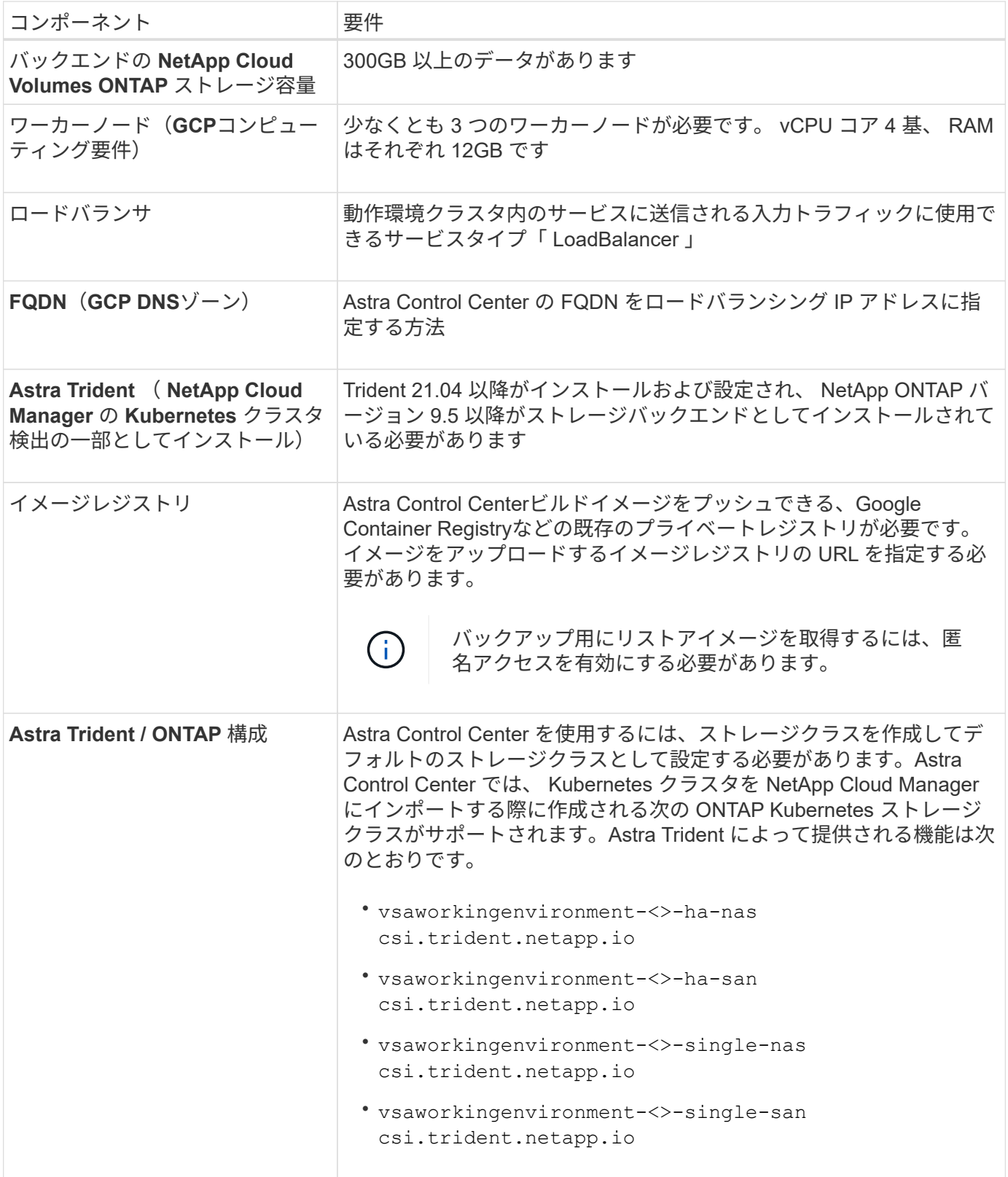

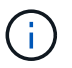

これらの要件は、運用環境で実行されている唯一のアプリケーションが Astra Control Center であることを前提としています。環境で追加のアプリケーションを実行している場合は、それ に応じてこれらの最小要件を調整します。

ここでは、Cloud Volumes ONTAP をストレージバックエンドとして使用して、GCP内の自己管理型OCPクラ スタにAstra Control Centerをインストールするプロセスの概要を示します。

これらの各手順については、以下で詳しく説明します。

- 1. [GCP](#page-51-0)[に](#page-51-0)[Red Hat OpenShift](#page-51-0)[クラスタをインストールします。](#page-51-0)
- 2. [GCP](#page-51-1)[プロジェクトと](#page-51-1)[Virtual Private Cloud](#page-51-1)[を作成します。](#page-51-1)
- 3. [十](#page-47-0)[分](#page-47-0)[な](#page-47-0) [IAM](#page-47-0) [権限があることを確認します。](#page-47-0)
- 4. [GCP](#page-51-2)[を設定します。](#page-51-2)
- 5. [NetApp Cloud Manager](#page-48-0) [を設定します。](#page-48-0)
- 6. [Astra Control Center](#page-59-1) [をインストールして設定します。](#page-59-1)

<span id="page-51-0"></span>**GCP**に**Red Hat OpenShift**クラスタをインストールします

まず、GCPにRedHat OpenShiftクラスタをインストールします。

インストール手順については、次を参照してください。

- ["GCP](https://access.redhat.com/documentation/en-us/openshift_container_platform/4.10/html-single/installing/index#installing-on-gcp)[に](https://access.redhat.com/documentation/en-us/openshift_container_platform/4.10/html-single/installing/index#installing-on-gcp)[OpenShift](https://access.redhat.com/documentation/en-us/openshift_container_platform/4.10/html-single/installing/index#installing-on-gcp)[クラスタをインストールする](https://access.redhat.com/documentation/en-us/openshift_container_platform/4.10/html-single/installing/index#installing-on-gcp)["](https://access.redhat.com/documentation/en-us/openshift_container_platform/4.10/html-single/installing/index#installing-on-gcp)
- ["GCP](https://cloud.google.com/iam/docs/creating-managing-service-accounts#creating_a_service_account)[サービスアカウントの作成](https://cloud.google.com/iam/docs/creating-managing-service-accounts#creating_a_service_account)["](https://cloud.google.com/iam/docs/creating-managing-service-accounts#creating_a_service_account)

<span id="page-51-1"></span>**GCP**プロジェクトと**Virtual Private Cloud**を作成します

少なくとも1つのGCPプロジェクトとVirtual Private Cloud (VPC) を作成します。

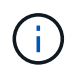

OpenShift では、独自のリソースグループを作成できます。さらに、GCP VPCも定義する必要 があります。OpenShift のドキュメントを参照してください。

プラットフォームクラスタリソースグループおよびターゲットアプリケーション OpenShift クラスタリソース グループを作成できます。

十分な **IAM** 権限があることを確認します

Red Hat OpenShiftクラスタとNetApp Cloud Manager Connectorをインストールできる十分な数のIAMロール と権限があることを確認します。

を参照してください ["GCP](https://docs.netapp.com/us-en/cloud-manager-setup-admin/task-creating-connectors-gcp.html#setting-up-permissions)[の](https://docs.netapp.com/us-en/cloud-manager-setup-admin/task-creating-connectors-gcp.html#setting-up-permissions)[初](https://docs.netapp.com/us-en/cloud-manager-setup-admin/task-creating-connectors-gcp.html#setting-up-permissions)[期](https://docs.netapp.com/us-en/cloud-manager-setup-admin/task-creating-connectors-gcp.html#setting-up-permissions)[資](https://docs.netapp.com/us-en/cloud-manager-setup-admin/task-creating-connectors-gcp.html#setting-up-permissions)[格情報](https://docs.netapp.com/us-en/cloud-manager-setup-admin/task-creating-connectors-gcp.html#setting-up-permissions)[と権限](https://docs.netapp.com/us-en/cloud-manager-setup-admin/task-creating-connectors-gcp.html#setting-up-permissions)["](https://docs.netapp.com/us-en/cloud-manager-setup-admin/task-creating-connectors-gcp.html#setting-up-permissions)。

#### <span id="page-51-2"></span>**GCP**を設定します

次に、VPCの作成、コンピューティングインスタンスのセットアップ、Google Cloud Object Storageの作 成、Astra Control CenterイメージのホストにGoogle Container Registerの作成、このレジストリへのイメージ のプッシュを行うようにGCPを設定します。

GCPのドキュメントに従って、次の手順を実行します。「GCPへのOpenShiftクラスタのインストール」を参 照してください。

- 1. GCPでGCPプロジェクトとVPCを作成します。GCPでは、CVOバックエンドでOCPクラスタ用にを使用 する予定です。
- 2. コンピューティングインスタンスを確認します。GCP内のベアメタルサーバまたはVMです。
- 3. インスタンスタイプが、マスターノードとワーカーノードのAstra最小リソース要件と一致していない場合 は、GCPでインスタンスタイプを変更してAstraの要件を満たします。を参照してください ["Astra Control](#page-2-0) [Center](#page-2-0) [の要件](#page-2-0)["](#page-2-0)。
- 4. バックアップを保存するGCP Cloud Storageバケットを少なくとも1つ作成します。
- 5. バケットへのアクセスに必要なシークレットを作成します。
- 6. すべてのAstra Control CenterイメージをホストするGoogle Container Registryを作成します。
- 7. すべてのAstra Control Centerイメージに対して、Dockerプッシュ/プル用のGoogle Container Registryアク セスを設定します。

例:次のスクリプトを入力すると、ACCイメージをこのレジストリにプッシュできます。

gcloud auth activate-service-account <service account email address> --key-file=<GCP Service Account JSON file>

このスクリプトには、Astra Control CenterマニフェストファイルとGoogle Image Registryの場所が必要で す。

例

```
manifestfile=astra-control-center-<version>.manifest
GCP CR REGISTRY=<target image repository>
ASTRA_REGISTRY=<source ACC image repository>
while IFS= read -r image; do
      echo "image: $ASTRA_REGISTRY/$image $GCP_CR_REGISTRY/$image"
    root image=${image%:*}
      echo $root_image
      docker pull $ASTRA_REGISTRY/$image
      docker tag $ASTRA_REGISTRY/$image $GCP_CR_REGISTRY/$image
      docker push $GCP_CR_REGISTRY/$image
done < astra-control-center-22.04.41.manifest
```
8. DNS ゾーンを設定します。

#### **NetApp Cloud Manager** を設定します

Cloud Managerを使用して、ワークスペースの作成、GCPへのコネクターの追加、作業環境の作成、クラスタ のインポートを行います。

Cloud Manager のドキュメントに従って、次の手順を実行します。を参照してください ["GCP](https://docs.netapp.com/us-en/occm/task_getting_started_gcp.html)[で](https://docs.netapp.com/us-en/occm/task_getting_started_gcp.html)[Cloud](https://docs.netapp.com/us-en/occm/task_getting_started_gcp.html) [Volumes ONTAP](https://docs.netapp.com/us-en/occm/task_getting_started_gcp.html) [の使用を開](https://docs.netapp.com/us-en/occm/task_getting_started_gcp.html)[始](https://docs.netapp.com/us-en/occm/task_getting_started_gcp.html)[する](https://docs.netapp.com/us-en/occm/task_getting_started_gcp.html)["](https://docs.netapp.com/us-en/occm/task_getting_started_gcp.html)。

必要なもの

• 必要なIAM権限と役割を持つGCPサービスアカウントにアクセスします

手順

- 1. Cloud Manager にクレデンシャルを追加します。を参照してください ["GCP](https://docs.netapp.com/us-en/cloud-manager-setup-admin/task-adding-gcp-accounts.html) [アカウントの追加](https://docs.netapp.com/us-en/cloud-manager-setup-admin/task-adding-gcp-accounts.html)["](https://docs.netapp.com/us-en/cloud-manager-setup-admin/task-adding-gcp-accounts.html)。
- 2. GCPのコネクターを追加します。
	- a. プロバイダーとして[GCP]を選択します。
	- b. GCP資格情報を入力します。を参照してください ["Cloud Manager](https://docs.netapp.com/us-en/cloud-manager-setup-admin/task-creating-connectors-gcp.html)[から](https://docs.netapp.com/us-en/cloud-manager-setup-admin/task-creating-connectors-gcp.html)[GCP](https://docs.netapp.com/us-en/cloud-manager-setup-admin/task-creating-connectors-gcp.html)[でコネクタを作成する](https://docs.netapp.com/us-en/cloud-manager-setup-admin/task-creating-connectors-gcp.html)["](https://docs.netapp.com/us-en/cloud-manager-setup-admin/task-creating-connectors-gcp.html)。
	- c. コネクタが動作していることを確認し、コネクタに切り替えます。
- 3. クラウド環境の作業環境を構築

a. 場所:"GCP"

- b. 「 Cloud Volumes ONTAP HA 」と入力します。
- 4. OpenShift クラスタをインポートします。作成した作業環境にクラスタが接続されます。
	- a. ネットアップクラスタの詳細を表示するには、 \* K8s \* > \* Cluster list \* > \* Cluster Details \* を選択し ます。
	- b. 右上隅に Trident のバージョンが表示されていることを確認します。
	- c. Cloud Volumes ONTAP クラスタのストレージクラスは、プロビジョニングツールとして「ネットアッ プ」を使用していることに注目してください。

これにより、 Red Hat OpenShift クラスタがインポートされ、デフォルトのストレージクラスに割り 当てられます。ストレージクラスを選択します。Trident は、インポートと検出のプロセスの一環とし て自動的にインストールされます。

5. このCloud Volumes ONTAP 環境内のすべての永続ボリュームとボリュームをメモします。

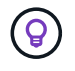

Cloud Volumes ONTAP は、シングルノードまたはハイアベイラビリティ(HA)で動作しま す。HAが有効になっている場合は、GCPで実行されているHAステータスとノード導入ステー タスを確認します。

**Astra Control Center** をインストールします

標準に従ってください ["Astra Control Center](#page-10-0) [のインストール手順](#page-10-0)["](#page-10-0)。

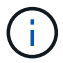

GCPでは汎用S3バケットタイプが使用されます。

1. Astra Control Centerインストール用のイメージをプルするDocker Secretを生成します。

```
kubectl create secret docker-registry <secret name>
--docker-server=<Registry location>
--docker-username= json key
--docker-password="$(cat <GCP Service Account JSON file>)"
--namespace=pcloud
```
### <span id="page-54-0"></span>**Microsoft Azure** に **Astra Control Center** を導入

Microsoft Azure パブリッククラウドでホストされる自己管理型の Kubernetes クラスタに Astra Control Center を導入できます。

#### **Azure**に必要なもの

Azure に Astra Control Center を導入する前に、次のものが必要です。

- Astra Control Center ライセンス。を参照してください ["Astra Control Center](#page-2-0) [のライセンス要件](#page-2-0)["](#page-2-0)。
- ["Astra Control Center](#page-2-0) [の要件を満たす](#page-2-0)["](#page-2-0)。
- NetApp Cloud Central アカウント
- OCPを使用する場合、Red Hat OpenShift Container Platform(OCP)4.8
- OCPを使用する場合は、Red Hat OpenShift Container Platform(OCP)権限(ポッドを作成するためのネ ームスペースレベル)
- バケットとコネクタの作成を可能にする権限を持つ Azure クレデンシャル

**Azure** の運用環境の要件

Astra Control Center をホストするオペレーティングシステムが、環境の公式ドキュメントに記載されている 基本的なリソース要件を満たしていることを確認します。

Astra Control Center では、環境のリソース要件に加え、次のリソースが必要です。

を参照してください ["Astra Control Center](#page-2-0) [の運用環境要件](#page-2-0)["](#page-2-0)。

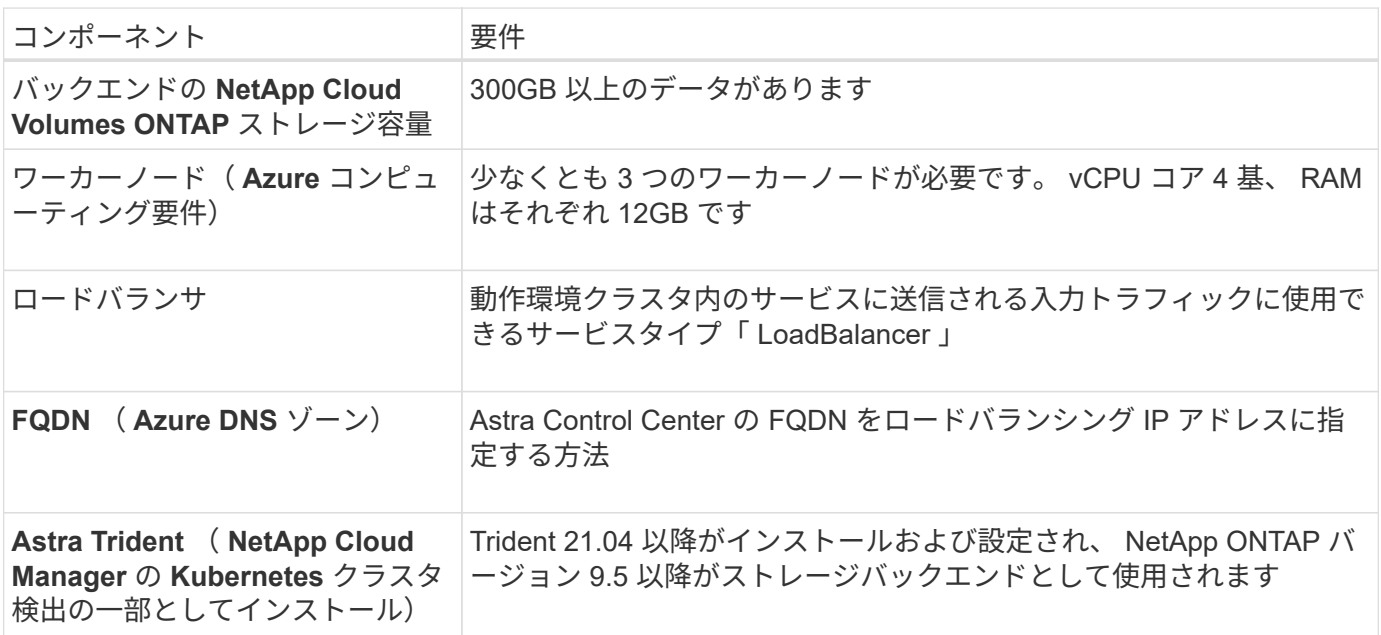

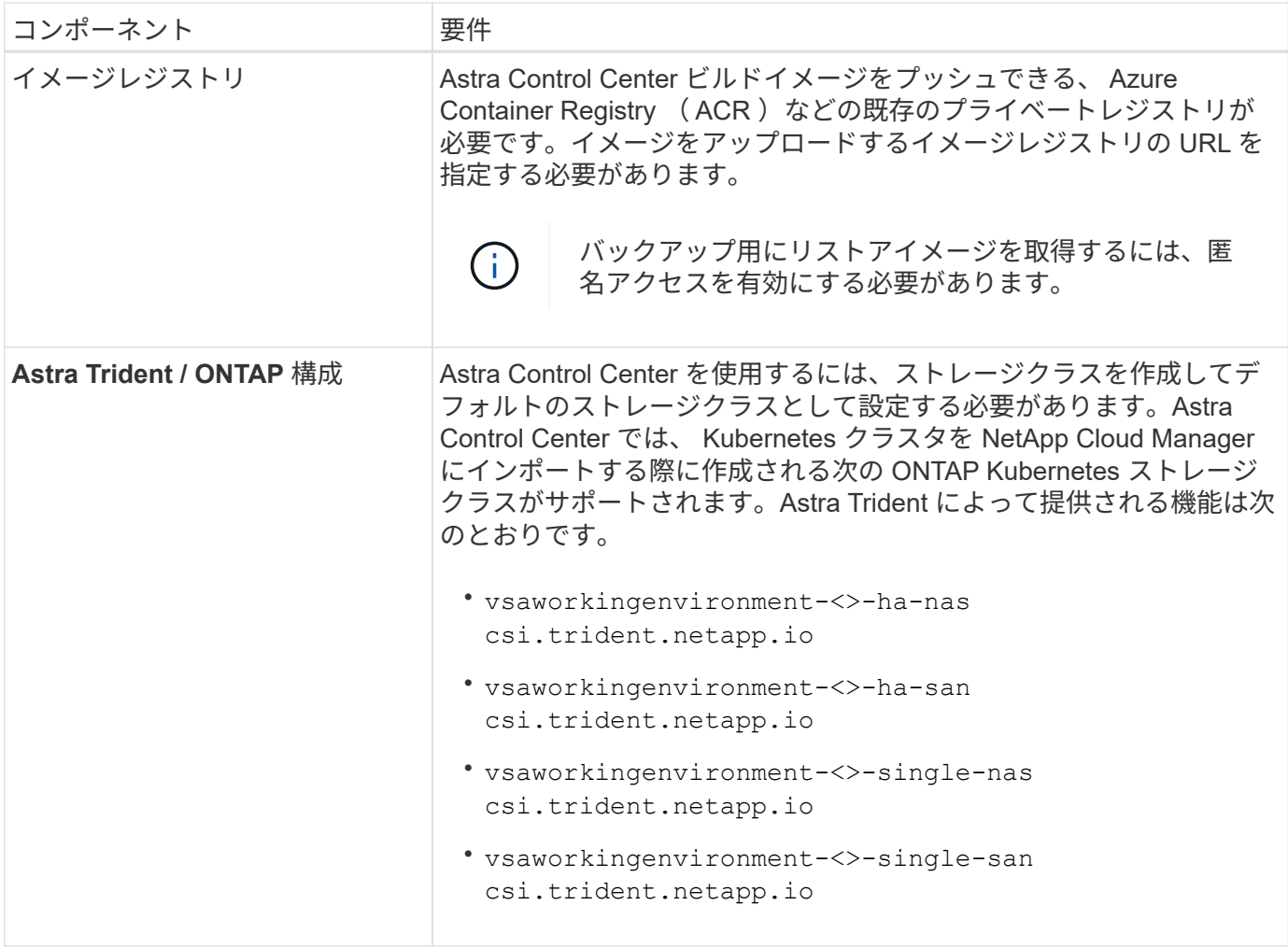

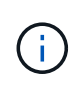

これらの要件は、運用環境で実行されている唯一のアプリケーションが Astra Control Center であることを前提としています。環境で追加のアプリケーションを実行している場合は、それ に応じてこれらの最小要件を調整します。

**Azure** の導入の概要

ここでは、 Astra Control Center for Azure のインストールプロセスの概要を示します。

これらの各手順については、以下で詳しく説明します。

- 1. [Azure](#page-55-0) [に](#page-55-0) [Red Hat OpenShift](#page-55-0) [クラスタをインストールします。](#page-55-0)
- 2. [Azure](#page-56-0) [リソースグループを作成する](#page-56-0)。
- 3. [十](#page-47-0)[分](#page-47-0)[な](#page-47-0) [IAM](#page-47-0) [権限があることを確認します。](#page-47-0)
- 4. [Azure](#page-56-1) [を設定](#page-56-1)。
- 5. [NetApp Cloud Manager](#page-48-0) [を設定します。](#page-48-0)
- 6. [Astra Control Center](#page-59-1) [をインストールして設定します。](#page-59-1)

<span id="page-55-0"></span>**Azure** に **Red Hat OpenShift** クラスタをインストールします

まず、 Azure に Red Hat OpenShift クラスタをインストールします。

インストール手順については、のRedHatのマニュアルを参照してください ["Azure](https://docs.openshift.com/container-platform)[に](https://docs.openshift.com/container-platform)[OpenShift](https://docs.openshift.com/container-platform)[クラスタをイン](https://docs.openshift.com/container-platform) [ストールしています](https://docs.openshift.com/container-platform)["](https://docs.openshift.com/container-platform) および ["Azure](https://docs.openshift.com/container-platform)[アカウントをインストールしています](https://docs.openshift.com/container-platform)["](https://docs.openshift.com/container-platform)。

<span id="page-56-0"></span>**Azure** リソースグループを作成する

Azure リソースグループを少なくとも 1 つ作成します。

 $(i)$ 

OpenShift では、独自のリソースグループを作成できます。さらに、 Azure リソースグループ も定義する必要があります。OpenShift のドキュメントを参照してください。

プラットフォームクラスタリソースグループおよびターゲットアプリケーション OpenShift クラスタリソース グループを作成できます。

十分な **IAM** 権限があることを確認します

Red Hat OpenShiftクラスタとNetApp Cloud Manager Connectorをインストールできる十分な数のIAMロール と権限があることを確認します。

を参照してください ["Azure](https://docs.netapp.com/us-en/cloud-manager-setup-admin/concept-accounts-azure.html) [のクレデンシ](https://docs.netapp.com/us-en/cloud-manager-setup-admin/concept-accounts-azure.html)[ャ](https://docs.netapp.com/us-en/cloud-manager-setup-admin/concept-accounts-azure.html)[ルと権限](https://docs.netapp.com/us-en/cloud-manager-setup-admin/concept-accounts-azure.html)["](https://docs.netapp.com/us-en/cloud-manager-setup-admin/concept-accounts-azure.html)。

<span id="page-56-1"></span>**Azure** を設定

次に、仮想ネットワークの作成、コンピューティングインスタンスのセットアップ、Azure Blobコンテナの作 成、Astra Control CenterイメージをホストするAzure Container Register(ACR)の作成、このレジストリへ のイメージのプッシュを行うようにAzureを設定します。

Azure のドキュメントに従って、次の手順を実行します。を参照してください ["Azure](https://docs.openshift.com/container-platform/4.8/installing/installing_azure/preparing-to-install-on-azure.html) [への](https://docs.openshift.com/container-platform/4.8/installing/installing_azure/preparing-to-install-on-azure.html) [OpenShift](https://docs.openshift.com/container-platform/4.8/installing/installing_azure/preparing-to-install-on-azure.html) [クラス](https://docs.openshift.com/container-platform/4.8/installing/installing_azure/preparing-to-install-on-azure.html) [タのインストール](https://docs.openshift.com/container-platform/4.8/installing/installing_azure/preparing-to-install-on-azure.html)["](https://docs.openshift.com/container-platform/4.8/installing/installing_azure/preparing-to-install-on-azure.html)。

- 1. Azure Virtual Networkの作成
- 2. コンピューティングインスタンスを確認します。Azure の場合、ベアメタルサーバまたは VM を使用でき ます。
- 3. インスタンスタイプがまだマスターノードとワーカーノードの Astra 最小リソース要件に一致していない 場合は、 Azure でインスタンスタイプを変更して Astra の要件を満たします。を参照してください ["Astra](#page-2-0) [Control Center](#page-2-0) [の要件](#page-2-0)["](#page-2-0)。
- 4. バックアップを格納するAzure BLOBコンテナを少なくとも1つ作成します。
- 5. ストレージアカウントを作成します。Astra Control Center でバケットとして使用するコンテナを作成す るには、ストレージアカウントが必要です。
- 6. バケットへのアクセスに必要なシークレットを作成します。
- 7. Azure Container Registry ( ACR )を作成して、すべての Astra Control Center イメージをホストしま す。
- 8. ACR アクセスを設定して Docker プッシュ / プルをすべての Astra Control Center イメージに適用しま す。
- 9. 次のスクリプトを入力して、 ACC イメージをこのレジストリにプッシュします。

az acr login -n <AZ ACR URL/Location> This script requires ACC manifest file and your Azure ACR location.

◦ 例 \* :

```
manifestfile=astra-control-center-<version>.manifest
AZ ACR REGISTRY=<target image repository>
ASTRA_REGISTRY=<source ACC image repository>
while IFS= read -r image; do
      echo "image: $ASTRA_REGISTRY/$image $AZ_ACR_REGISTRY/$image"
    root image=${image^*}:^*  echo $root_image
      docker pull $ASTRA_REGISTRY/$image
      docker tag $ASTRA_REGISTRY/$image $AZ_ACR_REGISTRYY/$image
      docker push $AZ_ACR_REGISTRY/$image
done < astra-control-center-22.04.41.manifest
```
10. DNS ゾーンを設定します。

#### **NetApp Cloud Manager** を設定します

Cloud Manager を使用して、ワークスペースの作成、 Azure へのコネクタの追加、作業環境の作成、クラス タのインポートを行います。

Cloud Manager のドキュメントに従って、次の手順を実行します。を参照してください ["Azure](https://docs.netapp.com/us-en/occm/task_getting_started_azure.html) [で](https://docs.netapp.com/us-en/occm/task_getting_started_azure.html) [Cloud](https://docs.netapp.com/us-en/occm/task_getting_started_azure.html) [Manager](https://docs.netapp.com/us-en/occm/task_getting_started_azure.html) [を使用する準備をしています](https://docs.netapp.com/us-en/occm/task_getting_started_azure.html)["](https://docs.netapp.com/us-en/occm/task_getting_started_azure.html)。

必要なもの

必要な IAM 権限とロールを持つ Azure アカウントにアクセスします

手順

- 1. Cloud Manager にクレデンシャルを追加します。
- 2. Azure 用のコネクタを追加します。を参照してください ["Cloud Manager](https://mysupport.netapp.com/site/info/cloud-manager-policies) [のポリシー](https://mysupport.netapp.com/site/info/cloud-manager-policies)["](https://mysupport.netapp.com/site/info/cloud-manager-policies)。
	- a. プロバイダとして「 \* Azure \* 」を選択します。
	- b. アプリケーション ID 、クライアントシークレット、ディレクトリ(テナント) ID など、 Azure クレ デンシャルを入力します。

を参照してください ["Cloud Manager](https://docs.netapp.com/us-en/occm/task_creating_connectors_azure.html) [から](https://docs.netapp.com/us-en/occm/task_creating_connectors_azure.html) [Azure](https://docs.netapp.com/us-en/occm/task_creating_connectors_azure.html) [にコネクタを作成する](https://docs.netapp.com/us-en/occm/task_creating_connectors_azure.html)["](https://docs.netapp.com/us-en/occm/task_creating_connectors_azure.html)。

3. コネクタが動作していることを確認し、コネクタに切り替えます。

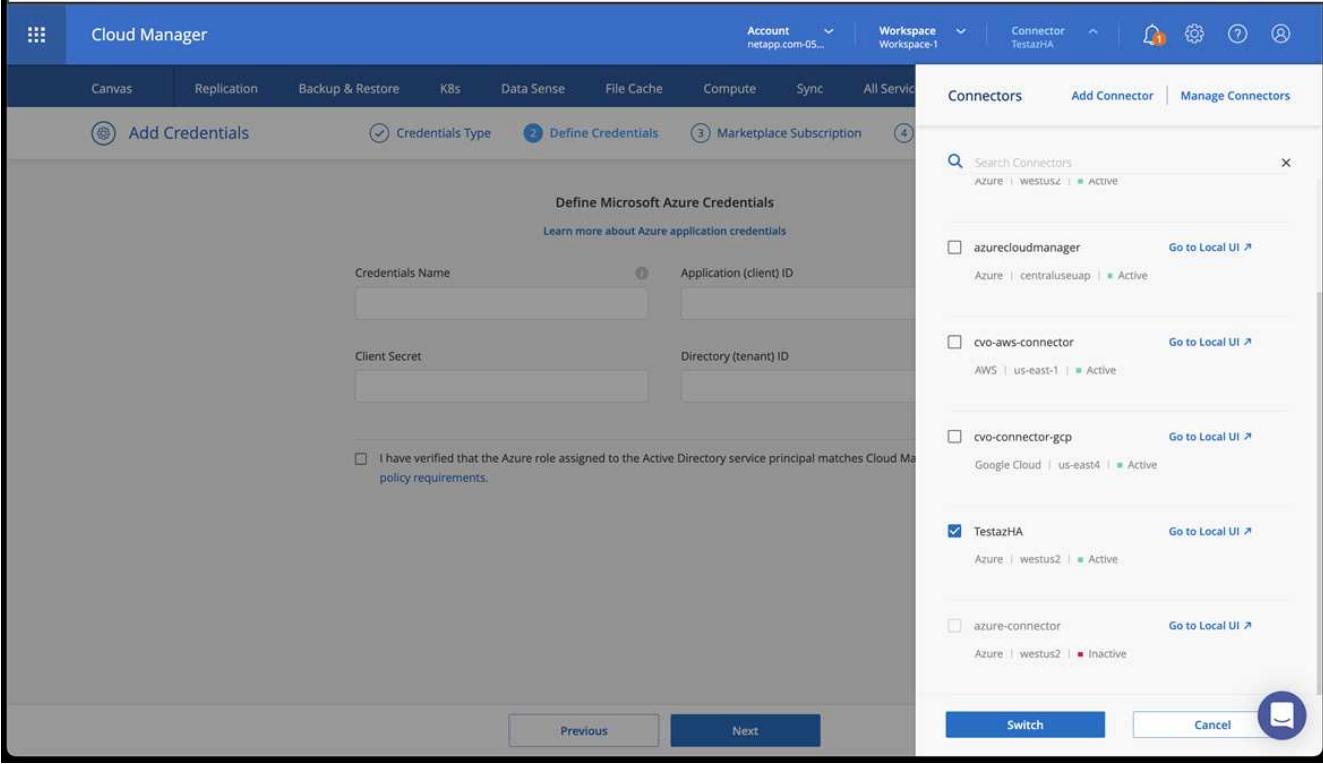

- 4. クラウド環境の作業環境を構築
	- a. 場所:「 Microsoft Azure 」。
	- b. 「 Cloud Volumes ONTAP HA 」と入力します。

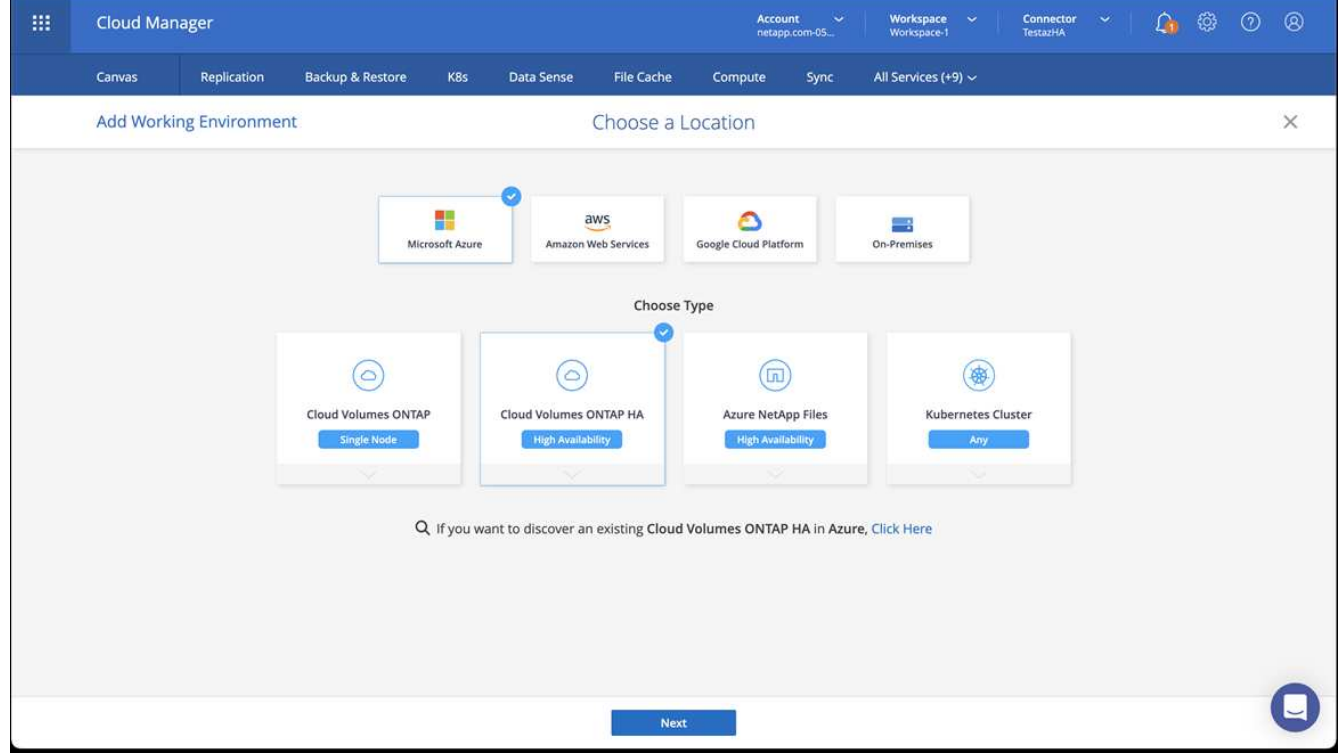

5. OpenShift クラスタをインポートします。作成した作業環境にクラスタが接続されます。

a. ネットアップクラスタの詳細を表示するには、 \* K8s \* > \* Cluster list \* > \* Cluster Details \* を選択し ます。

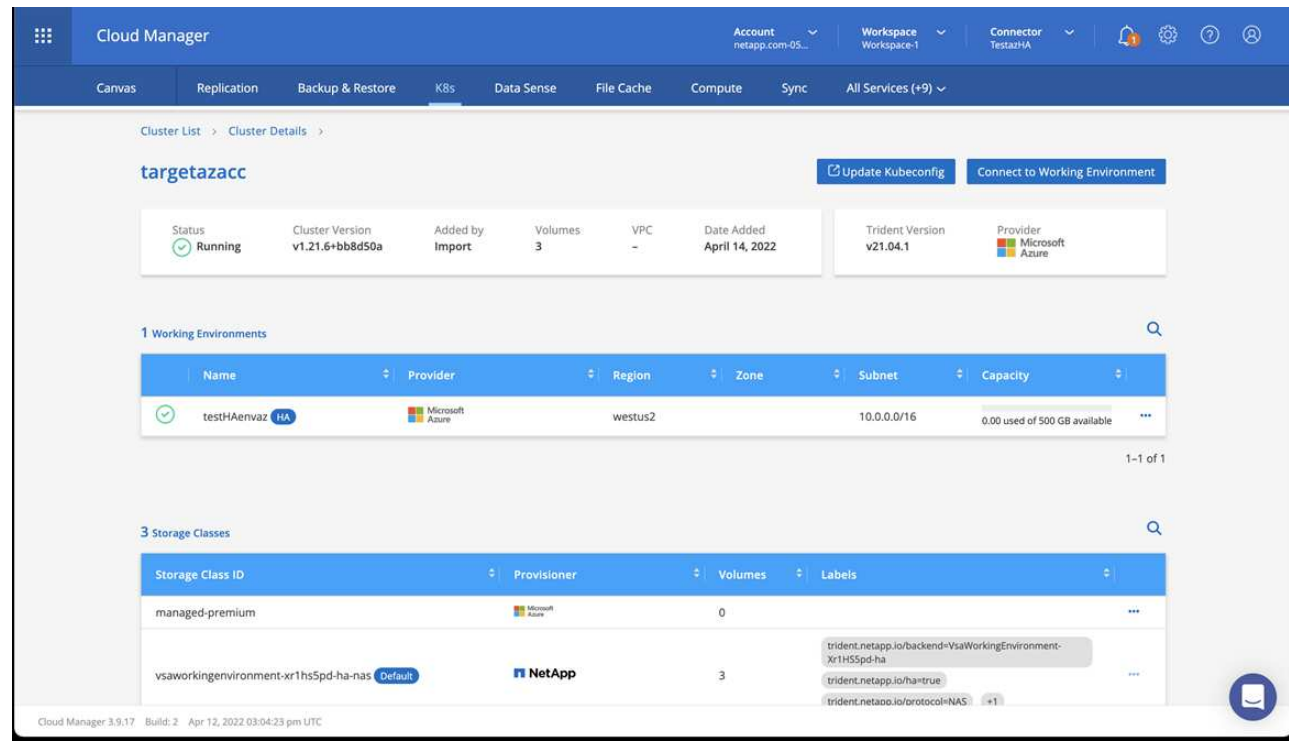

- b. 右上隅に Trident のバージョンが表示されていることを確認します。
- c. Cloud Volumes ONTAP クラスタのストレージクラスは、プロビジョニングツールとしてネットアップ を使用していることに注目してください。

これにより、 Red Hat OpenShift クラスタがインポートされ、デフォルトのストレージクラスが割り当て られます。ストレージクラスを選択します。Trident は、インポートと検出のプロセスの一環として自動的 にインストールされます。

- 6. このCloud Volumes ONTAP 環境内のすべての永続ボリュームとボリュームをメモします。
- 7. Cloud Volumes ONTAP は、シングルノードまたはハイアベイラビリティとして動作できます。HA が有効 になっている場合は、 Azure で実行されている HA ステータスとノード導入ステータスを確認します。

<span id="page-59-1"></span>**Astra Control Center** をインストールして設定します

Astra Control Center を標準でインストールします ["](#page-10-0)[インストール手順](#page-10-0)["](#page-10-0)。

Astra Control Center を使用して、 Azure バケットを追加する。を参照してください ["Astra Control Center](#page-59-0) [を](#page-59-0) [セットアップし、バケットを追加する](#page-59-0)["](#page-59-0)。

# <span id="page-59-0"></span>**Astra Control Center** をセットアップします

Astra Control Center は、 ONTAP と Astra データストアをストレージバックエンドとしてサポートおよび監 視します。Astra Control Center をインストールして UI にログインし、パスワードを変更したら、ライセンス の設定、クラスタの追加、ストレージの管理、バケットの追加を行います。

タスク

- [Astra Control Center](#page-60-0) [のライセンスを追加します](#page-60-0)
- [クラスタを追加]
- [ストレージバックエンドを追加します]
- [バケットを追加します]

# <span id="page-60-0"></span>**Astra Control Center** のライセンスを追加します

UI またはを使用して新しいライセンスを追加できます ["API"](https://docs.netapp.com/us-en/astra-automation/index.html) Astra Control Center の全機能を利用できます。 ライセンスがないと、 Astra Control Center の使用は、ユーザの管理と新しいクラスタの追加に限定されま す。

ライセンスの計算方法の詳細については、を参照してください ["](https://docs.netapp.com/ja-jp/astra-control-center-2208/concepts/licensing.html)[ライセンス](https://docs.netapp.com/ja-jp/astra-control-center-2208/concepts/licensing.html)["](https://docs.netapp.com/ja-jp/astra-control-center-2208/concepts/licensing.html)。

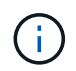

既存の評価版またはフルライセンスを更新するには、を参照してください ["](https://docs.netapp.com/ja-jp/astra-control-center-2208/use/update-licenses.html)[既存のライセンス](https://docs.netapp.com/ja-jp/astra-control-center-2208/use/update-licenses.html) [を更](https://docs.netapp.com/ja-jp/astra-control-center-2208/use/update-licenses.html)[新](https://docs.netapp.com/ja-jp/astra-control-center-2208/use/update-licenses.html)[する](https://docs.netapp.com/ja-jp/astra-control-center-2208/use/update-licenses.html)["](https://docs.netapp.com/ja-jp/astra-control-center-2208/use/update-licenses.html)。

Astra Control Center ライセンスは、 Kubernetes CPU ユニットを使用して CPU リソースを測定します。ラ イセンスには、管理対象のすべての Kubernetes クラスタのワーカーノードに割り当てられた CPU リソース が含まれている必要があります。ライセンスを追加する前に、からライセンスファイル( NLF )を取得する 必要があります ["NetApp Support Site"](https://mysupport.netapp.com/site/products/all/details/astra-control-center/downloads-tab)。

また、 Astra Control Center に評価ライセンスをお試しいただくこともできます。このライセンスは、 Astra Control Center をダウンロードした日から 90 日間使用できます。登録すると、無償トライアルに登録できま す ["](https://cloud.netapp.com/astra-register)[こ](https://cloud.netapp.com/astra-register)[ち](https://cloud.netapp.com/astra-register)[らをご覧ください](https://cloud.netapp.com/astra-register)["](https://cloud.netapp.com/astra-register)。

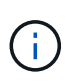

インストールがライセンス数を超えると、 Astra Control Center は新しいアプリケーションを 管理できなくなります。容量を超えるとアラートが表示されます。

必要なもの

から Astra Control Center をダウンロードした場合 ["NetApp Support Site"](https://mysupport.netapp.com/site/products/all/details/astra-control-center/downloads-tab)には、 NetApp License File ( NLF )もダウンロードします。このライセンスファイルにアクセスできることを確認してください。

手順

- 1. Astra Control Center UI にログインします。
- 2. 「 \* アカウント \* > \* ライセンス \* 」を選択します。
- 3. 「 \* ライセンスの追加 \* 」を選択します。
- 4. ダウンロードしたライセンスファイル( NLF )を参照します。
- 5. 「 \* ライセンスの追加 \* 」を選択します。

**Account**>\*License\* ページには、ライセンス情報、有効期限、ライセンスシリアル番号、アカウント ID 、お よび使用されている CPU ユニットが表示されます。

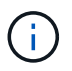

評価用ライセンスをお持ちの場合は、 Astra Control Center に障害が発生したときに ASUP を 送信していないときにデータが失われないように、アカウント ID を必ず保存してください。

# クラスタを追加

アプリケーションの管理を開始するには、 Kubernetes クラスタを追加し、コンピューティングリソースとし て管理します。Kubernetes アプリケーションを検出するには、 Astra Control Center のクラスタを追加する必 要があります。Astra データストアの場合は、 Astra データストアによってプロビジョニングされたボリュー ムを使用するアプリケーションを含む Kubernetes アプリケーションクラスタを追加します。

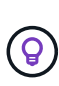

他のクラスタを Astra Control Center に追加して管理する前に、 Astra Control Center が最初に 導入したクラスタを管理することをお勧めします。指標およびトラブルシューティング用の Kubemetrics データとクラスタ関連データを送信するには、最初のクラスタを管理下に配置す る必要があります。Add Cluster \* 機能を使用して、 Astra Control Center でクラスタを管理で きます。

Astra Controlは、クラスタを管理する際に、クラスタのデフォルトストレージクラスを追跡し ます。を使用してストレージクラスを変更する場合は、を使用します kubectl コマンドを実 行すると、Astra Controlによって変更が元に戻されます。Astra Controlで管理されるクラスタ のデフォルトのストレージクラスを変更するには、次のいずれかの方法を使用します。

- Astra Control API を使用 PUT /managedClusters エンドポイントを追加し、で別のデフ ォルトストレージクラスを割り当てます DefaultStorageClass パラメータ
- Astra Control Web UIを使用して、別のデフォルトストレージクラスを割り当てます。を参 照してください [デフォルトのストレージクラスを変更する]。

#### 必要なもの

G)

• クラスタを追加する前に、必要なを確認し、実行しておきます ["](#page-68-0)[前提条件となるタスク](#page-68-0)["](#page-68-0)。

#### 手順

- 1. Astra Control Center UI の \* ダッシュボード \* から、クラスタセクションで \* 追加 \* を選択します。
- 2. 表示された\*クラスタの追加\*ウィンドウで、をアップロードします kubeconfig.yaml の内容をファイル または貼り付けます kubeconfig.yaml ファイル。

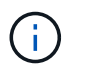

。 kubeconfig.yaml ファイルには、1つのクラスタのクラスタクレデンシャルのみを含 める必要があります\*。

# A Add cluster

#### **STEP 1/3: CREDENTIALS**

#### CREDENTIALS

Provide Astra Control access to your Kubernetes and OpenShift clusters by entering a kubeconfig credential.

Follow instructions on how to create a dedicated admin-role kubeconfig.

#### Paste from clipboard Upload file

Kubeconfig YAML file No file selected

Λ.

Credential name

自分で作成する場合は kubeconfig ファイルには、\* 1つの\*コンテキストエレメントのみ を定義する必要があります。を参照してください ["Kubernetes](https://kubernetes.io/docs/concepts/configuration/organize-cluster-access-kubeconfig/) [のドキュメント](https://kubernetes.io/docs/concepts/configuration/organize-cluster-access-kubeconfig/)["](https://kubernetes.io/docs/concepts/configuration/organize-cluster-access-kubeconfig/) を参照して ください kubeconfig ファイル。

- 3. クレデンシャル名を指定します。デフォルトでは、クレデンシャル名がクラスタの名前として自動的に入 力されます。
- 4. 「ストレージの設定」を選択します。
- 5. この Kubernetes クラスタに使用するストレージクラスを選択し、 \* Review \* を選択します。

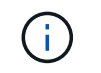

 $\left(\begin{smallmatrix} 1\\ 1\end{smallmatrix}\right)$ 

ONTAP ストレージまたは Astra データストアからバックアップされた Trident ストレージ クラスを選択する必要があります。

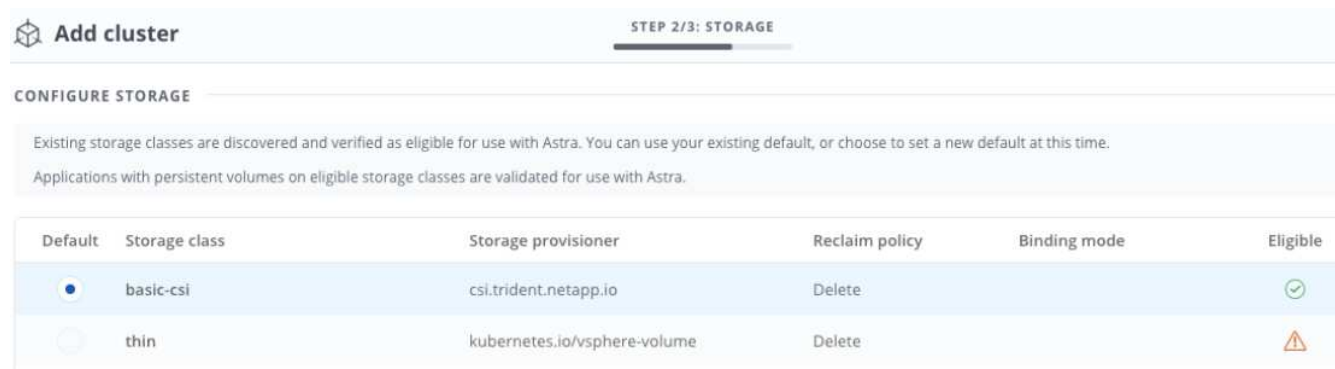

6. 情報を確認し、問題がない場合は「 \* クラスタの追加 \* 」を選択します。

#### 結果

 $(i)$ 

クラスタが「 Discovering \* 」ステータスになり、「 Running 」に変わります。Kubernetes クラスタが正常 に追加され、 Astra Control Center で管理できるようになりました。

Astra Control Center で管理するクラスタを追加したあと、監視オペレータの配置に数分かかる 場合があります。それまでは、通知アイコンが赤に変わり、 \* モニタリングエージェントステ ータスチェック失敗 \* イベントが記録されます。この問題は無視してかまいません。問題は、 Astra Control Center が正しいステータスを取得したときに解決します。数分経っても問題 が 解決しない場合は、クラスタに移動してを実行します oc get pods -n netappmonitoring を開始点として指定します。問題をデバッグするには、監視オペレータのログを 調べる必要があります。

# ストレージバックエンドを追加します

ストレージバックエンドを追加して、 Astra Control がリソースを管理できるようにすることができます。管 理対象クラスタにストレージバックエンドを導入するか、既存のストレージバックエンドを使用できます。

ストレージバックエンドとして Astra Control のストレージクラスタを管理することで、永続ボリューム( PVS )とストレージバックエンドの間のリンケージを取得できるだけでなく、追加のストレージ指標も取得 できます。

#### 既存の**Astra**データストアの導入に必要なもの

• Kubernetesアプリケーションクラスタと基盤となるコンピューティングクラスタを追加しておきます。

Astraデータストア用のKubernetesアプリケーションクラスタを追加し、Astra Controlで管 理したあと、クラスタはのように表示されます unmanaged 検出されたバックエンドのリ スト。次に、 Astra データストアを含むコンピューティングクラスタを追加し、 Kubernetes アプリケーションクラスタの基盤を構築する必要があります。これは、 UI の \* Backends \* から実行できます。クラスタのActions(操作)メニューを選択し、を選択しま す Manage`および ["](#page-59-0)[クラスタを追加](#page-59-0)["](#page-59-0)。をクラスタの状態のあとに続けて追加します `unmanaged Kubernetesクラスタの名前を変更した場合は、バックエンドの追加に進むこ とができます。

新しい**Astra**データストアの導入に必要なもの

- これで完了です ["](https://docs.netapp.com/ja-jp/astra-control-center-2208/use/manage-packages-acc.html)[導入するインストールバンドルのバージョンをアップロードしました](https://docs.netapp.com/ja-jp/astra-control-center-2208/use/manage-packages-acc.html)["](https://docs.netapp.com/ja-jp/astra-control-center-2208/use/manage-packages-acc.html) Astra Controlから アクセス可能な場所への移動。
- 導入に使用するKubernetesクラスタを追加しておきます。
- をアップロードしました [Astra](#page-60-0)[データストアライセンス](#page-60-0) Astra Controlからアクセス可能な場所への導入を サポートします。
- オプション( **Options** )

 $(i)$ 

- [ストレージリソースを導入]
- [既存のストレージバックエンドを使用する]

ストレージリソースを導入

新しいAstraデータストアを導入して、関連するストレージバックエンドを管理できます。

手順

- 1. ダッシュボードまたはバックエンドメニューから移動します。
	- ダッシュボードから\*:リソースサマリからストレージバックエンドペインからリンクを選択し、バッ クエンドセクションから\*追加\*を選択します。
	- バックエンドから \* :
		- i. 左側のナビゲーション領域で、 \* Backends \* を選択します。
		- ii. 「 \* 追加」を選択します。
- 2. Deploy タブで Astra Data Store \*導入オプションを選択します。
- 3. 導入するAstraデータストアパッケージを選択:
	- a. Astraデータストアアプリケーションの名前を入力します。
	- b. 導入するAstraデータストアのバージョンを選択します。

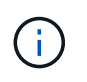

展開するバージョンをまだアップロードしていない場合は、\*パッケージの追加\*オプシ ョンを使用するか、ウィザードを終了してを使用できます ["](https://docs.netapp.com/ja-jp/astra-control-center-2208/use/manage-packages-acc.html)[パ](https://docs.netapp.com/ja-jp/astra-control-center-2208/use/manage-packages-acc.html)[ッケージ管理](https://docs.netapp.com/ja-jp/astra-control-center-2208/use/manage-packages-acc.html)["](https://docs.netapp.com/ja-jp/astra-control-center-2208/use/manage-packages-acc.html) インスト ールバンドルをアップロードします。

4. 以前にアップロードしたAstraデータストアライセンスを選択するか、\*ライセンスの追加\*オプションを使 用して、アプリケーションで使用するライセンスをアップロードします。

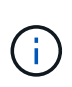

完全な権限を持つAstra Data StoreライセンスはKubernetesクラスタに関連付けられてお り、この関連クラスタは自動的に表示されるはずです。管理対象クラスタがない場合は、\* クラスタの追加\*オプションを選択してAstra Control管理に追加できます。Astra Data Store ライセンスの場合、ライセンスとクラスタの間に関連付けが行われていない場合は、ウィ ザードの次のページでこの関連付けを定義できます。

- 5. KubernetesクラスタをAstra Control管理に追加していない場合は、\* Kubernetes cluster \*ページから追加 する必要があります。リストから既存のクラスタを選択するか、「\*基盤となるクラスタを追加」を選択 してAstra Control管理用にクラスタを追加します。
- 6. Astraデータストアにリソースを提供するKubernetesクラスタのテンプレートサイズを選択します。次の いずれかを選択できます。
	- をクリックします `Recommended Kubernetes worker node requirements`をクリックし、ライセンス で許可されている内容に基づいて、テンプレートを大規模から小に選択します。
	- ◎ をクリックします `Custom Kubernetes worker node requirements`をクリックし、各クラスタノードに 必要なコア数と総メモリを選択します。また、コアとメモリの選択基準を満たす、クラスタ内の対応 するノード数も表示できます。

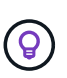

テンプレートを選択する際は、大規模なワークロードにはメモリとコアが多く、小規模 なワークロードにはノード数が多い大規模なノードを選択します。ライセンスで許可さ れている内容に基づいてテンプレートを選択する必要があります。推奨されるテンプレ ートオプションごとに、各ノードのメモリとコアおよび容量のテンプレートパターンを 満たす、適格なノードの数が提示されます。

- 7. ノードを設定します。
	- a. ノードラベルを追加して、このAstraデータストアクラスタをサポートするワーカーノードのプールを 特定します。

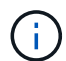

このラベルは、Astraデータストアの導入に使用するクラスタ内の各ノードに追加して からでないと、導入や導入が失敗します。

- b. ノードあたりの容量(GiB)を手動で設定するか、許容される最大ノード容量を選択します。
- c. クラスタで許可される最大ノード数を設定するか、クラスタで許容される最大ノード数を設定しま す。
- 8. (Astraデータストアフルライセンスのみ)保護ドメインに使用するラベルのキーを入力します。

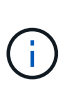

各ノードのキーに対して、少なくとも3つの一意のラベルを作成します。たとえば、キーが の場合などです astra.datastore.protection.domain`次のラベルを作成できます。 `astra.datastore.protection.domain=domain1,astra.datastore.protectio n.domain=domain2`および `astra.datastore.protection.domain=domain3。

- 9. 管理ネットワークを設定します。
	- a. Astraデータストアの内部管理用の管理IPアドレスを入力します。このIPアドレスは、ワーカーノード のIPアドレスと同じサブネットにあります。
	- b. 管理ネットワークとデータネットワークで同じNICを使用するか、または個別に設定します。
	- c. データネットワークのIPアドレスプール、サブネットマスク、ストレージアクセス用のゲートウェイ を入力してください。

10. 設定を確認し、「\* Deploy \*」を選択してインストールを開始します。

結果

インストールが正常に完了すると、バックエンドがに表示されます available バックエンドにアクティブな パフォーマンス情報とともに表示

 $\binom{1}{1}$ バックエンドが表示されるようにページを更新する必要がある場合があります。

既存のストレージバックエンドを使用する

検出されたONTAP またはAstraデータストアのストレージバックエンドをAstra Control Center管理に組み込む ことができます。

#### 手順

- 1. ダッシュボードまたはバックエンドメニューから移動します。
	- ダッシュボードから\*:リソースサマリからストレージバックエンドペインからリンクを選択し、バッ クエンドセクションから\*追加\*を選択します。
	- バックエンドから \* :
		- i. 左側のナビゲーション領域で、 \* Backends \* を選択します。
		- ii. 管理対象クラスタから検出されたバックエンドで\* Manage を選択するか、 Add \*を選択して追加 の既存バックエンドを管理します。
- 2. [ 既存の使用( Use Existing ) ] \* タブを選択します。

3. バックエンドの種類に応じて、次のいずれかの操作を行います。

- \* Astra データストア \* :
	- i. 「\* Astra Data Store \*」を選択します。
	- ii. 管理対象のコンピューティングクラスタを選択し、 \* Next \* を選択します。
	- iii. バックエンドの詳細を確認し、「Add storage backend \*」を選択します。

◦ \* ONTAP \* :

 $(i)$ 

- i. 「\* ONTAP 」を選択し、「 Next \*」を選択します。
- ii. ONTAP クラスタ管理IPアドレスと管理者クレデンシャルを入力します。

ここで入力するクレデンシャルのユーザは、を持っている必要があります ontapi ONTAP クラスタのONTAP System Managerで有効になっているユーザログインア クセス方法。SnapMirrorレプリケーションを使用する場合は、アクセス方法を有効 にします ontapi および http 両方のONTAP クラスタ上のユーザに対して設定し ます。を参照してください ["](https://docs.netapp.com/us-en/ontap-sm-classic/online-help-96-97/concept_cluster_user_accounts.html#users-list)[ユ](https://docs.netapp.com/us-en/ontap-sm-classic/online-help-96-97/concept_cluster_user_accounts.html#users-list)[ーザアカウントを管理する](https://docs.netapp.com/us-en/ontap-sm-classic/online-help-96-97/concept_cluster_user_accounts.html#users-list)["](https://docs.netapp.com/us-en/ontap-sm-classic/online-help-96-97/concept_cluster_user_accounts.html#users-list) を参照してください。

- iii. [\* Review (レビュー) ] を選択します
- iv. バックエンドの詳細を確認し、「Add storage backend \*」を選択します。

#### 結果

バックエンドがに表示されます available リストに概要情報を表示します。

バックエンドが表示されるようにページを更新する必要がある場合があります。

バケットを追加します

 $\left( \begin{array}{c} 1 \end{array} \right)$ 

アプリケーションと永続的ストレージをバックアップする場合や、クラスタ間でアプリケーションのクローニ ングを行う場合は、オブジェクトストアバケットプロバイダの追加が不可欠です。Astra Control は、これら のバックアップまたはクローンを、定義したオブジェクトストアバケットに格納します。

バケットを追加すると、 Astra Control によって、 1 つのバケットがデフォルトのバケットインジケータとし てマークされます。最初に作成したバケットがデフォルトバケットになります。

アプリケーション構成と永続的ストレージを同じクラスタにクローニングする場合、バケットは必要ありませ  $\mathcal{L}_{\alpha}$ 

次のいずれかのバケットタイプを使用します。

- NetApp ONTAP S3
- NetApp StorageGRID S3 の略
- **汎用 S3**

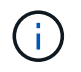

Amazon Web Services(AWS)とGoogle Cloud Platform(GCP)では、汎用のS3バケット タイプを使用します。

• Microsoft Azure

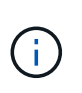

Astra Control Center は Amazon S3 を汎用 S3 バケットプロバイダとしてサポートしていま すが、 Astra Control Center は Amazon の S3 サポートを要求するすべてのオブジェクトス トアベンダーをサポートしているわけではありません。

• Microsoft Azure

Astra Control API を使用してバケットを追加する手順については、を参照してください ["Astra](https://docs.netapp.com/us-en/astra-automation/) [の](https://docs.netapp.com/us-en/astra-automation/)[自動](https://docs.netapp.com/us-en/astra-automation/)[化](https://docs.netapp.com/us-en/astra-automation/)[と](https://docs.netapp.com/us-en/astra-automation/) [API](https://docs.netapp.com/us-en/astra-automation/) [に](https://docs.netapp.com/us-en/astra-automation/)[関](https://docs.netapp.com/us-en/astra-automation/)[する](https://docs.netapp.com/us-en/astra-automation/)[情報](https://docs.netapp.com/us-en/astra-automation/)["](https://docs.netapp.com/us-en/astra-automation/)。

#### 手順

- 1. 左側のナビゲーション領域で、 \* バケット \* を選択します。
	- a. 「 \* 追加」を選択します。
	- b. バケットタイプを選択します。

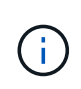

バケットを追加するときは、正しいバケットプロバイダを選択し、そのプロバイダに適 したクレデンシャルを指定します。たとえば、タイプとして NetApp ONTAP S3 が許可 され、 StorageGRID クレデンシャルが受け入れられますが、このバケットを使用して 原因の以降のアプリケーションのバックアップとリストアはすべて失敗します。

c. 新しいバケット名を作成するか、既存のバケット名とオプションの概要を入力します。

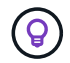

バケット名と概要は、バックアップを作成するときに後で選択できるバックアップの場 所として表示されます。この名前は、保護ポリシーの設定時にも表示されます。

- d. S3 エンドポイントの名前または IP アドレスを入力します。
- e. このバケットをすべてのバックアップのデフォルトバケットにする場合は、を確認します Make this bucket the default bucket for this private cloud オプション

```
H.
    このオプションは、最初に作成したバケットに対しては表示されません。
```
f. 追加して続行します [クレデンシ](#page-67-0)[ャ](#page-67-0)[ル](#page-67-0)[情報](#page-67-0)。

<span id="page-67-0"></span>**S3** アクセスクレデンシャルを追加します

S3 アクセスクレデンシャルはいつでも追加できます。

手順

- 1. バケット( Buckets )ダイアログで、 \* 追加( Add ) \* または \* 既存の \* を使用( Use Existing \* )タブ のいずれかを選択します。
	- a. Astra Control の他のクレデンシャルと区別するクレデンシャルの名前を入力します。

b. クリップボードからコンテンツを貼り付けて、アクセス ID とシークレットキーを入力します。

# デフォルトのストレージクラスを変更する

クラスタのデフォルトのストレージクラスは変更できます。

手順

- 1. Astra Control Center Web UIで、[\* Clusters]を選択します。
- 2. [\* Clusters]ページで、変更するクラスタを選択します。
- 3. [ \* ストレージ \* ] タブを選択します。
- 4. 「ストレージクラス」カテゴリを選択します。
- 5. デフォルトとして設定するストレージクラスの\* Actions \*メニューを選択します。
- 6. 「デフォルトに設定」を選択します。

次の手順

Astra Control Center にログインしてクラスタを追加したので、 Astra Control Center のアプリケーションデー タ管理機能を使い始めることができます。

- ["](https://docs.netapp.com/ja-jp/astra-control-center-2208/use/manage-users.html)[ユ](https://docs.netapp.com/ja-jp/astra-control-center-2208/use/manage-users.html)[ーザを管理します](https://docs.netapp.com/ja-jp/astra-control-center-2208/use/manage-users.html)["](https://docs.netapp.com/ja-jp/astra-control-center-2208/use/manage-users.html)
- ["](https://docs.netapp.com/ja-jp/astra-control-center-2208/use/manage-apps.html)[アプリの管理を開](https://docs.netapp.com/ja-jp/astra-control-center-2208/use/manage-apps.html)[始](https://docs.netapp.com/ja-jp/astra-control-center-2208/use/manage-apps.html)[します](https://docs.netapp.com/ja-jp/astra-control-center-2208/use/manage-apps.html)["](https://docs.netapp.com/ja-jp/astra-control-center-2208/use/manage-apps.html)
- ["](https://docs.netapp.com/ja-jp/astra-control-center-2208/use/protect-apps.html)[アプリを](https://docs.netapp.com/ja-jp/astra-control-center-2208/use/protect-apps.html)[保護](https://docs.netapp.com/ja-jp/astra-control-center-2208/use/protect-apps.html)[します](https://docs.netapp.com/ja-jp/astra-control-center-2208/use/protect-apps.html)["](https://docs.netapp.com/ja-jp/astra-control-center-2208/use/protect-apps.html)
- ["](https://docs.netapp.com/ja-jp/astra-control-center-2208/use/clone-apps.html)[アプリケーションをクローニング](https://docs.netapp.com/ja-jp/astra-control-center-2208/use/clone-apps.html)["](https://docs.netapp.com/ja-jp/astra-control-center-2208/use/clone-apps.html)
- ["](https://docs.netapp.com/ja-jp/astra-control-center-2208/use/manage-notifications.html)[通知](https://docs.netapp.com/ja-jp/astra-control-center-2208/use/manage-notifications.html)[を管理します](https://docs.netapp.com/ja-jp/astra-control-center-2208/use/manage-notifications.html)["](https://docs.netapp.com/ja-jp/astra-control-center-2208/use/manage-notifications.html)
- ["Cloud Insights](https://docs.netapp.com/ja-jp/astra-control-center-2208/use/monitor-protect.html#connect-to-cloud-insights) [に接続します](https://docs.netapp.com/ja-jp/astra-control-center-2208/use/monitor-protect.html#connect-to-cloud-insights)["](https://docs.netapp.com/ja-jp/astra-control-center-2208/use/monitor-protect.html#connect-to-cloud-insights)
- ["](#page-73-0)[カスタム](#page-73-0) [TLS](#page-73-0) [証](#page-73-0)[明書](#page-73-0)[を追加します](#page-73-0)["](#page-73-0)

詳細については、こちらをご覧ください

- ["Astra Control API](https://docs.netapp.com/us-en/astra-automation/index.html) [を使用](https://docs.netapp.com/us-en/astra-automation/index.html)["](https://docs.netapp.com/us-en/astra-automation/index.html)
- ["](https://docs.netapp.com/ja-jp/astra-control-center-2208/release-notes/known-issues.html)[既](https://docs.netapp.com/ja-jp/astra-control-center-2208/release-notes/known-issues.html)[知](https://docs.netapp.com/ja-jp/astra-control-center-2208/release-notes/known-issues.html)[の問題](https://docs.netapp.com/ja-jp/astra-control-center-2208/release-notes/known-issues.html)["](https://docs.netapp.com/ja-jp/astra-control-center-2208/release-notes/known-issues.html)

<span id="page-68-0"></span>クラスタを追加するための前提条件

クラスタを追加する前に、前提条件が満たされていることを確認する必要があります。また、資格チェックを 実行して、アストラコントロールセンターにクラスタを追加する準備ができていることを確認する必要があり ます。

クラスタを追加する前に必要な作業

クラスタがに記載された要件を満たしていることを確認します ["](#page-2-0)[アプリケーションクラスタの要件](#page-2-0)["](#page-2-0)。

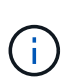

管理対象のコンピューティングリソースとして 2 つ目の OpenShift 4.6 、 4.7 、または 4.8 ク ラスタを追加する場合は、 Astra Trident ボリュームスナップショット機能が有効になっている ことを確認する必要があります。ネットアップの公式 Astra Trident をご覧ください ["](https://docs.netapp.com/us-en/trident/trident-use/vol-snapshots.html)[手順](https://docs.netapp.com/us-en/trident/trident-use/vol-snapshots.html) ["](https://docs.netapp.com/us-en/trident/trident-use/vol-snapshots.html) Trident を使用して、ボリューム Snapshot を有効にしてテストしてください。

- で構成されたAstra Trident StorageClasses ["](#page-2-0)[サポートされるストレージバックエンド](#page-2-0)["](#page-2-0) (すべてのタイプの クラスタに必要)
- Astra Control Center を使用してアプリケーションをバックアップおよび復元するためにバックアップ ONTAP システムで設定されたスーパーユーザーおよびユーザー ID 。ONTAP コマンドラインで次のコマ ンドを実行します。 export-policy rule modify -vserver <storage virtual machine name> -policyname <policy name> -ruleindex 1 -superuser sysm --anon 65534
- Astra Trident volumesnapshotclass 管理者によって定義されたオブジェクト。Astra Trident の詳細を ご確認ください ["](https://docs.netapp.com/us-en/trident/trident-use/vol-snapshots.html)[手順](https://docs.netapp.com/us-en/trident/trident-use/vol-snapshots.html)["](https://docs.netapp.com/us-en/trident/trident-use/vol-snapshots.html) Trident を使用して、ボリューム Snapshot を有効にしてテストしてください。
- Kubernetes クラスタにデフォルトのストレージクラスが 1 つだけ定義されていることを確認します。

資格チェックを実行します

次の資格チェックを実行して、 Astra Control Center にクラスタを追加する準備ができていることを確認しま す。

#### 手順

1. Trident のバージョンを確認

kubectl get tridentversions **-n** trident

Trident が存在する場合は、次のような出力が表示されます。

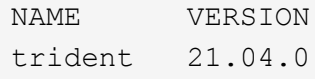

error: the server doesn't have a resource type "tridentversions"

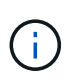

Trident がインストールされていない場合や、インストールされているバージョンが最新で ない場合は、次に進む前に最新バージョンの Trident をインストールする必要があります。 を参照してください ["Trident](https://docs.netapp.com/us-en/trident/trident-get-started/kubernetes-deploy.html) [のドキュメント](https://docs.netapp.com/us-en/trident/trident-get-started/kubernetes-deploy.html)["](https://docs.netapp.com/us-en/trident/trident-get-started/kubernetes-deploy.html) 手順については、を参照し

2. サポートされている Trident ドライバをストレージクラスが使用しているかどうかを確認します。プロビ ジョニング担当者の名前はとします csi.trident.netapp.io。次の例を参照してください。

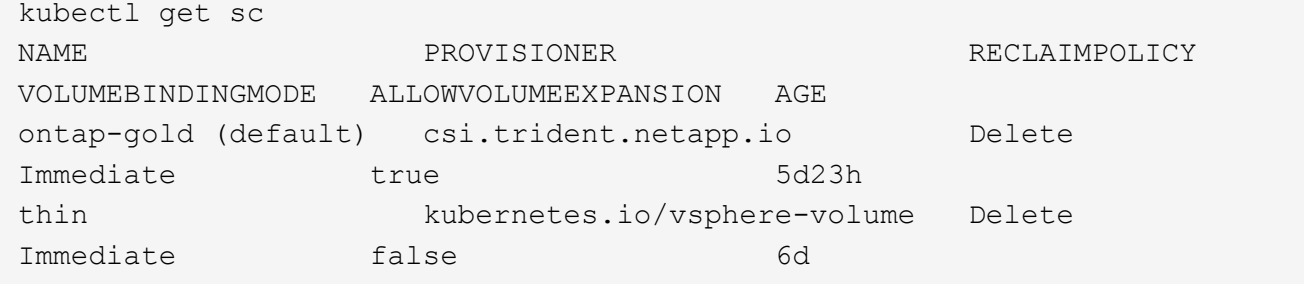

#### **admin** ロールの **kubeconfig** を作成します

手順を実行する前に、マシンに次のものがあることを確認してください。

- kubectl V1.19以降がインストールされている
- アクティブなコンテキストのクラスタ管理者権限があるアクティブな kubeconfig です

#### 手順

- 1. 次の手順でサービスアカウントを作成します。
	- a. という名前のサービスアカウントファイルを作成します astracontrol-serviceaccount.yaml。

名前と名前空間を必要に応じて調整します。ここで変更を行った場合は、以降の手順でも同じ変更を 適用する必要があります。

<strong>astracontrol-service-account.yaml</strong>

+

```
apiVersion: v1
kind: ServiceAccount
metadata:
    name: astracontrol-service-account
    namespace: default
```
a. サービスアカウントを適用します。

kubectl apply **-f** astracontrol-service-account.yaml

- 2. (オプション)権限付きポッドの作成を許可しない制限付きポッドセキュリティポリシーをクラスタで使 用している場合、またはポッドコンテナ内のプロセスをルートユーザとして実行できるようにしていない 場合は、 Astra Control でポッドを作成および管理できるように、クラスタ用のカスタムポッドセキュリ ティポリシーを作成します。手順については、を参照してください ["](#page-77-0)[カスタムのポッドセキュリティポリ](#page-77-0) [シーを作成します](#page-77-0)["](#page-77-0)。
- 3. 次のようにクラスタ管理者権限を付与します。
	- a. を作成します ClusterRoleBinding という名前のファイルです astracontrolclusterrolebinding.yaml。

必要に応じて、サービスアカウントの作成時に変更した名前と名前空間を調整します。

<strong>astracontrol-clusterrolebinding.yaml</strong>

+

```
apiVersion: rbac.authorization.k8s.io/v1
kind: ClusterRoleBinding
metadata:
   name: astracontrol-admin
roleRef:
    apiGroup: rbac.authorization.k8s.io
   kind: ClusterRole
    name: cluster-admin
subjects:
- kind: ServiceAccount
    name: astracontrol-service-account
    namespace: default
```
a. クラスタロールバインドを適用します。

kubectl apply **-f** astracontrol-clusterrolebinding.yaml

4. サービスアカウントのシークレットを一覧表示します(置き換えます) <context> インストールに適し たコンテキストを使用して、次の操作を行います。

```
kubectl get serviceaccount astracontrol-service-account --context
<context> --namespace default -o json
```
出力の末尾は次のようになります。

```
"secrets": [
{ "name": "astracontrol-service-account-dockercfg-vhz87"},
{ "name": "astracontrol-service-account-token-r59kr"}
]
```
内の各要素のインデックス secrets アレイは0から始まります。上記の例では、のインデックスです astracontrol-service-account-dockercfg-vhz87 は0、のインデックスです astracontrolservice-account-token-r59kr は1です。出力で、 "token" という単語が含まれるサービスアカウン ト名のインデックスをメモしてください。

- 5. 次のように kubeconfig を生成します。
	- a. を作成します create-kubeconfig.sh ファイル。交換してください TOKEN\_INDEX 次のスクリプ トの先頭に正しい値を入力します。

<strong>create-kubeconfig.sh</strong>

```
# Update these to match your environment.
# Replace TOKEN INDEX with the correct value
# from the output in the previous step. If you
# didn't change anything else above, don't change
# anything else here.
SERVICE ACCOUNT NAME=astracontrol-service-account
NAMESPACE=default
NEW CONTEXT=astracontrol
KUBECONFIG_FILE='kubeconfig-sa'
CONTEXT=$(kubectl config current-context)
SECRET NAME=$(kubectl get serviceaccount ${SERVICE ACCOUNT NAME} \
   --context ${CONTEXT} \
   --namespace ${NAMESPACE} \
    -o jsonpath='{.secrets[TOKEN_INDEX].name}')
TOKEN_DATA=$(kubectl get secret ${SECRET_NAME} \
    --context ${CONTEXT} \
```
```
  --namespace ${NAMESPACE} \
    -o jsonpath='{.data.token}')
TOKEN=$(echo ${TOKEN_DATA} | base64 -d)
# Create dedicated kubeconfig
# Create a full copy
kubectl config view --raw > ${KUBECONFIG_FILE}.full.tmp
# Switch working context to correct context
kubectl --kubeconfig ${KUBECONFIG_FILE}.full.tmp config use-context
${CONTEXT}
# Minify
kubectl --kubeconfig ${KUBECONFIG_FILE}.full.tmp \
    config view --flatten --minify > ${KUBECONFIG_FILE}.tmp
# Rename context
kubectl config --kubeconfig ${KUBECONFIG_FILE}.tmp \
   rename-context ${CONTEXT} ${NEW_CONTEXT}
# Create token user
kubectl config --kubeconfig ${KUBECONFIG_FILE}.tmp \
   set-credentials ${CONTEXT}-${NAMESPACE}-token-user \
   --token ${TOKEN}
# Set context to use token user
kubectl config --kubeconfig ${KUBECONFIG_FILE}.tmp \
   set-context ${NEW_CONTEXT} --user ${CONTEXT}-${NAMESPACE}-token
-user
# Set context to correct namespace
kubectl config --kubeconfig ${KUBECONFIG_FILE}.tmp \
   set-context ${NEW_CONTEXT} --namespace ${NAMESPACE}
# Flatten/minify kubeconfig
kubectl config --kubeconfig ${KUBECONFIG_FILE}.tmp \
   view --flatten --minify > ${KUBECONFIG_FILE}
# Remove tmp
rm ${KUBECONFIG_FILE}.full.tmp
rm ${KUBECONFIG_FILE}.tmp
```
b. コマンドをソースにし、 Kubernetes クラスタに適用します。

source create-kubeconfig.sh

6. ( \* オプション \* )クラスタにわかりやすい名前にコベ econfig の名前を変更します。クラスタのクレデ ンシャルを保護します。

```
chmod 700 create-kubeconfig.sh
mv kubeconfig-sa.txt YOUR_CLUSTER_NAME_kubeconfig
```
次の手順

前提条件が満たされていることを確認したら、次は準備ができています ["](#page-59-0)[クラスタを追加](#page-59-0)["](#page-59-0)。

詳細については、こちらをご覧ください

- ["Trident](https://docs.netapp.com/us-en/trident/index.html) [のドキュメント](https://docs.netapp.com/us-en/trident/index.html)["](https://docs.netapp.com/us-en/trident/index.html)
- ["Astra Control API](https://docs.netapp.com/us-en/astra-automation/index.html) [を使用](https://docs.netapp.com/us-en/astra-automation/index.html)["](https://docs.netapp.com/us-en/astra-automation/index.html)

カスタム **TLS** 証明書を追加します

既存の自己署名 TLS 証明書を削除して、認証局( CA )が署名した TLS 証明書に置き換えることができま す。

必要なもの

- Astra Control Center をインストールした Kubernetes クラスタ
- 実行するクラスタ上のコマンドシェルへの管理アクセス kubectl コマンド
- CA の秘密鍵ファイルと証明書ファイル

自己署名証明書を削除します

既存の自己署名 TLS 証明書を削除します。

- 1. SSH を使用して、 Astra Control Center をホストする Kubernetes クラスタに管理ユーザとしてログイン します。
- 2. 次のコマンドを使用して、現在の証明書に関連付けられているTLSシークレットを検索します <ACCdeployment-namespace> Astra Control Center導入ネームスペースを使用して、次の作業を行います。

kubectl get certificate **-n** <ACC-deployment-namespace>

3. 次のコマンドを使用して、現在インストールされているシークレットと証明書を削除します。

```
kubectl delete cert cert-manager-certificates -n <ACC-deployment-
namespace>
kubectl delete secret secure-testing-cert -n <ACC-deployment-namespace>
```
新しい証明書を追加します

CA によって署名された新しい TLS 証明書を追加します。

1. 次のコマンドを使用して、 CA の秘密鍵ファイルと証明書ファイルを使用して新しい TLS シークレットを 作成し、括弧 <> の引数を適切な情報に置き換えます。

```
kubectl create secret tls <secret-name> --key <private-key-filename>
--cert <certificate-filename> -n <ACC-deployment-namespace>
```
2. 次のコマンドと例を使用して、クラスタカスタムリソース定義(CRD)ファイルを編集し、を変更します spec.selfSigned の値 spec.ca.secretName 以前に作成したTLSシークレットを参照するには、次 の手順を実行します

```
kubectl edit clusterissuers.cert-manager.io/cert-manager-certificates -n
<ACC-deployment-namespace>
....
#spec:
# selfSigned: {}
spec:
   ca:
    secretName: <secret-name>
```
3. 次のコマンドと出力例を使用して、変更が正しいこと、および交換する証明書をクラスタで検証する準備 ができていることを確認します <ACC-deployment-namespace> Astra Control Center導入ネームスペー スを使用して、次の作業を行います。

```
kubectl describe clusterissuers.cert-manager.io/cert-manager-
certificates -n <ACC-deployment-namespace>
....
Status:
   Conditions:
     Last Transition Time: 2021-07-01T23:50:27Z
   Message: Signing CA verified
   Reason: KeyPairVerified
   Status: True
   Type: Ready
Events: <none>
```
4. を作成します certificate.yaml 次の例を使用してファイルを作成し、括弧<>のプレースホルダ値を適 切な情報に置き換えます。

```
apiVersion: cert-manager.io/v1
kind: Certificate
metadata:
    name: <certificate-name>
    namespace: <ACC-deployment-namespace>
spec:
  secretName: <certificate-secret-name>
    duration: 2160h # 90d
   renewBefore: 360h # 15d
    dnsNames:
  - <astra.dnsname.example.com> #Replace with the correct Astra Control
Center DNS address
    issuerRef:
      kind: ClusterIssuer
      name: cert-manager-certificates
```
5. 次のコマンドを使用して証明書を作成します。

```
kubectl apply -f certificate.yaml
```
6. 次のコマンドと出力例を使用して、証明書が正しく作成されていること、および作成時に指定した引数( 名前、期間、更新期限、 DNS 名など)を使用していることを確認します。

```
kubectl describe certificate -n <ACC-deployment-namespace>
....
Spec:
   Dns Names:
    astra.example.com
   Duration: 125h0m0s
   Issuer Ref:
    Kind: ClusterIssuer
     Name: cert-manager-certificates
   Renew Before: 61h0m0s
 Secret Name: <certificate-secret-name>
Status:
   Conditions:
     Last Transition Time: 2021-07-02T00:45:41Z
    Message: Certificate is up to date and has not expired
  Reason: Ready
   Status: True
   Type: Ready
   Not After: 2021-07-07T05:45:41Z
   Not Before: 2021-07-02T00:45:41Z
   Renewal Time: 2021-07-04T16:45:41Z
 Revision: 1
Events: <none>
```
7. 次のコマンドおよび例を使用して、入力 CRD TLS オプションを編集し、新しい証明書シークレットを指 定します。括弧 <> のプレースホルダ値を適切な情報に置き換えます。

```
kubectl edit ingressroutes.traefik.containo.us -n <ACC-deployment-
namespace>
....
# tls:
# options:
# name: default
# secretName: secure-testing-cert
# store:
# name: default
  tls:
      options:
        name: default
    secretName: <certificate-secret-name>
      store:
        name: default
```
8. Web ブラウザを使用して、 Astra Control Center の導入 IP アドレスにアクセスします。

9. 証明書の詳細がインストールした証明書の詳細と一致していることを確認します。

10. 証明書をエクスポートし、結果を Web ブラウザの証明書マネージャにインポートします。

カスタムのポッドセキュリティポリシーを作成します

Astra Control では、管理対象のクラスタに Kubernetes ポッドを作成して管理する必要があります。クラスタ で、特権ポッドの作成を許可しない制限付きポッドセキュリティポリシーを使用している場合、またはポッド コンテナ内のプロセスをルートユーザとして実行できるように許可していない場合は、制限の少ないポッドセ キュリティポリシーを作成して、 Astra Control がこれらのポッドを作成および管理できるようにする必要が あります。

#### 手順

1. デフォルトよりも制限の緩いクラスタの PoD セキュリティポリシーを作成してファイルに保存します。 例:

```
apiVersion: policy/v1beta1
kind: PodSecurityPolicy
metadata:
    name: astracontrol
    annotations:
    seccomp.security.alpha.kubernetes.io/allowedProfileNames: '*'
spec:
    privileged: true
    allowPrivilegeEscalation: true
    allowedCapabilities:
  - '**'
    volumes:
  - '**'
    hostNetwork: true
    hostPorts:
    - min: 0
     max: 65535
    hostIPC: true
    hostPID: true
    runAsUser:
      rule: 'RunAsAny'
    seLinux:
      rule: 'RunAsAny'
    supplementalGroups:
     rule: 'RunAsAny'
    fsGroup:
      rule: 'RunAsAny'
```
2. ポッドセキュリティポリシーの新しいロールを作成します。

```
kubectl-admin create role psp:astracontrol \
      --verb=use \
      --resource=podsecuritypolicy \
      --resource-name=astracontrol
```
3. 新しいロールをサービスアカウントにバインドします。

```
kubectl-admin create rolebinding default:psp:astracontrol \
      --role=psp:astracontrol \
      --serviceaccount=astracontrol-service-account:default
```
# **Astra Control Center** に関するよくある質問

この FAQ は、質問に対する簡単な回答を探している場合に役立ちます。

## 概要

次のセクションでは、 Astra Control Center を使用しているときに発生する可能性のあるその他の質問に対す る回答を示します。詳しい説明については、 [astra.feedback@netapp.com](mailto:astra.feedback@netapp.com) までお問い合わせください

## **Astra Control Center** へのアクセス

• Astra Control の URL は何であるか。 \*

Astra Control Center は、ローカル認証と各環境に固有の URL を使用します。

URL には、ブラウザで、 Astra Control Center をインストールしたときに、 Astra\_control\_center\_min YAML カスタムリソース定義( CRD )ファイルの spec.astraatAddress フィールドに設定した完全修飾ドメイン名 (FQDN )を入力します。電子メールは、 Astra\_control\_center\_min YAML CRD の spec.email フィールドで 設定した値です。

# ライセンス

• 評価ライセンスを使用しています。フルライセンスに変更する方法を教えてください。 \*

ネットアップライセンスファイル( NLF )を取得することで、フルライセンスに簡単に変更できます。

- 手順 \*
- 左側のナビゲーションから、 \* アカウント \* > \* ライセンス \* を選択します。
- 「 \* ライセンスの追加 \* 」を選択します。
- ダウンロードしたライセンスファイルを参照し、 \* 追加 \* を選択します。
- 評価ライセンスを使用しています。アプリを管理できますか? \*

はい、評価ライセンスを使用して、管理アプリケーション機能をテストできます。

### **Kubernetes** クラスタを登録しています

• Astra Control に追加したワーカーノードを Kubernetes クラスタに追加する必要があります。どうすれば よいですか? \*

新しいワーカーノードを既存のプールに追加できます。これらは Astra Control によって自動的に検出されま す。新しいノードが Astra Control に表示されない場合は、新しいワーカーノードでサポートされているイメ ージタイプが実行されているかどうかを確認します。を使用して、新しいワーカーノードの健全性を確認する こともできます kubectl get nodes コマンドを実行します

- クラスタの管理を適切に解除するにはどうすればよいですか \*
	- 1. ["Astra Control](https://docs.netapp.com/ja-jp/astra-control-center-2208/use/unmanage.html) [からアプリケーションの管理を](https://docs.netapp.com/ja-jp/astra-control-center-2208/use/unmanage.html)[解除](https://docs.netapp.com/ja-jp/astra-control-center-2208/use/unmanage.html)["](https://docs.netapp.com/ja-jp/astra-control-center-2208/use/unmanage.html)。
	- 2. ["Astra Control](https://docs.netapp.com/ja-jp/astra-control-center-2208/use/unmanage.html#stop-managing-compute) [からクラスタの管理を](https://docs.netapp.com/ja-jp/astra-control-center-2208/use/unmanage.html#stop-managing-compute)[解除](https://docs.netapp.com/ja-jp/astra-control-center-2208/use/unmanage.html#stop-managing-compute)["](https://docs.netapp.com/ja-jp/astra-control-center-2208/use/unmanage.html#stop-managing-compute)。

• Kubernetes クラスタを Astra Control から削除した後、アプリケーションとデータはどうなりますか。 \*

Astra Control からクラスタを削除しても、クラスタの構成(アプリケーションと永続的ストレージ)は変更 されません。このクラスタで作成されたアプリケーションの Snapshot やバックアップを Astra Control で復 元することはできません。Astra Control で作成した永続的ストレージのバックアップは Astra Control に残っ ていますが、リストアには使用できません。

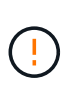

他の方法でクラスタを削除する場合は、必ず事前に Astra Control からクラスタを削除してくだ さい。Astra Control で管理している間に別のツールを使用してクラスタを削除した場合、原因 で Astra Control アカウントに問題が発生する可能性があります。

• NetApp Trident は、管理を解除すると自動的にクラスタからアンインストールされますか? \* Astra Control Center からクラスタを管理を解除しても、 Trident は自動的にクラスタからアンインストールさ れることはありません。Trident をアンインストールするには、が必要です ["Trident](https://docs.netapp.com/us-en/trident/trident-managing-k8s/uninstall-trident.html) [のドキュメントでは、](https://docs.netapp.com/us-en/trident/trident-managing-k8s/uninstall-trident.html) [次の手順を実行します](https://docs.netapp.com/us-en/trident/trident-managing-k8s/uninstall-trident.html)["](https://docs.netapp.com/us-en/trident/trident-managing-k8s/uninstall-trident.html)。

# アプリケーションの管理

• Astra Control はアプリケーションを導入できますか。 \*

Astra Control はアプリケーションを導入しない。アプリケーションは Astra Control の外部に導入する必要が あります。

• アプリケーションを Astra Control から管理しなくなった後、どうなりますか。 \*

既存のバックアップまたは Snapshot がすべて削除されます。アプリケーションとデータは引き続き使用でき ます。管理対象外のアプリケーション、またはそのアプリケーションに属するバックアップや Snapshot で は、データ管理操作を実行できません。

• ネットアップ以外のストレージにあるアプリケーションは Astra Control で管理できますか。 \*

いいえネットアップ以外のストレージを使用しているアプリケーションは Astra Control で検出できますが、 ネットアップ以外のストレージを使用しているアプリケーションは管理できません。

- Astra Control 自体を管理すべきですか? \* いいえ、 Astra Control 自体は「システムアプリケーション」 であるため、管理すべきではありません。
- 正常でないポッドはアプリケーション管理に影響しますか? \* 管理対象アプリケーションにポッドが正常 な状態でない場合、 Astra Control は新しいバックアップとクローンを作成できません。

# データ管理の操作

• 作成していないスナップショットがアカウントにあります。彼らはどこから来たのですか。 \*

一部の状況では、バックアップ、クローン、またはリストアのプロセスの一環として、 Astra Control によっ てスナップショットが自動的に作成されます。

• アプリケーションは複数の PVS を使用しています。Astra Control は、これらすべての PVC のスナップシ ョットとバックアップを作成しますか。 \*

はい。Astra Control によるアプリケーションのスナップショット操作には、アプリケーションの PVC にバイ ンドされているすべての PVS のスナップショットが含まれます。

• Astra Control で取得したスナップショットを、別のインターフェイスやオブジェクトストレージから直接 管理できますか。 \*

いいえAstra Control で作成したスナップショットとバックアップは、 Astra Control でのみ管理できます。

Copyright © 2023 NetApp, Inc. All Rights Reserved. Printed in the U.S.このドキュメントは著作権によって保 護されています。著作権所有者の書面による事前承諾がある場合を除き、画像媒体、電子媒体、および写真複 写、記録媒体、テープ媒体、電子検索システムへの組み込みを含む機械媒体など、いかなる形式および方法に よる複製も禁止します。

ネットアップの著作物から派生したソフトウェアは、次に示す使用許諾条項および免責条項の対象となりま す。

このソフトウェアは、ネットアップによって「現状のまま」提供されています。ネットアップは明示的な保 証、または商品性および特定目的に対する適合性の暗示的保証を含み、かつこれに限定されないいかなる暗示 的な保証も行いません。ネットアップは、代替品または代替サービスの調達、使用不能、データ損失、利益損 失、業務中断を含み、かつこれに限定されない、このソフトウェアの使用により生じたすべての直接的損害、 間接的損害、偶発的損害、特別損害、懲罰的損害、必然的損害の発生に対して、損失の発生の可能性が通知さ れていたとしても、その発生理由、根拠とする責任論、契約の有無、厳格責任、不法行為(過失またはそうで ない場合を含む)にかかわらず、一切の責任を負いません。

ネットアップは、ここに記載されているすべての製品に対する変更を随時、予告なく行う権利を保有します。 ネットアップによる明示的な書面による合意がある場合を除き、ここに記載されている製品の使用により生じ る責任および義務に対して、ネットアップは責任を負いません。この製品の使用または購入は、ネットアップ の特許権、商標権、または他の知的所有権に基づくライセンスの供与とはみなされません。

このマニュアルに記載されている製品は、1つ以上の米国特許、その他の国の特許、および出願中の特許によ って保護されている場合があります。

権利の制限について:政府による使用、複製、開示は、DFARS 252.227-7013(2014年2月)およびFAR 5252.227-19(2007年12月)のRights in Technical Data -Noncommercial Items(技術データ - 非商用品目に関 する諸権利)条項の(b)(3)項、に規定された制限が適用されます。

本書に含まれるデータは商用製品および / または商用サービス(FAR 2.101の定義に基づく)に関係し、デー タの所有権はNetApp, Inc.にあります。本契約に基づき提供されるすべてのネットアップの技術データおよび コンピュータ ソフトウェアは、商用目的であり、私費のみで開発されたものです。米国政府は本データに対 し、非独占的かつ移転およびサブライセンス不可で、全世界を対象とする取り消し不能の制限付き使用権を有 し、本データの提供の根拠となった米国政府契約に関連し、当該契約の裏付けとする場合にのみ本データを使 用できます。前述の場合を除き、NetApp, Inc.の書面による許可を事前に得ることなく、本データを使用、開 示、転載、改変するほか、上演または展示することはできません。国防総省にかかる米国政府のデータ使用権 については、DFARS 252.227-7015(b)項(2014年2月)で定められた権利のみが認められます。

#### 商標に関する情報

NetApp、NetAppのロゴ、<http://www.netapp.com/TM>に記載されているマークは、NetApp, Inc.の商標です。そ の他の会社名と製品名は、それを所有する各社の商標である場合があります。